# **Notice**

## **mz-12 PRO**

### **Emetteur 12 canaux HoTT 2,4 GHz**

**No. S1002.PRO** 

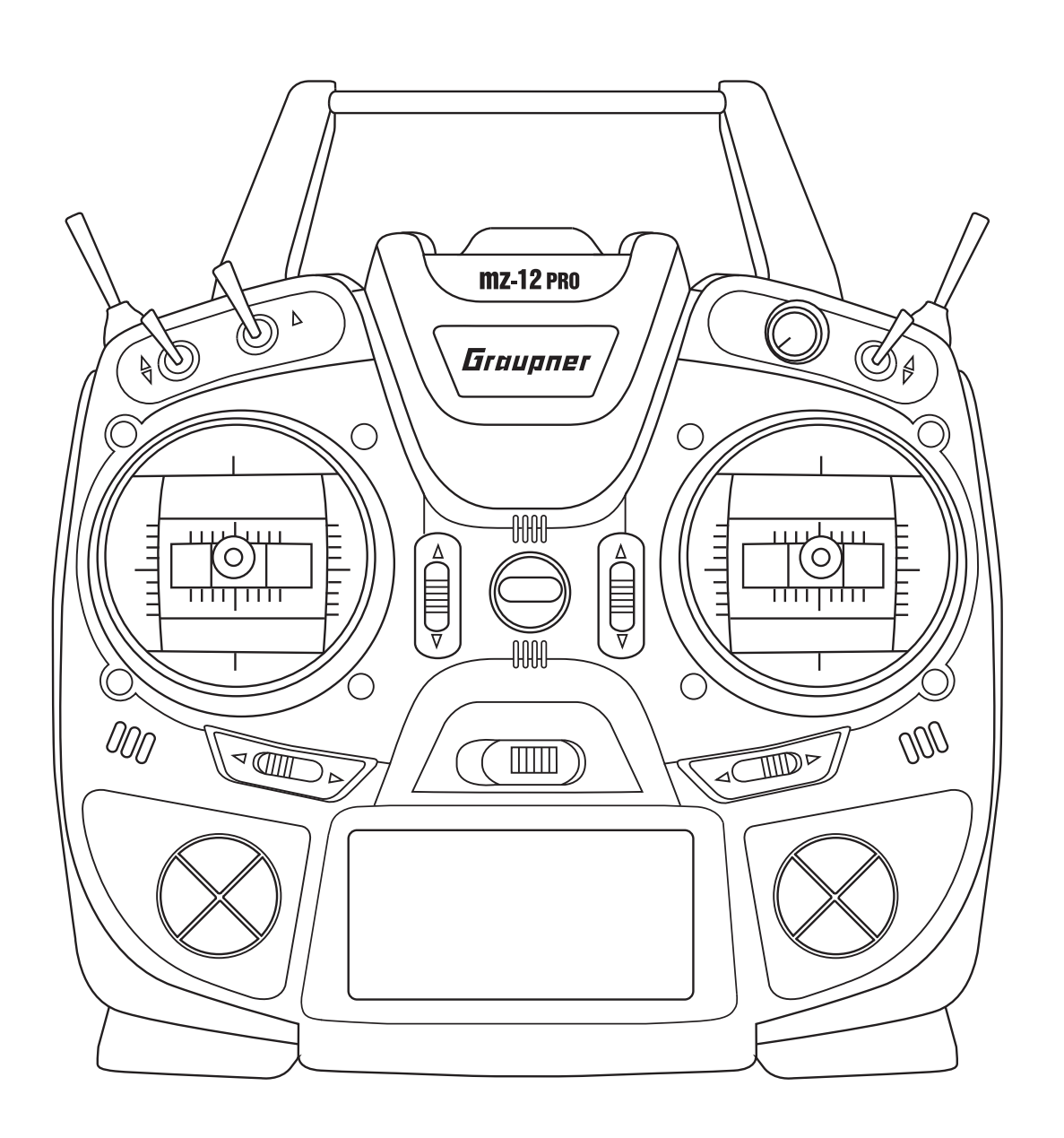

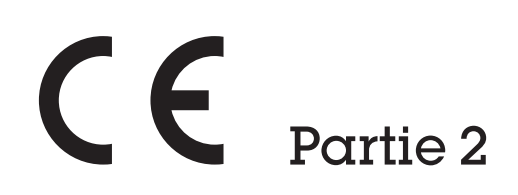

Graupner

 $E$ 

#### **Index**

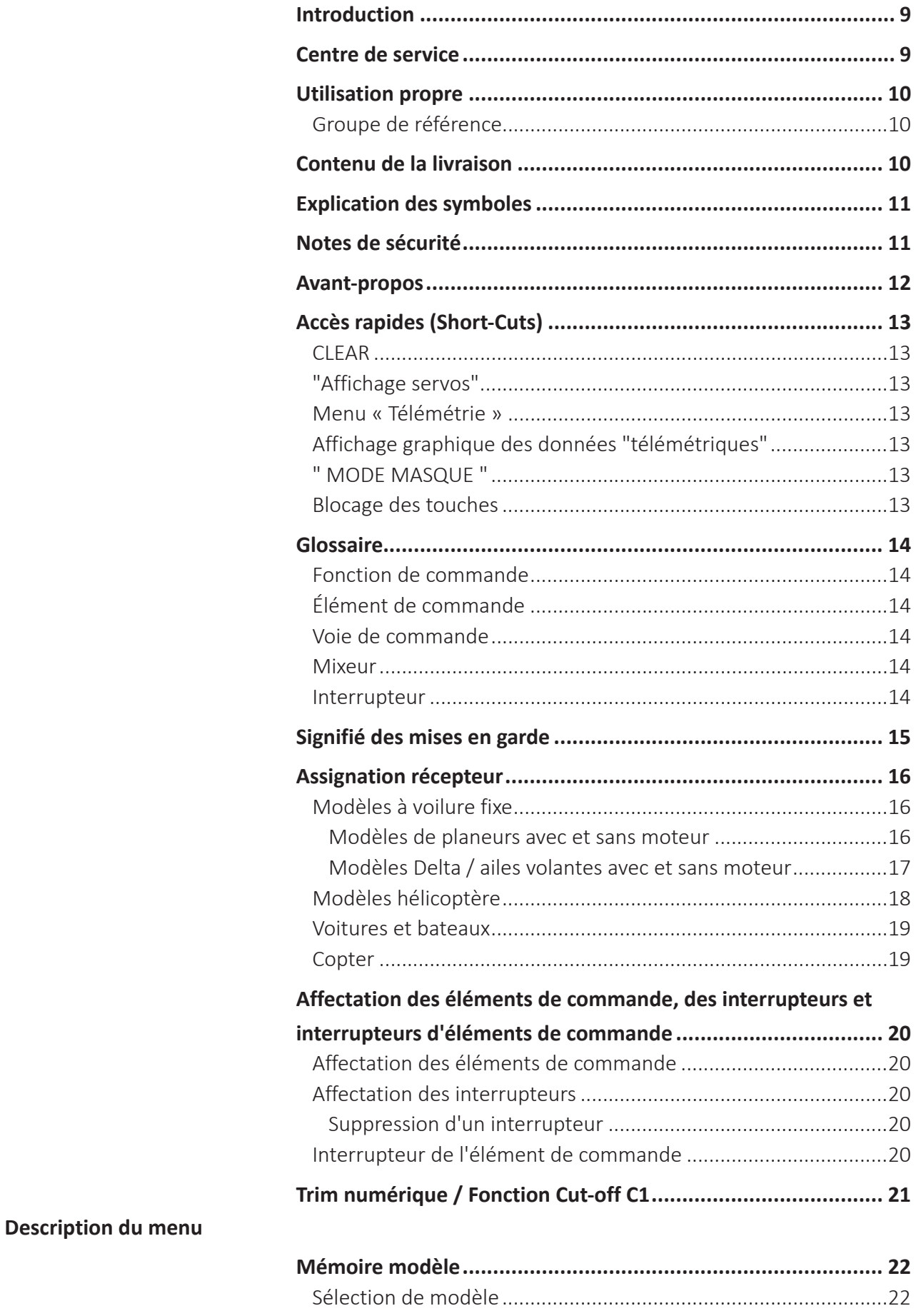

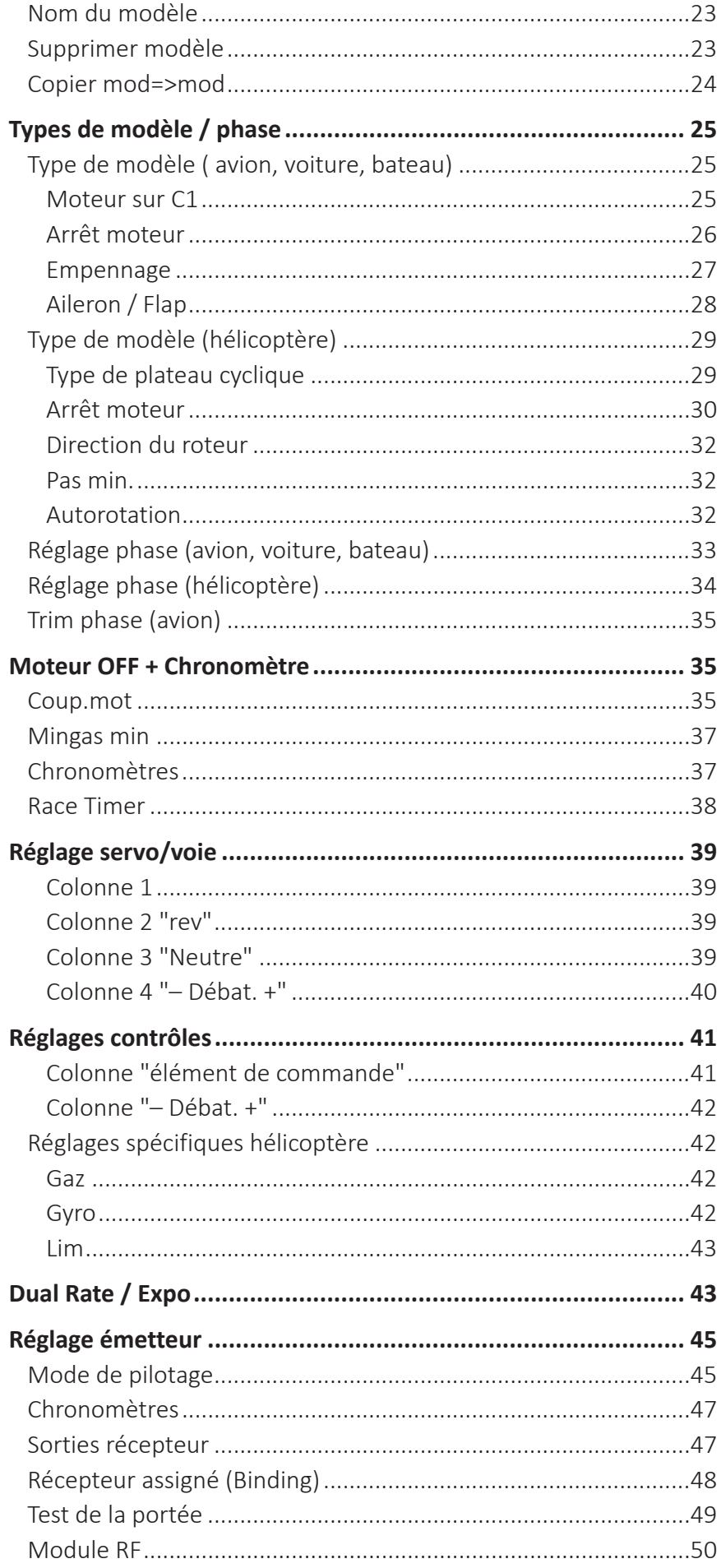

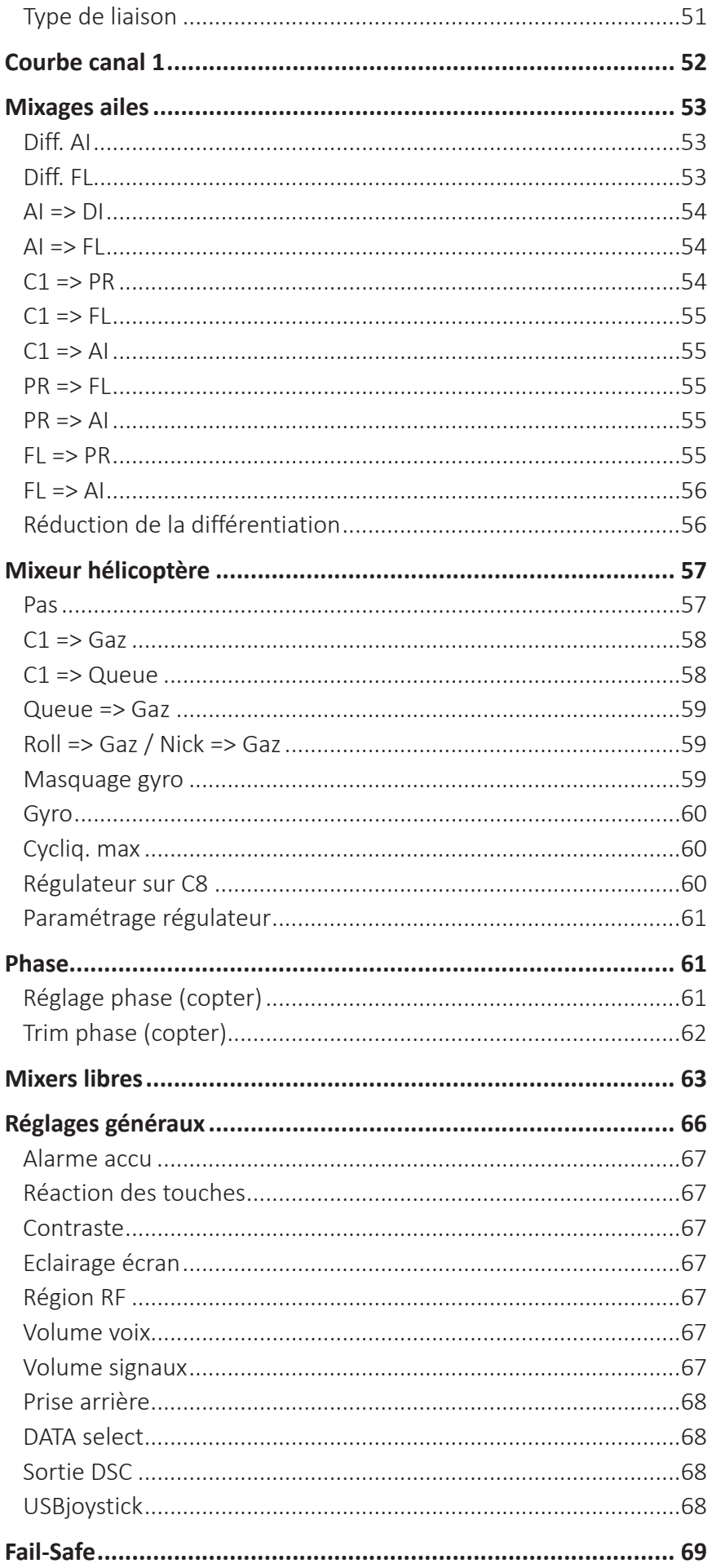

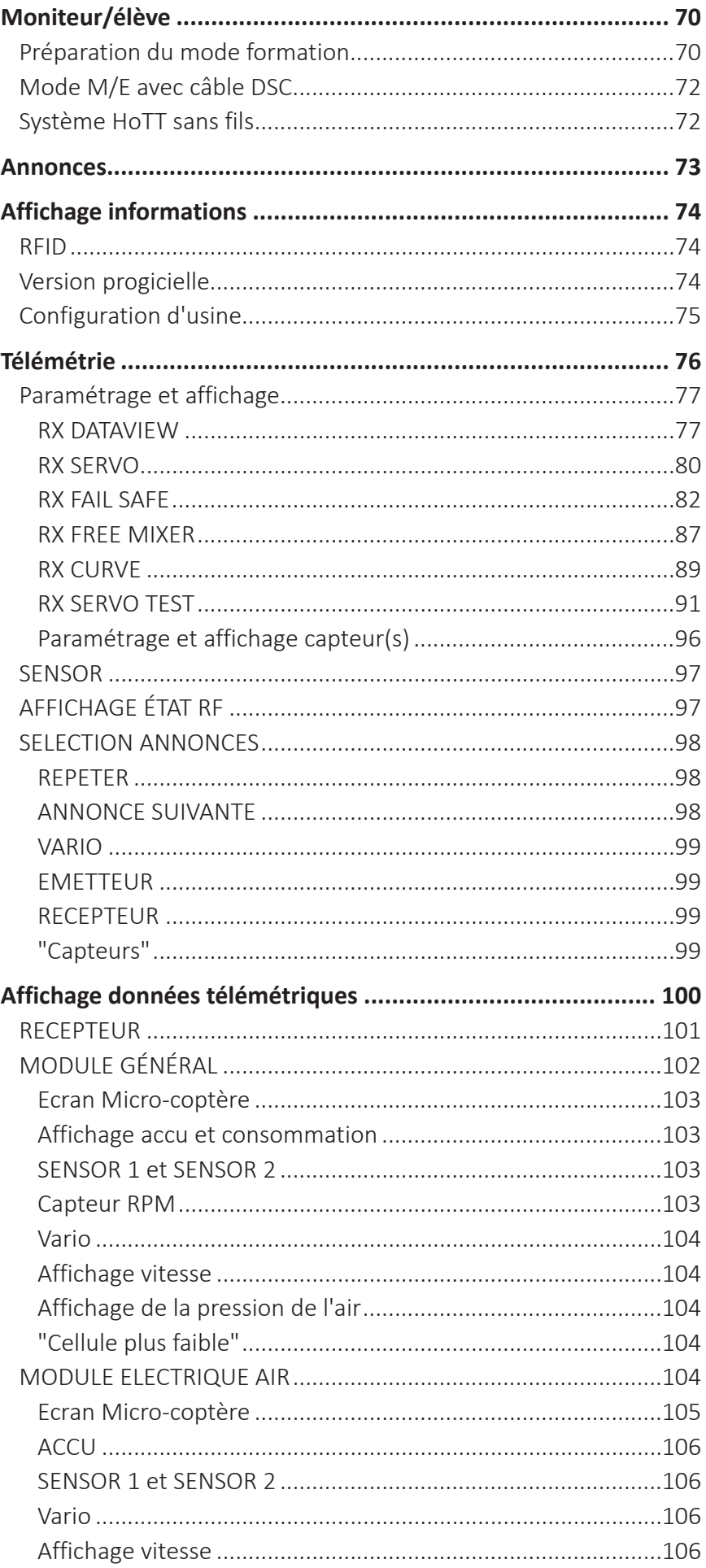

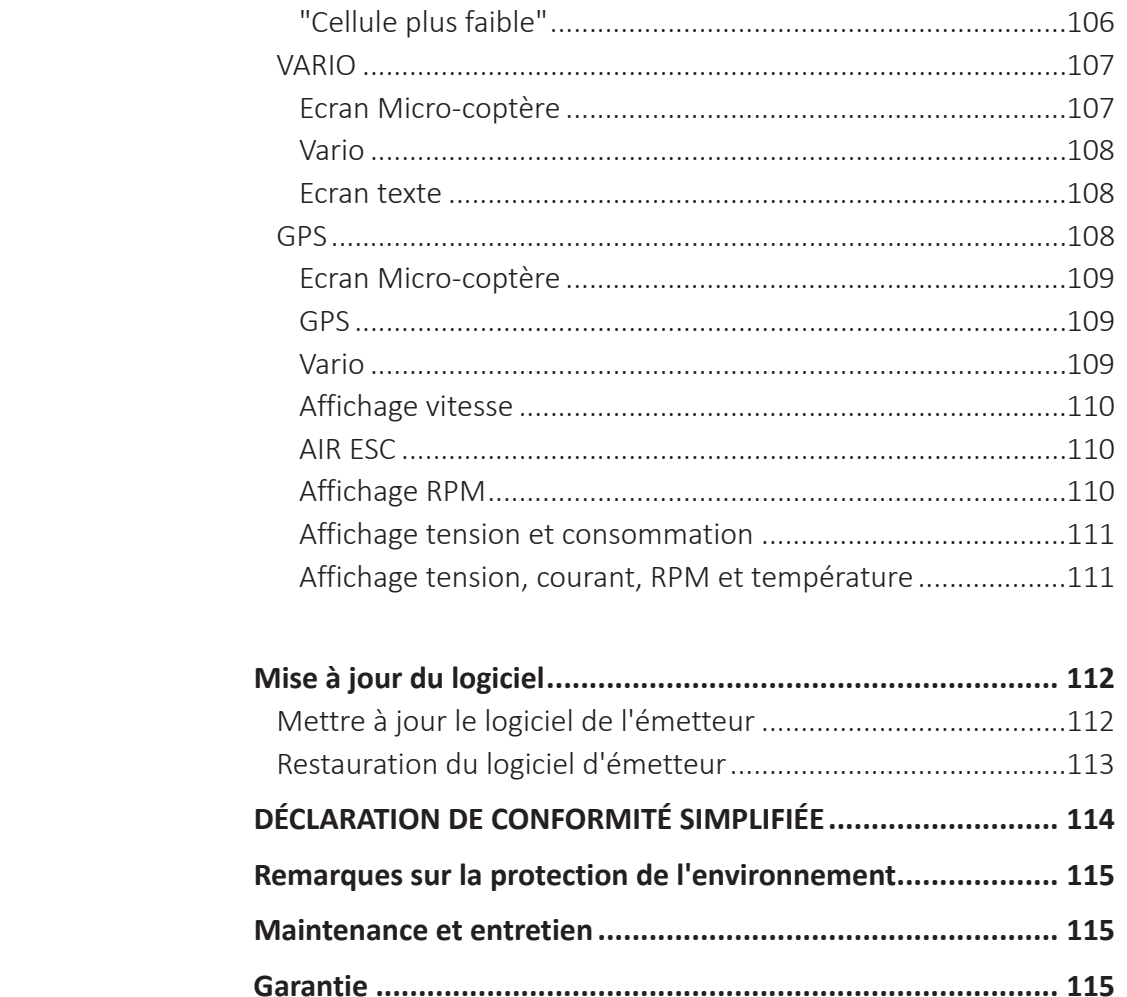

#### Annexe

#### **Introduction**

Merci beaucoup, d'avoir choisi un émetteur *Graupner*.

Les instructions de l'émetteur se compose de deux parties: la partie 1, l'instruction courte imprimée, est incluse dans la livraison. La version la plus actuelle de cette notice de programmation (partie 2) peut être téléchargée par la page du produit de l'émetteur sur *www.graupner.de*.

Lire attentivement la notice pour obtenir une performance maximale de votre émetteur et pour contrôler en sécurité vos modèles. Si vous rencontrez des problèmes lors de l'utilisation, reportez-vous à ce manuel ou contactez un revendeur ou centre de service *Graupner*.

En raison de modifications techniques, les informations contenues dans ce document peuvent changer sans préavis. Mettez vous à jour périodiquement sur les derniers produits et les firmware sur le site *www.graupner.de*.

Ce produit est conforme aux normes nationales et européennes.

Pour maintenir cet état et pour fonctionner en toute sécurité, vous devez lire et observer ce manuel et toutes les consignes de sécurité avant d'utiliser le produit et aussi pour les utilisations suivantes!

#### **Note**

Cette notice fait partie du produit. Elle contient des informations importantes sur l'utilisation. Conservez la notice pour une utilisation ultérieure et si vous passez le produit à un autre propriétaire, il faut donner le manuel aussi.

#### **Centre de service**

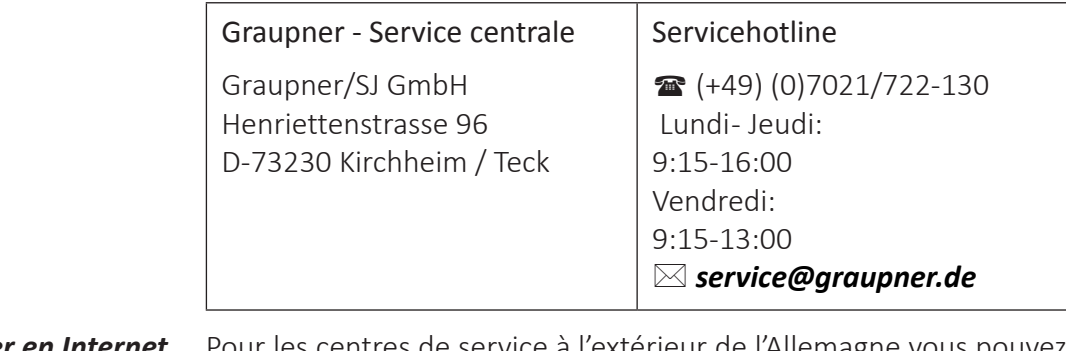

*Graupner en Internet* Pour les centres de service à l'extérieur de l'Allemagne vous pouvez référer au site internet *www.graupner.de*

#### **Utilisation propre**

L'utilisation de ce système de émetteur est uniquement destiné à l'usage décrit par le fabricant, c'est-à-dire au pilotage de modèles réduits télécommandés sans pilote. Toute autre utilisation est interdite, car susceptible d'entraîner des dommages sur l'installation, voire des dégâts humains et/ou matériels. Nous déclinons toute responsabilité et prise en charge au titre de la garantie en cas d'une utilisation non conforme, en dehors de ces recommandations.

En outre, il est explicitement souligné que vous devez vous informer sur les lois et règlements applicables à votre point de départ avant de commencer l'opération de contrôle à distance. De telles conditions peuvent différer aussi d'un état à l'autre. La loi doit être respectée dans tous les cas.

#### **Note**

Lisez attentivement et complètement cette notice avant d'installer ou d'utiliser l'émetteur.

#### Groupe de référence

Le produit n'est pas un jeu. Il ne convient pas aux enfants de moins de 14 ans. L'utilisation de l'émetteur est réservée pour les modélistes expérimentés. Si vous n'avez pas assez d'expérience avec des modèles radio-commandés, nous vous recommandons de consulter un modéliste expérimenté ou un club de modélisme.

#### **Contenu de la livraison**

- Emetteur **mz-12 Pro HoTT**
- Accu LiPo de l'émetteur 1s2p 3000 mAh
- Sangle émetteur
- Récepteur optionnel
- Notice partie 1
- Notice du récepteur (optionnel)

#### **Note**

*Graupner/SJ* travaille dans le développement de tous les produits; nous nous réservons le droit de modifier les produits, les technologies et le contenu.

#### **Explication des symboles**

Respectez toujours l'information indiquée par ces signes d'avertissement. En particulier ceux qui sont en outre marqués par les mots **MISE EN GARDE** ou **AVERTISSEMENT**.

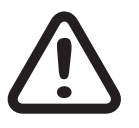

Les mots **AVERTISSEMENT** Indiquent le risque de potentielles blessures graves, le mot de signal **MISE EN GARDE** Indique les blessures mineurs.

Les **Note** vous avertit d'éventuels dysfonctionnements. **ATTENTION** vous alerte des dommages matériels potentiel.

#### **Notes de sécurité**

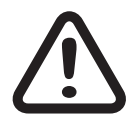

Ces consignes de sécurité sont destinés non seulement à protéger le produit, mais aussi à votre sécurité et celle des autres. Ensuite, lisez attentivement cette section avant de l'utiliser!

- **Ne laissez pas le matériel d'emballage sans surveillance, il pourrait être dangereux pour les enfants.**
- **Les personnes, compris les enfants, avec troubles sensoriels, moteurs ou physiques ou sans expérience ou connaissances, ou qui ne sont pas capables d'utiliser correctement l'émetteur ne devrait pas utiliser l'émetteur à moins que sous la supervision d'un modéliste expérimenté et responsable.**
- **L'utilisation des modèles radio-commandés doit être apprise! Si vous n'avez aucune expérience dans le domaine, procédez avec extrême prudence et familiarisez avec le modèle en s'assurant que répond toujours aux commandes. Procédez toujours de façon responsable.**
- **Protégez les appareils de la poussière, de la saleté et de l'humidité. Ne les soumettez jamais à de trop fortes vibrations, à la chaleur ou au froid. La radiocommande ne doit être utilisée qu'à des températures extérieures dites « normales », c'est-àdire dans une plage allant de -10 °C à +55 °C.**
- **Toujours utiliser tous les composants de votre HoTT seulement avec la dernière version du logiciel.**
- **Si des questions surviennent qui ne peuvent pas être éclaircies à l'aide de la notice d'utilisation, veuillez prendre contact avec nous ou avec un autre spécialiste.**

#### **Avant-propos**

Les instructions pour cet émetteur se composent de deux parties: La guide de démarrage rapide désignée partie 1 est incluse dans la livraison de l'émetteur et, basé sur elle, la partie 2 toujours mise à jour, sous la forme d'un manuel de programmation, peut être téléchargée par *www.graupner.de* sur la page du produit.

Lire attentivement les deux notices pour obtenir une performance maximale de votre émetteur et pour contrôler en sécurité vos modèles. Si vous rencontrez des problèmes lors de l'utilisation, reportez-vous à ce manuel ou contactez un revendeur ou centre de service *Graupner*.

Pour vous aider à trouver des informations pertinentes, les sections suivantes de ces instructions sont marqués avec les symboles du type de modèle. Les cinq symboles d'une ligne signifient donc toujours "propriété commune".

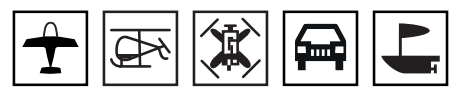

Sinon, seuls les symboles qui correspondent au type de modèle pertinent sont affichés.

#### **Accès rapides (Short-Cuts)**

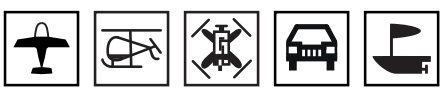

Avec les combinaisons de touches suivantes vous avez un accès direct à certains menus ou options :

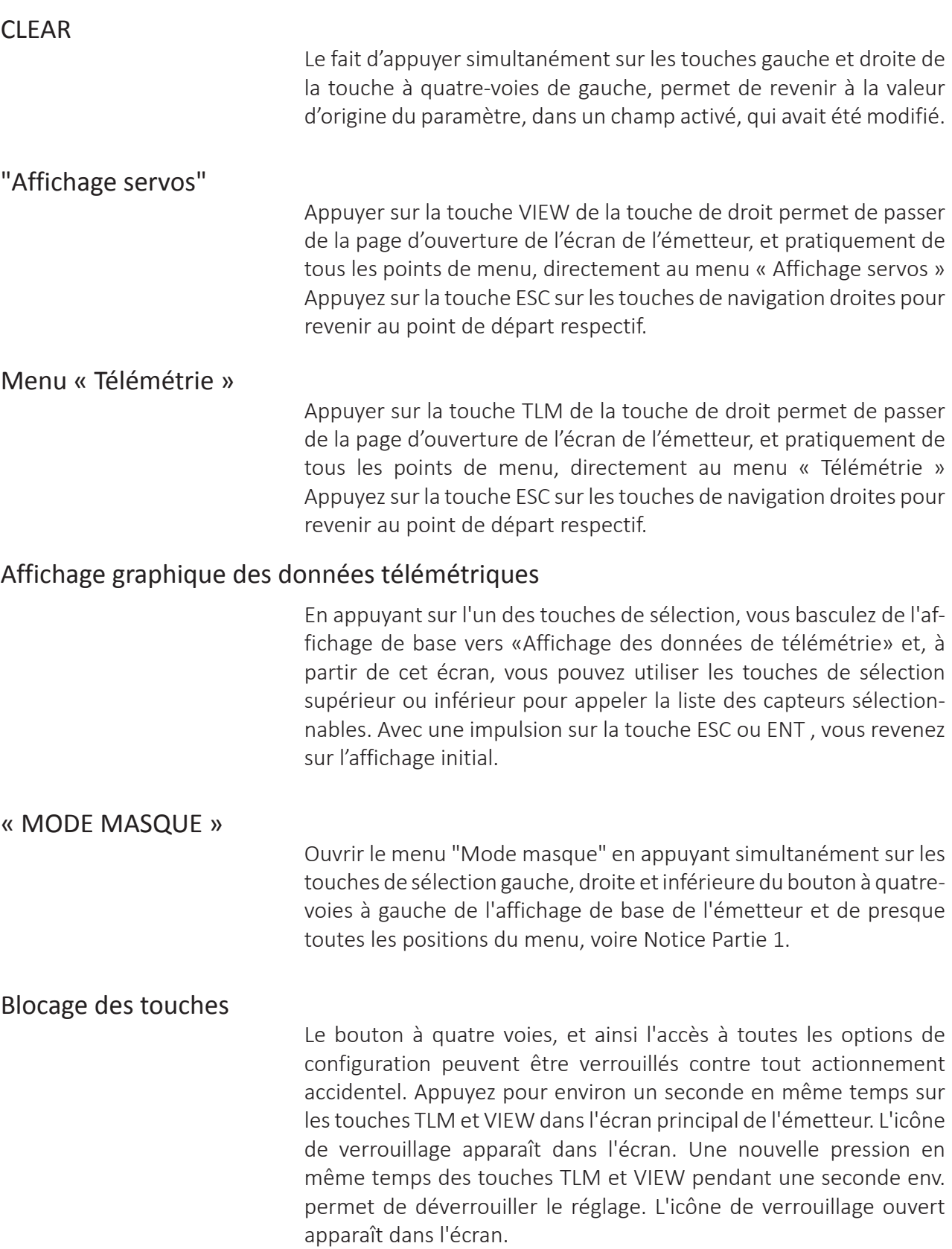

#### **Glossaire**

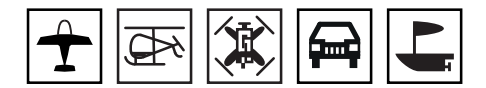

#### Fonction de commande

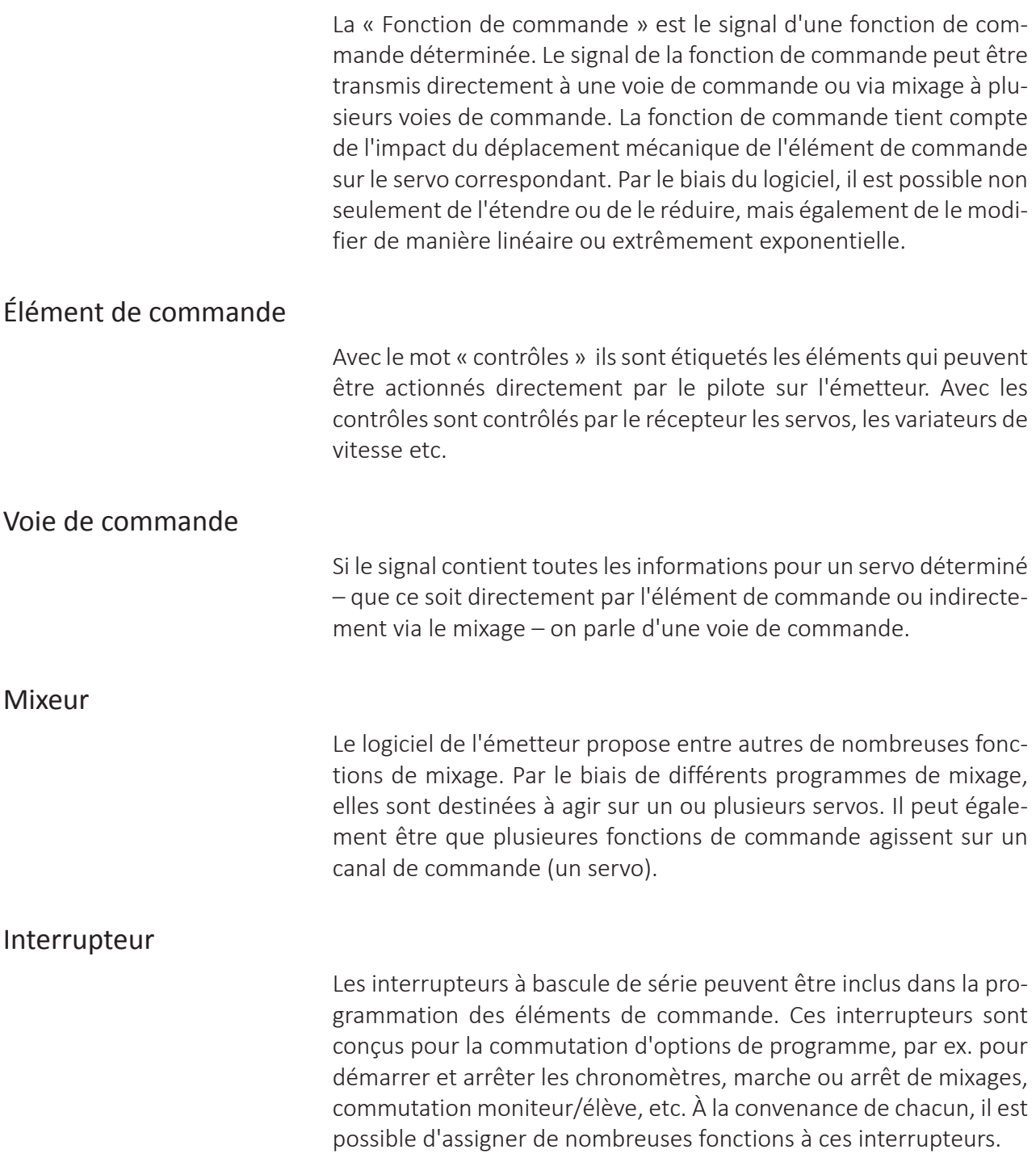

### **Signifié des mises en garde**

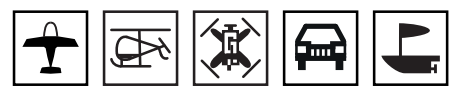

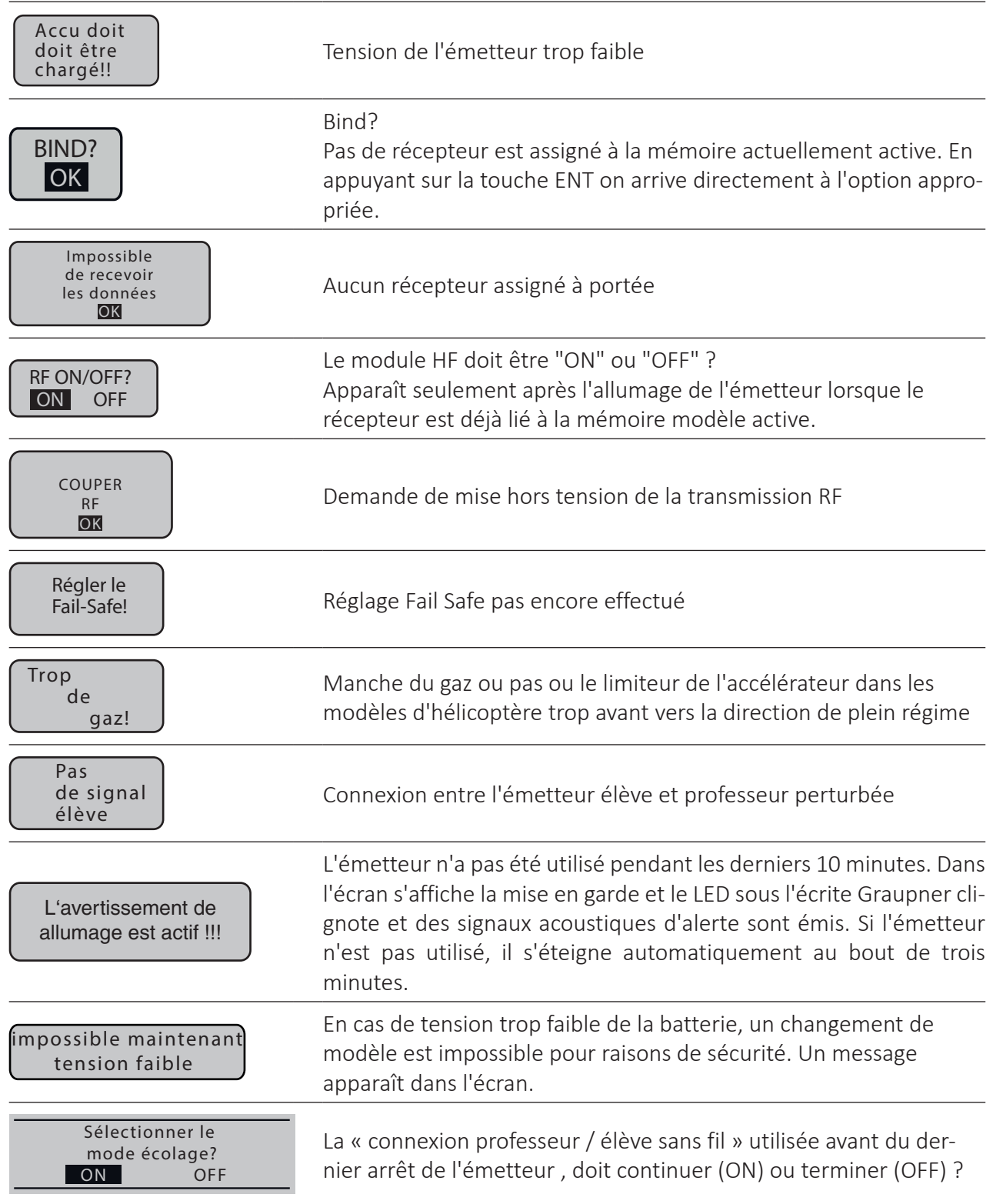

#### **Assignation récepteur**

Les servos doivent être branchés dans l'ordre ci-après sur le récepteur. Les sorties qui ne sont pas occupées restent libres.

Vous trouverez des détails sur l'alimentation du système de réception dans les instructions correspondantes du récepteur.

#### Modèles réduit à voilure fixe

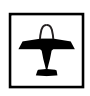

Modèles de planeurs avec et sans moteur

#### **avec 2 servos ailerons et 2 servos volets**

#### **Type de queue "normal" ou avec "2 servos profondeur"**

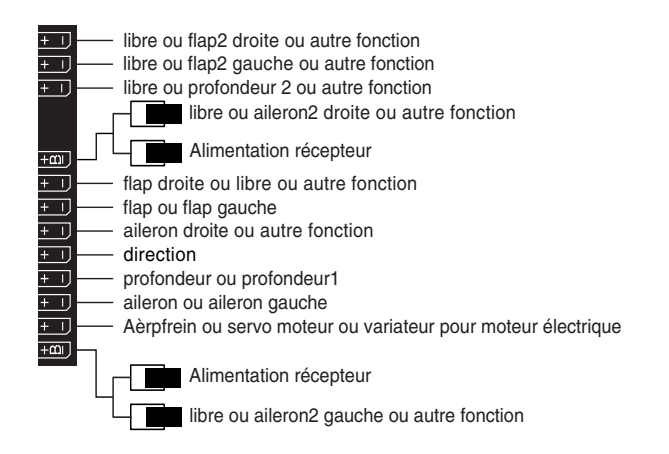

#### **empennage « en V »**

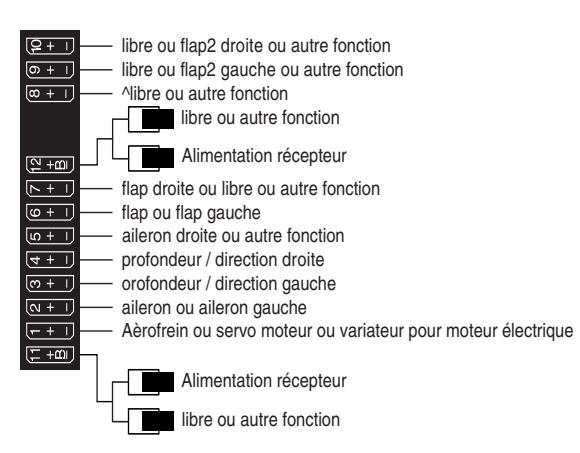

**avec jusqu'à 2 servos ailerons / profondeur et 2 servos volets / profondeur**

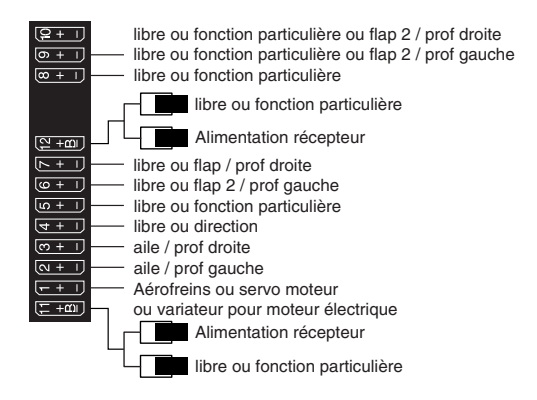

En raison des différentes possibilités de montage des servos et des tringles de commande, il se peut, que lors de la programmation, le sens de rotation d'un servo soit inversé.

#### Empennage en V :

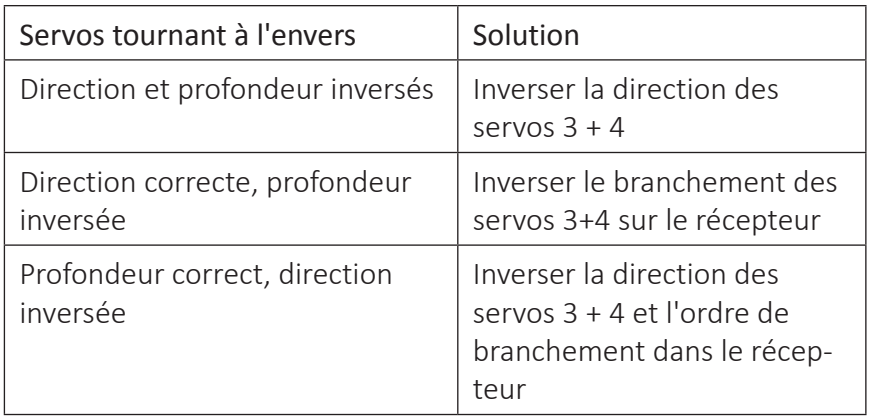

Modèles Delta ou ailes volantes :

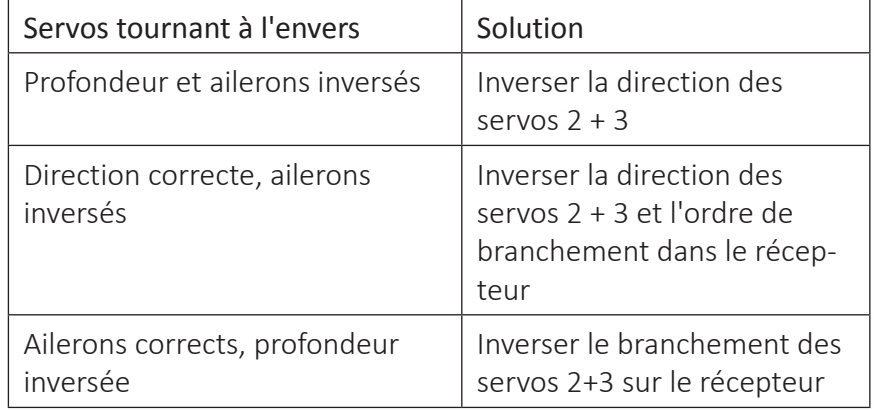

#### Modèles réduits d'hélicoptère

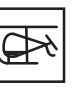

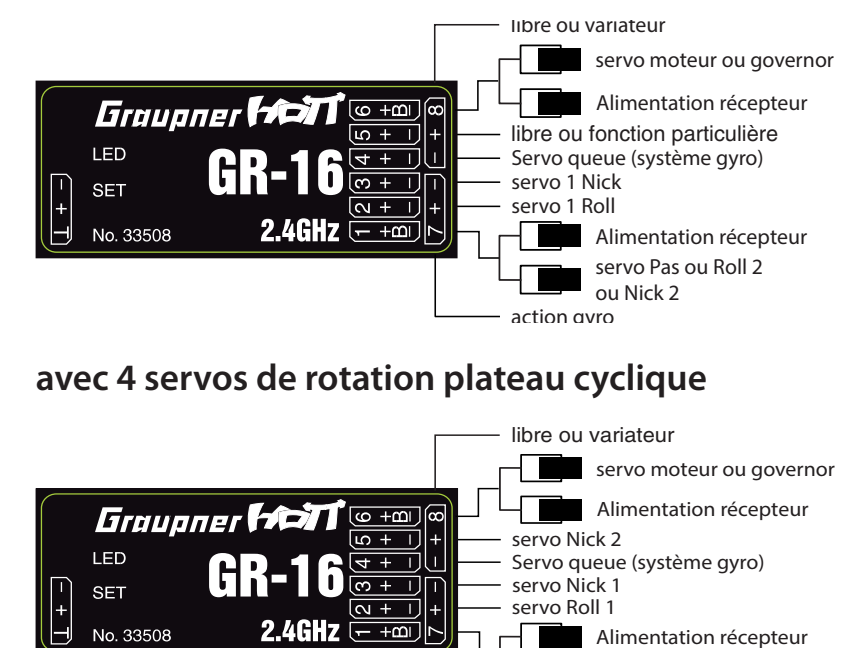

#### **avec de 1 à 3 servos de rotation plateau cyclique**

### **Note**

Indépendamment de la configuration du récepteur «classique» présentée ici, les notes de connexion des instructions de montage des composants RC concernés doivent toujours être respectées. Les systèmes flybarless modernes, par exemple, ont souvent une entrée de signal somme pour PPM (SUMO (dans les récepteurs *Graupner* HoTT appelés SUMO) ou SUMD (signal de somme numérique), de sorte qu'un seul câble de connexion suffit pour établir une connexion. Cependant, le signal de somme désiré doit être sélectionné dans le récepteur comme décrit à la fin de la section "Réglage et affichage" du menu "Télémétrie".

servo Roll 2

action gyro

#### Voitures et bateaux

Copter

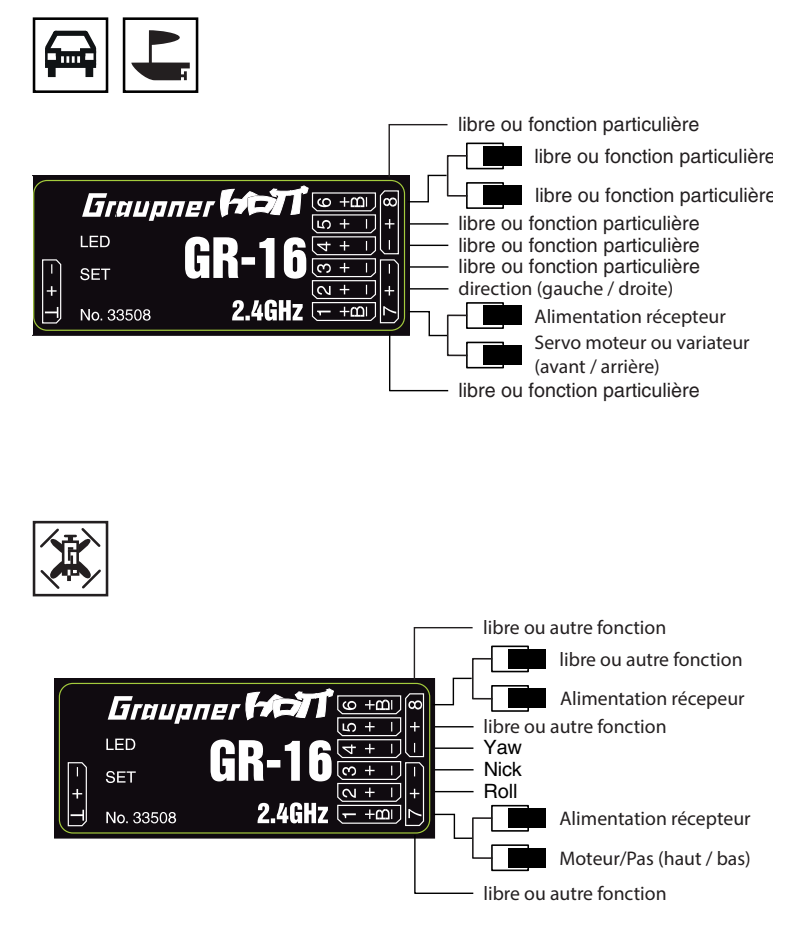

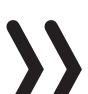

#### **Note**

Indépendamment de la configuration du récepteur «classique» présentée ici, les notes de connexion des instructions de montage des composants RC concernés doivent toujours être respectées. Les Flight Controls modernes pour Copters, par exemple, ont souvent une entrée de signal somme pour PPM (SUMO (dans les récepteurs *Graupner* HoTT appelés SUMO) ou SUMD (signal de somme numérique), de sorte qu'un seul câble de connexion suffit pour établir une connexion. Cependant, le signal de somme désiré doit être sélectionné dans le récepteur comme décrit à la fin de la section "Réglage et affichage" du menu "Télémétrie".

#### **Affectation des éléments de c.de, des interrupteurs et int. d'éléments de c.de**

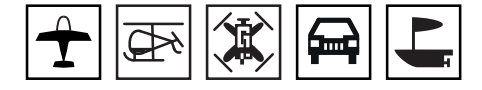

#### Affectation des éléments de commande

Pour contrôler des servos, on peut affecter un codeur rotatif proportionnel ainsi que l'un des interrupteurs à deux ou trois positions montés sur l'émetteur aux entrées de côté de l'émetteur E5 à E12 ou E5, gaz, Gyr, E8 à E11 et Lim , dans le menu "Réglage Ctrl".

*Programmation étape par étape*

- *1. Utilisez les boutons de sélection pour passer à la colonne correspondante.*
- *2. Déplacez l'interrupteur ou le codeur désiré sur la position OFF.*
- *3. Appuyer sur la touche ENT.*

*Une fenêtre de avertissement apparaît.*

*4. Déplacez l'interrupteur ou le codeur désiré de la position OFF à la position ON.*

*L'étiquette correspondante est affichée dans le champ de valeur.*

Ceci termine l'affectation.

#### Affectation des interrupteurs

Un symbole de commutateur apparaît dans la ligne d'affichage inférieure aux emplacements du programme où un commutateur peut être affecté :

*Programmation étape par étape*

- *1. Utilisez les boutons de sélection pour passer à la colonne correspondante.*
- *2. Déplacez l'interrupteur désiré sur la position OFF.*
- *3. Appuyer sur la touche ENT. Une fenêtre de avertissement apparaît.*
- *4. Déplacez l'interrupteur ou le codeur désiré de la position OFF à la position ON.*

Ceci termine l'affectation.

#### Suppression d'un interrupteur

Interrupteur souhaité en position ON

> Après avoir activé l'affectation du commutateur, comme décrit ci-dessus, appuyez simultanément sur les boutons gauche et droit du bouton à quatre-voies gauche (CLEAR).

#### Interrupteur de commande

Dans le programme de l'émetteur **mz-12 Pro HoTT** il y a deux commutateurs sur la manette du C1 : Un "G1" à environ +90% et un "G2" à environ-90% de la course du commande.

Déplacer le controle ou l'interrupteur souhaité L'affectation est effectuée comme décrit ci-dessus sous l'affectation du commutateur. Il est simplement déplacé le commande C1 de la position OFF à la position ON au lieu d'un interrupteur.

#### **Trim numérique / Fonction Cut-off C1**

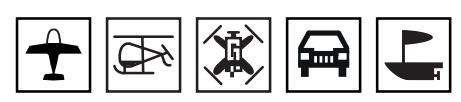

Les deux manches de commande sont équipés d'un trim numérique. Un brève pression sur l'interrupteur de trim décale à chaque « clic » la position neutre du manche de commande d'une valeur déterminée. En appuyant sur la touche plus longuement, la vitesse de déplacement du trim augmente dans la direction correspondante.

Les positions des trims sont automatiquement enregistrées, même en cas de changement de mémoire de modèle. En outre, le trim numérique agit dans une mémoire en fonction des phases de vol, à l'exception du trim du manche de commande des gaz/freins (C1, voie 1).

De plus, le trim du manche de commande des gaz et des freins a aussi un «Trim d'arrêt» spécial, destiné aux moteurs à combustion interne: Si le trim est réglé sur un moteur en sécurité au ralenti, lorsque le trim est déplacée dans un train de cette position jusqu'à la fin du trajet dans le sens de « couper le moteur », alors dans l'écran s'affiche un autre marqueur dans la position finale.

Lors de la prochaine mise en service du modèle, il suffit d'appuyer une fois sur le trim dans la direction «plus d'accélérateur» pour rétablir le trim au dernier réglage de ralenti.

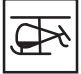

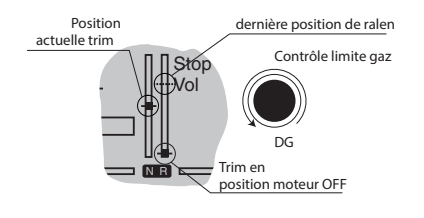

Avec le type de modèle "Heli", le trim du C1 associée à la fonction "limiteur de gaz" a une autre propriété: Tant que le limiteur de gaz est dans la moitié inférieure de sa plage de réglage, le trim du C1 agit comme un trim de ralenti sur le servo du gaz connecté à la sortie 6. Le trim du C1 affecte uniquement le servo du gaz, pas les servos de pas collectif. A noter également que le servo du gaz d'hélicoptère doit être connecté à la sortie 6 du récepteur.

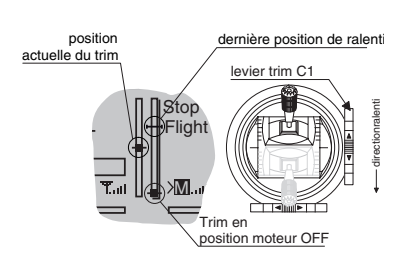

#### **Description du menu**

La description des menus suit l'ordre dont ils s'affichent dans l'écran de l'émetteur.

#### **Mémoire modèle**

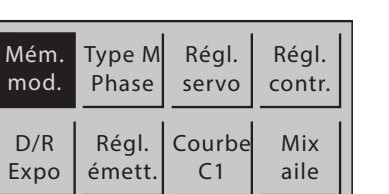

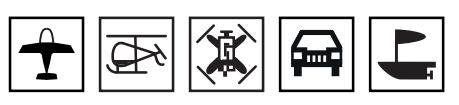

Appuyez sur la touche ENT pour entrer dans la sélection du menu à partir de l'affichage de base.

Appuyez à nouveau sur la touche ENT pour afficher la liste des sous-menus du menu »Mémoire modèle«.

Appuyez sur la touche ESC pour terminer le processus.

#### Sélection de modèle

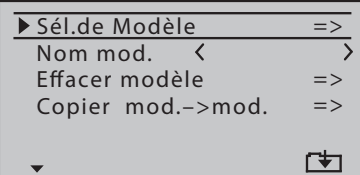

Appuyez sur la touche ENT pour afficher la liste des mémoires modèles disponibles.

Appuyez sur la touche ESC pour terminer le processus.

#### **Change modèle**

Utilisez le bouton supérieur ou inférieur du bouton de navigation gauche pour sélectionner la mémoire de modèle souhaitée. Confirmer avec la touche ENT.

#### **Remarques**

- Cependant, pour des raisons de sécurité, un système de réception, qui peut être en service, doit être arrêté au préalable.
- En cas de tension trop faible de l'accu de l'émetteur, un changement de modèle est impossible pour raisons de sécurité.

#### **Occuper une nouvelle mémoire modèle**

#### *Programmation étape par étape*

- *1. Sélectionner une mémoire modèle "libre".*
- *2. Appuyer sur la touche ENT.*
- *3. Avec les touches de sélection sélectionner le type de modèle souhaité.*
- *4. Appuyer sur la touche ENT.*

*La mémoire modèle sélectionnée est initialisée avec le type de modèle sélectionné.*

*5. L'affichage passe à l'écran de base de la mémoire de modèle nouvellement occupée.* 

*Dans l'affichage de base il apparaît pour quelques secondes l'avertissement qu'il n'y a pas encore une liaison avec un récepteur.* 

ശ *Appuyez sur la touche ENT pour ouvrir la ligne "Bind" du menu "Réglage Tx". La liaison de l'émetteur et du récepteur est décrite dans la section du même nom.*

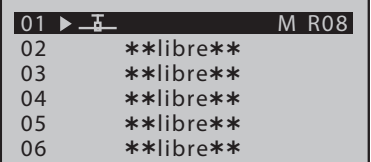

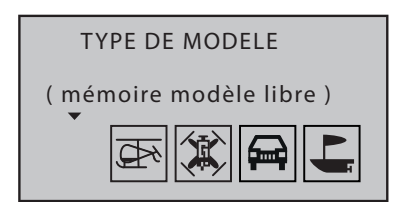

ശ *Appuyez sur la touche ESC pour effacer l'avertissement.* 

#### **Note**

Si la mémoire du modèle actuellement active doit être supprimée, alors il faut définir à nouveau le type de modèle directement pendant la suppression. Cette sélection ne peut pas être échappée en éteignant l'émetteur. Dans tous les cas, la mémoire de modèle occupée indésirable doit être effacée d'un autre emplacement de mémoire par la suite.

#### Nom du modèle

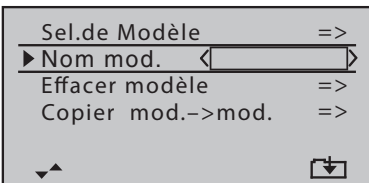

On peut attribuer un maximum de neuf caractères pour un nom de la mémoire de modèle active. Le nom du modèle entré est affiché dans l'affichage de base de l'émetteur et dans la sélection du modèle. Appuyez sur la touche ENT pour passer au sous-menu correspondant.

Appuyez sur la touche ESC pour terminer le processus.

#### *Programmation étape par étape*

- *1. Utilisez les touches de sélection pour sélectionner le caractère désiré.*
- *2. Confirmez le caractère sélectionné avec la touche ENT.*
- *3. Utilisez les touches de sélection pour sélectionner le caractère suivant.*
	- ശ *En appuyant sur les touches de sélection gauche et droite, le curseur se déplace à la position de l'espace.*
	- ശ *Dans le champ de saisie, n'importe quelle position de caractère souhaitée peut être sélectionnée avec la touche de sélection supérieure ou inférieure.*
- *4. Appuyez sur la touche ESC pour fermer le sous-menu.*

#### Supprimer modèle

 $! " # $% &( )@ + , - ./0123$ 4 5 6 7 8 9 : ; ? @ AB C D E

Nom mod. <GRAU**B** 

F G H I J K L M N O P O R S T U V W X YZ[¥]^\_`abcdefghijk

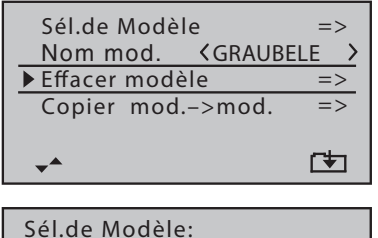

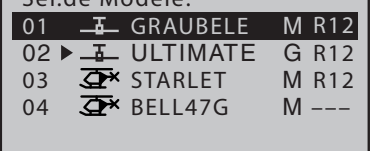

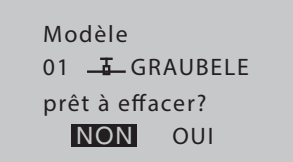

Appuyez sur la touche ENT pour accéder à la liste des mémoires de modèle occupées.

Appuyez sur la touche ESC pour terminer le processus.

#### *Programmation étape par étape*

- *1. Sélectionnez le modèle à supprimer avec le bouton de sélection supérieur ou inférieur.*
- *2. Confirmer la sélection avec la touche ENT.*
	- ശ *Il apparait un contrôle de sécurité.*
- *3. Confirmer "NON" avec la touche ENT interrompt le processus.*

*En sélectionnant "OUI" avec la touche de sélection droite, puis en appuyant sur la touche ENT, la mémoire de modèle sélectionnée est supprimée.*

#### **Remarques**

- Ce processus d'effacement est irréversible. Toutes les données de la mémoire de modèle sélectionnée seront définitivement effacées.
- Si la mémoire de modèle actuellement active est supprimée, un type de modèle doit être défini immédiatement après. Si une mémoire inactive est effacée, alors dans la sélection du modèle elle apparait comme " $***$ libre  $***$ ".

#### Copier Mod=>Mod

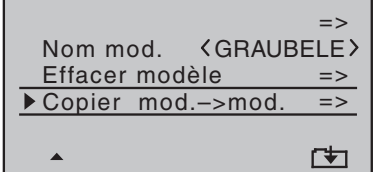

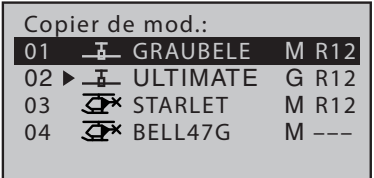

Appuyez sur la touche ENT pour accéder à la liste des mémoires de modèle occupées.

Appuyez sur la touche ESC pour terminer à nouveau le processus.

#### *Programmation étape par étape*

- *1. Sélectionnez le modèle que vous voulez copier en utilisant les boutons de sélection.*
- *2. Confirmer la sélection avec la touche ENT.*
- *3. Si nécessaire, l'avertissement "RF OFF OFF" est affiché.* 
	- ശ *Appuyez sur la touche ESC pour terminer à nouveau le processus.*
	- ശ *Appuyez sur la touche ENT pour désactiver le RF.*

#### **Note**

Cependant, pour des raisons de sécurité, un système de réception, qui peut être en service, doit être arrêté au préalable.

- *4. Sélectionnez la mémoire cible avec les boutons de sélection.*
- *5. Confirmer la sélection avec la touche ENT.*
	- ശ *Il apparait un contrôle de sécurité.*
- *6. Confirmer "NON" avec la touche ENT interrompt le processus.*

*En sélectionnant "OUI" avec la touche de sélection droite, puis en appuyant sur la touche ENT, la mémoire de modèle sélectionnée est copiée.*

Modèle 01 TGRAUBELE prêt à copier ? NON OUI

#### **Types de modèle / phase**

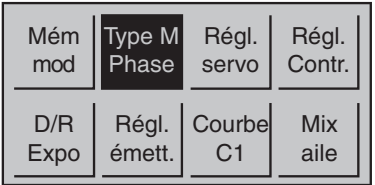

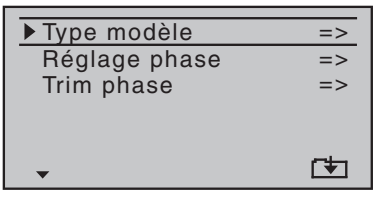

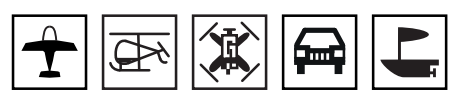

Appuyez sur la touche ENT pour entrer dans la sélection du menu à partir de l'affichage de base.

Appuyez sur la touche ESC pour terminer le processus.

Sélectionnez le menu souhaité avec les boutons de sélection, puis appuyez à nouveau sur le bouton ENT pour accéder au sous-menu du menu Type de modèle / Phase.

Dans ces menus, le "type" du modèle à programmer est défini. Ceci active également tous les mélangeurs, fonctions de couplage, etc. qui sont caractéristiques du type de modèle défini pour la programmation ultérieure.

#### **Note**

Le sous-menu "Trim phase" ne peut être visualisé et sélectionné qu'avec le type de modèle "Avion".

Type de modèle ( avion, voiture, bateau)

Moteur sur C1

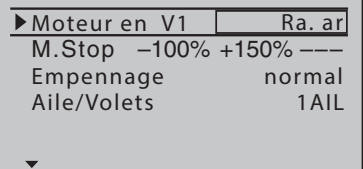

Aucun moteur d'entraînement installé dans le modèle actif.

Le système de freinage est rétracté dans la position *avant* de la manette des gaz / frein (C1) et les mélangeurs "C1 => N.N. \*" dans le menu "Mix aile" sont activés.

L'avertissement "Trop de gaz!" Est désactivé et l'option « Arrêt du moteur » est grisée sur l'affichage.

#### **"arrière"**

 $\overline{\phantom{a}}$ 

**"pas"**

La position de repos de la manette de la manche du gaz / frein (C1) est en arrière, vers le pilote. Le message d'avertissement « Trop de gaz » et « Arrêt du moteur » dans l'écran sont actives.

#### **"avant"**

La position de repos de la manette de la manche du gaz / frein (C1) est en avant, loin du pilote. Le message d'avertissement « Trop de gaz » et « Arrêt du moteur » dans cette option de menu sont actives.

#### **"pas/inv"**

Aucun moteur d'entraînement installé dans le modèle actif.

*<sup>\*</sup> N.N. = Nomen Nominandum (le nom à nommer)*

Le système de freinage est rétracté dans la position *arrière* de la manette des gaz / frein (C1) et les mélangeurs "C1 => N.N. \*" dans le menu "Mix aile" sont activés.

L'avertissement "Trop de gaz!" Est désactivé et l'option « Arrêt du moteur » est grisée sur l'affichage.

Arrêt moteur

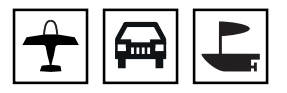

#### **Note**

Cette option est grisée si "pas" ou "pas / inv" est sélectionné sur la ligne "Moteur sur C1".

A l'aide de cette option, la voie de gaz (C1) est amené dans une certaine position après qu'un commutateur a été déplacé et maintenu dans cette position. Le moteur ne peut alors plus démarrer, peu importe la position de la manette des gaz ou du trim.

Cependant, le régulateur de vitesse ou le servo de gaz ne prend cette position préréglée que lorsqu'un interrupteur est actionné et qu'un certain seuil de commutation est atteint.

La position moteur OFF ou de ralenti est enregistrée dans la colonne de gauche et doit être déterminée par des essais.

Dans la colonne du milieu, la position du servo souhaitée (seuil de commutation) est réglée et un interrupteur ON / OFF approprié est sélectionné dans la colonne de droite.

#### **Activation fonction Arrêt moteur**

- Si la position actuelle du servo est *inférieure* au seuil de commutation spécifié dans la colonne du milieu, la commutation a lieu dès que le commutateur est mis en position ON.
- Si la position actuelle du servo est *au-dessus* du seuil de commutation spécifié dans la colonne du milieu, la commutation se produit dès que la position du servo passe pour la première fois sous le seuil de commutation après avoir mis le commutateur en position ON.

#### **Désactivation fonction Arrêt moteur**

- Si la position du servo actuelle est *inférieure* à la valeur de seuil spécifiée dans la colonne du milieu, le régulateur de vitesse ou le servo du gaz suit la manette de commande C1 dès que l'interrupteur est remis en position OFF.
- Si la position du servo actuelle est *supérieure* au seuil de commutation spécifié dans la colonne du milieu, le régulateur de vitesse ou le servo du gaz suit le manche de commande C1 dès qu'il est remis en direction du ralenti après avoir mis l'interrupteur en position OFF.

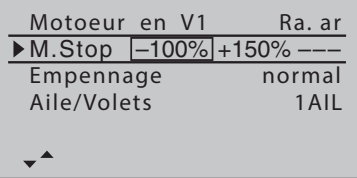

*<sup>\*</sup> N.N. = Nomen Nominandum (le nom à nommer)*

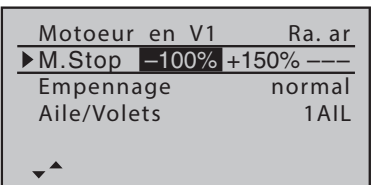

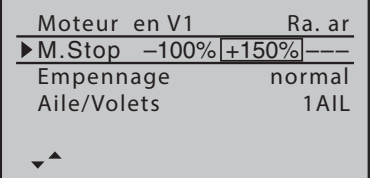

#### *Programmation étape par étape*

- *1. Dans la colonne de gauche de la ligne "Arrêt moteur", appuyez sur la touche ENT.*
- *2. Utilisez les boutons de sélection pour définir une valeur à laquelle le moteur est correctement éteint.* 
	- ശ *Dans le cas d'un moteur à carburateur, il faut veiller à ce que le servo du gaz ne se bloque pas mécaniquement.*
- *3. Appuyer sur la touche ENT.*
- *4. Utilisez la touche de sélection droite pour passer au champ du milieu.*
- *5. La valeur par défaut élevée de + 150% dans la colonne du milieu garantit que le moteur peut être arrêté avec l'interrupteur à affecter dans la colonne de droite sur la plage de réglage maximale possible de la course du servo ou du régulateur de vitesse.*
	- ഷ *Si vous souhaitez définir un seuil de commutation inférieur à la valeur préréglée de + 150%, procédez comme suit: Déplacez la manette du gaz / frein à la position désirée, puis appuyez sur le bouton ENT.*

*Une fois activé l'interrupteur, le servo du gaz ou le régulateur de vitesse est automatiquement mis en position d'Arrêt du moteur après le premier dépassement du seuil de commutation.*

*6. Dans la colonne de droite, assignez un interrupteur pour arrêter directement le moteur (en cas d'urgence) ou activer le seuil de commutation.*

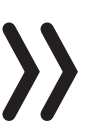

#### **Note**

Un seuil de commutation de plus de 100% est obtenu en augmentant temporairement le côté positive de la course du Servo 1 dans le menu "Réglage servo" à plus de 100% et en le ramenant à la valeur d'origine après le stockage du seuil de commutation.

Empennage

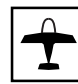

Sur cette ligne, sélectionnez le type de queue approprié à votre modèle.

#### **"normal"**

La gouverne de profondeur et la direction sont respectivement commandé par un servo.

#### **"empennage en V"**

La commande de profondeur et de direction s'opère via deux gouvernes séparées, disposées en forme de V. La fonction de couplage

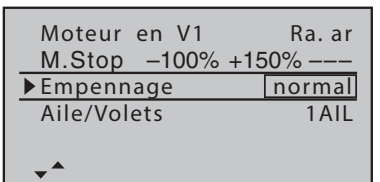

pour la commande de direction et de profondeur est assurée automatiquement par le programme.

Le rapport du gouverne de direction par rapport au profondeur peut être réglé à travers le menu « Dual Rate / Expo » et les courses des servos peuvent être ajustées dans le menu "Réglage servo".

#### **"Delta"**

Cette option est pensée pour les modèles Delta ou ailes volantes.

La commande des ailerons et de la profondeur s'effectue par un ou deux sevos chaque demi-aile. Cependant, le trim du profondeur et des ailerons affectent également les servos 2 + 3 lorsque "2AI 2FL" est sélectionné, voir les tableaux ci-dessous.

#### **"2 AI Sv"**

Cette option est conçue pour les modèles avec 1 ou 2 servos des ailerons et deux servos pour le profondeur. Lors de l'actionnement du profondeur le servo reliée à la sortie 8 se déplace en parallèle au servo 3. Le trim du profondeur affecte les deux servos.

Aileron / Flap

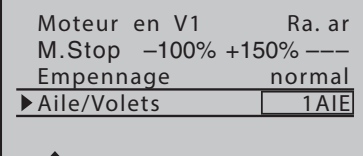

Dans cette ligne, le nombre de servos d'aile est sélectionné.

Le tableau suivant présente les canaux de contrôle sur lesquels les servos doivent être connectés :

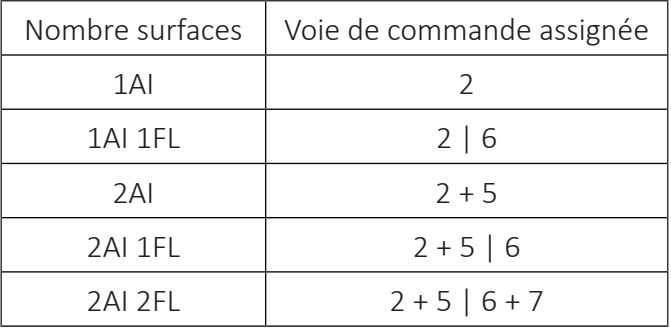

*Programmation de Aileron / Flap étape par étape*

- *1. Sélectionnez la ligne avec les touches de sélection.*
- *2. Appuyer sur la touche ENT.*
- *3. Dans la liste, sélectionnez le nombre d'ailerons et de volets approprié pour le modèle.*
- *4. Appuyez sur la touche ENT pour terminer l'opération.*

En fonction de ce réglage chaque mixer nécessaire est activé dans le menu « Mixer ailes ».

#### Type de modèle (hélicoptère)

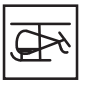

Type de plateau cyclique

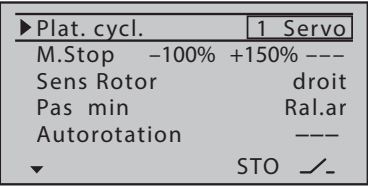

En règle générale, avec les systèmes Flybar il n'y a pas besoin de mélangeur pour le plateau cyclique de côté de l'émetteur, pour cela lors de l'utilisation d'un tel système, il est généralement nécessaire de sélectionner "1 servo" comme type de plateau cyclique.

Dans le cas des modèles d'hélicoptère sans système Flybar, le nombre de servos qui actionnent la plateau cyclique doit être réglé :

#### **Attention**

A cet égard, il est impératif de respecter les instructions de réglage fournies avec le système Flybar ou le kit d'hélicoptère, faute de quoi l'hélicoptère risque de ne pas pouvoir voler.

#### **« Servo 1 »**

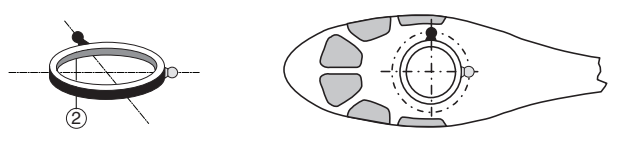

Vous utilisez un système à barre de Bell ou la rotation plateau cyclique est basculée via un servo du latéral et un servo du longitudinal. La commande de pas est effectuée via servo séparé.

#### **« Servo 2 »**

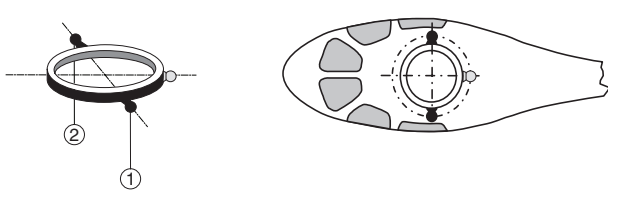

Pour la commande de pas, la rotation plateau cyclique est déplacée axialement par deux servos du latéral ; la commande du longitudinal est découplée par un mécanisme de compensation mécanique.

#### **« 3Sv (2Lat) »**

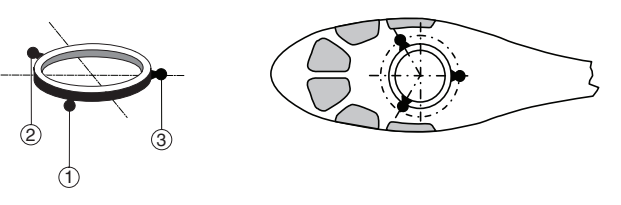

Commande symétrique en trois points du plateau cyclique via trois points d'articulation, chacun déplacé de 120°, auxquels sont reliés un servo du longitudinal (avant ou arrière) et deux servos du latéral (côtés gauche et droite). Pour la commande du pas, les trois servos déplacent le plateau cyclique axialement.

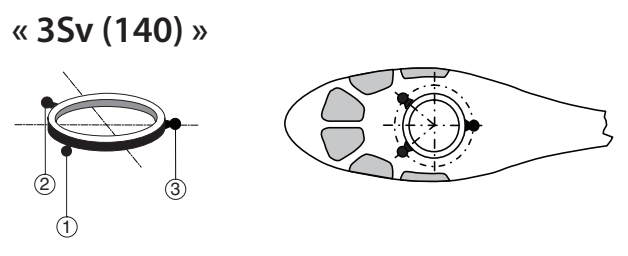

Commande asymétrique en trois points du plateau cyclique via trois points d'articulation auxquels sont reliés un servo du longitudinal (arrière) et deux servos du latéral (côtés gauche et avant droite). Pour la commande du pas, les trois servos déplacent le plateau cyclique axialement.

#### **« 3Sv (2Later) »**

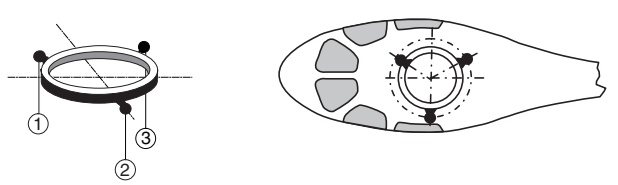

Commande symétrique en trois points comme ci-dessus, toutefois tournée à 90°, un servo du latéral sur le côté et deux servos du longitudinal avant et arrière. Pour la commande du pas, les trois servos déplacent le plateau cyclique axialement.

#### **« 4Sv (90 )»**

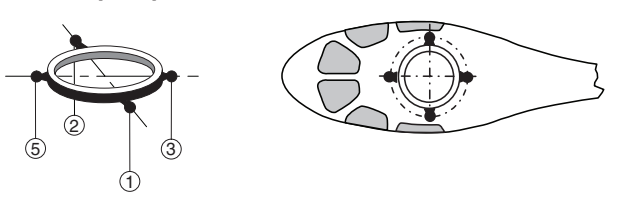

Commande en quatre points du plateau cyclique via deux servos du latéral et deux servos du longitudinal. Pour la commande du pas, les quatre servos déplacent le plateau cyclique axialement.

#### Arrêt moteur

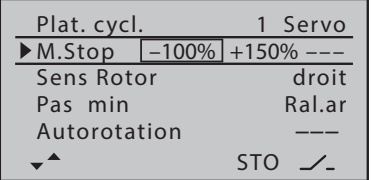

A l'aide de cette option, la voie de gaz est amené dans une certaine position après qu'un commutateur a été déplacé et maintenu dans cette position. Le moteur ne peut alors plus démarrer, peu importe la position de la manette des gaz ou du trim.

Cependant, le régulateur de vitesse ou le servo de gaz ne prend cette position préréglée que lorsqu'un interrupteur est actionné et qu'un certain seuil de commutation est atteint.

La position moteur OFF ou de ralenti est enregistrée dans la colonne de gauche et doit être déterminée par des essais.

Dans la colonne du milieu, la position du servo souhaitée (seuil de commutation) est réglée et un interrupteur ON / OFF approprié est sélectionné dans la colonne de droite.

#### **Activation fonction Arrêt moteur**

- Si la position actuelle du servo est *inférieure* au seuil de commutation spécifié dans la colonne du milieu, la commutation a lieu dès que le commutateur est mis en position ON.
- Si la position actuelle du servo est *au-dessus* du seuil de commutation spécifié dans la colonne du milieu, la commutation se produit dès que la position du servo passe pour la première fois sous le seuil de commutation après avoir mis le commutateur en position ON.

#### **Désactivation fonction Arrêt moteur**

- Si la position du servo actuelle est *inférieure* à la valeur de seuil spécifiée dans la colonne du milieu, le régulateur de vitesse ou le servo du gaz suit la manette de commande C1 dès que l'interrupteur est remis en position OFF.
- Si la position du servo actuelle est *supérieure* au seuil de commutation spécifié dans la colonne du milieu, le régulateur de vitesse ou le servo du gaz suit le manche de commande C1 dès qu'il est remis en direction du ralenti après avoir mis l'interrupteur en position OFF.

#### *Programmation étape par étape*

- *1. Dans la colonne de gauche de la ligne "Arrêt moteur", appuyez sur la touche ENT.*
- *2. Utilisez les boutons de sélection pour définir une valeur à laquelle le moteur est correctement éteint.* 
	- ശ *Dans le cas d'un moteur à carburateur, il faut veiller à ce que le servo du gaz ne se bloque pas mécaniquement.*
- *3. Appuyer sur la touche ENT.*
- *4. Utilisez la touche de sélection droite pour passer au champ du milieu.*
- *5. La valeur par défaut élevée de + 150% dans la colonne du milieu garantit que le moteur peut être arrêté avec l'interrupteur à affecter dans la colonne de droite sur la plage de réglage maximale possible de la course du servo ou du régulateur de vitesse.*
	- ഷ *Si vous souhaitez définir un seuil de commutation inférieur à la valeur préréglée de + 150%, procédez comme suit:*

*Déplacez la manette du gaz / frein à la position désirée, puis appuyez sur le bouton ENT.*

*Une fois activé l'interrupteur, le servo du gaz ou le régulateur de vitesse est automatiquement mis en position d'Arrêt du moteur après le premier dépassement du seuil de commutation.*

*6. Dans la colonne de droite, assignez un interrupteur pour arrêter directement le moteur (en cas d'urgence) ou activer le seuil de commutation.*

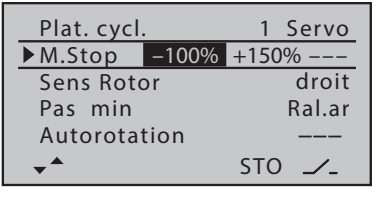

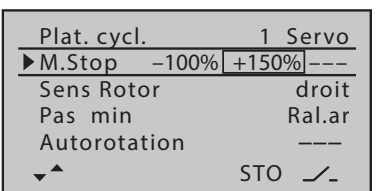

#### **Note**

Un seuil de commutation de plus de 100% est obtenu en augmentant temporairement le côté positive de la course du Servo 1 dans le menu "Réglage servo" à plus de 100% et en le ramenant à la valeur d'origine après le stockage du seuil de commutation.

#### Direction du rotor

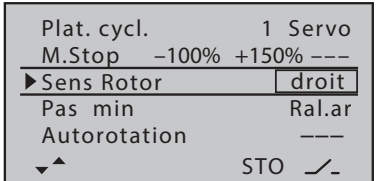

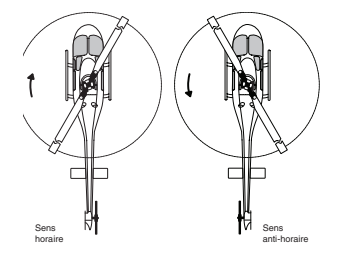

Pas min.

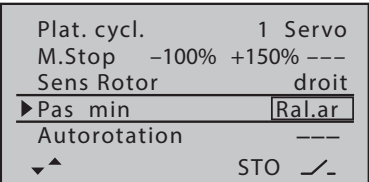

Dans la rangée "Direction rotor", la direction de rotation du rotor principal est entrée :

• "droite"

Vu du dessus, le rotor principal tourne dans le sens des aiguilles d'une montre.

• "gauche"

Vu de dessus, le rotor principal tourne dans le sens inverse des aiguilles d'une montre.

#### *Programmation étape par étape*

- *1. Appuyer sur la touche ENT.*
- *2. Utilisez les boutons de sélection pour sélectionner "gauche" ou "droite".*
- *3. Appuyer sur la touche ENT.*

Dans la ligne "Pas min", le sens de fonctionnement de la manette des gaz / pas est adapté aux habitudes de contrôle.

• "avant"

pas minimum lorsque le manche de commande des gaz / pas (C1) est "en avant", c'est-à-dire éloigné du pilote.

• "arrière"

pas minimum lorsque le manche de commande des gaz / pas (C1) est "arrière", c'est-à-dire vers le pilote.

#### *Programmation étape par étape*

- *1. Appuyer sur la touche ENT.*
- *2. Utilisez les boutons de sélection pour sélectionner "avant" ou "arrière".*
- *3. Appuyer sur la touche ENT.*

#### Autorotation

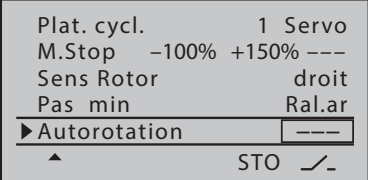

Le nom "Autorotation" est fixé pour la phase 3 et ne peut PAS être changé. On peut seulement affecter un commutateur à droite de l'écran, comme décrit dans la section "Affectation des éléments de commande, des interrupteurs et des interrupteurs des éléments de commande".

#### Réglage phase (avion, voiture, bateau)

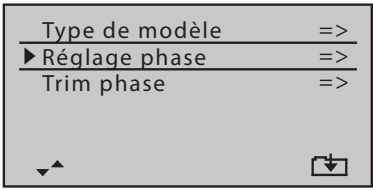

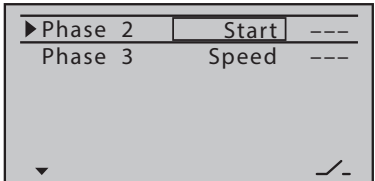

6<del>. . .</del>

Appuyez sur la touche ENT pour accéder à la page de configuration de ce menu.

Appuyez sur la touche ESC pour terminer à nouveau le processus.

Tant qu'aucun interrupteur n'est assigné à la phase 2 ou à la phase 3. l'émetteur est automatiquement en phase 1 "normal". Le nombre et le nom de cette phase sont fixes et ne peuvent pas être changés, c'est pourquoi la phase «normale» n'est pas affichée en phase 1 mais reste cachée.

En outre, il convient de souligner que les phases sont des priorités propre, qui devrait être particulièrement observées dans la répartition des commutateurs individuels. Le schéma sous-jacent peut être décrit comme suit :

- Si tous les interrupteurs des phase assignés sont ouverts ou fermés, la phase "normal" est active.
- Si un seul interrupteur est fermé alors la phase qui a été associée à l'interrupteur actuellement fermé est active.

Du côté servo, la commutation n'est pas "dure", mais avec un temps de commutation fixe d'environ 1 seconde.

La "Phase 2" est précédé du nom de phase "Start" et la "Phase 3" par le nom "Speed". Cette réservation peut être laissée ou modifiée comme suit :

#### Programmation du nom de la phase étape par étape

- 1. Sélectionnez le champ de valeur souhaité avec les touches de sélection.
- 2. Appuyer sur la touche ENT.
- 3. Sélectionnez dans la liste de noms des Phases un apparaissant approprié.
- 4. Appuyez sur la touche ENT pour terminer l'opération.

Dès que au moins un commutateur est activé dans la colonne de droite, le nom de la phase active correspondante est affiché dans l'affichage de base ainsi que dans tous les menus réglables en fonction de la phase et tous les réglages dépendants de la phase sont actifs dans la phase active correspondante.

#### Réglage phase (hélicoptère)

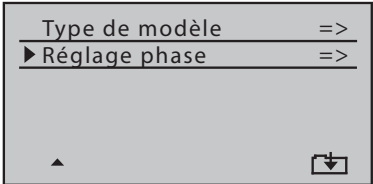

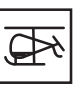

Appuyez sur la touche ENT pour accéder à la page de configuration de ce menu.

Appuyez sur la touche ESC pour terminer à nouveau le processus.

Tant qu'aucun interrupteur n'est assigné à la phase 2 ou à la phase Autorotation, l'émetteur est automatiquement en phase 1 "normal". Le nombre et le nom de cette phase sont fixes et ne peuvent pas être changés, c'est pourquoi la phase «normale» n'est pas affichée en phase 1 mais reste cachée.

En outre, il convient de souligner que les phases sont des priorités propre, qui devrait être particulièrement observées dans la répartition des commutateurs individuels. Le schéma sous-jacent peut être décrit comme suit :

- Si tous les interrupteurs des phase assignés sont ouverts ou fermés, la phase "normal" est active.
- Si un seul interrupteur est fermé alors la phase qui a été associée à l'interrupteur actuellement fermé est active.
- La "Phase d'autorotation" a TOUJOURS préséance sur toutes les autres phases.

Du côté servo, la commutation n'est pas "dure", mais avec un temps de commutation fixe d'environ 1 seconde.

La "Phase 2" est précédé du nom de phase "Equilibre". Cette réservation peut être laissée ou modifiée comme suit :

#### *Programmation du nom de phase étape par étape*

- *1. Appuyer sur la touche ENT.*
- *2. Sélectionnez dans la liste de noms des Phases un apparaissant approprié.*
- *3. Appuyez sur la touche ENT pour terminer l'opération.*

Dès que un commutateur est activé dans la colonne de droite ou dans la ligne "Autorotation" du menu "Type modèle", le nom de la phase active correspondante est affiché dans l'affichage de base ainsi que dans tous les menus réglables en fonction de la phase et tous les réglages dépendants de la phase sont actifs dans la phase active correspondante.

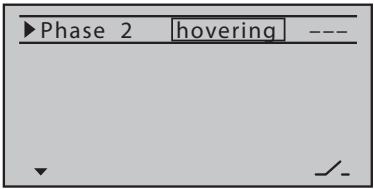

#### Trim phase (avion)

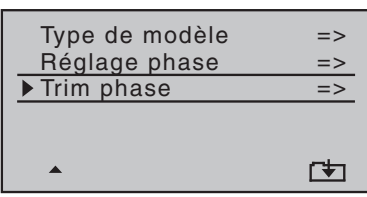

TRIM PHASE  $*$ normal 0% 0% 0%<br>Start 0% 0% 0%

Start Speed

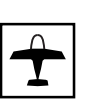

Appuyez sur la touche ENT pour accéder à la page de configuration de ce menu.

Appuyez sur la touche ESC pour terminer à nouveau le processus.

Dans ce menu, les positions dépendantes de la phase des volets de surface sont entrées. Une seule colonne est disponible dans ce menu avec "PR" et un maximum de trois colonnes avec "PR", "AI" et "FL", en fonction des réglages effectués dans la ligne "Aile. / Flap" du menu "Type de modèle".

#### *Réglage valeurs de trim étape par étape*

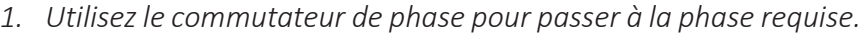

- *2. Utilisez les boutons de sélection pour passer à la colonne désirée.*
- *3. Appuyer sur la touche ENT.*
- *4. Utilisez les touches de sélection pour définir la position souhaitée des volets.*
- *5. Appuyer sur la touche ENT.*
- *6. Procéder de même sens avec les options restantes.*

#### **Moteur OFF + Chronomètre**

VOL PR AI

 $\begin{array}{ccc} 0\% & 0\% & 0\% \ 0\% & 0\% & 0\% \end{array}$  $0%$ 

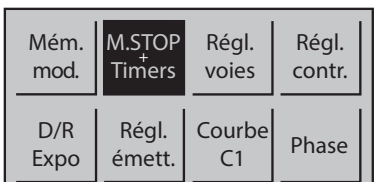

#### Coup.mot

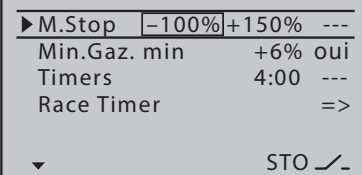

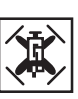

Sélectionnez le menu souhaité avec les boutons de sélection, puis appuyez sur le bouton ENT pour accéder à la page de configuration du menu.

Appuyez sur la touche ESC pour terminer à nouveau le processus.

A l'aide de cette option, la voie de gaz / pas (C1) est amené dans une certaine position après qu'un commutateur a été déplacé et maintenu dans cette position. Le moteur ne peut alors plus démarrer, peu importe la position de la manette des gaz / pas ou du trim.

Cependant, le régulateur de vitesse d'un copter ne prend cette position préréglée que lorsqu'un interrupteur est actionné et après qu'un certain seuil de commutation est atteint.

La position moteur OFF ou de ralenti est enregistrée dans la colonne de gauche et doit être déterminée par des essais.

Dans la colonne du milieu, le seuil de commutation souhaité est réglé et un interrupteur ON / OFF approprié est sélectionné dans la colonne de droite.

#### **Activation fonction Arrêt moteur**

- Si la position actuelle du servo est *inférieure* au seuil de commutation spécifié dans la colonne du milieu, la commutation a lieu dès que le commutateur est mis en position ON.
- Si la position actuelle du servo est *au-dessus* du seuil de commutation spécifié dans la colonne du milieu, la commutation se produit dès que la position du servo passe pour la première fois sous le seuil de commutation après avoir mis le commutateur en position ON.

#### **Désactivation fonction Arrêt moteur**

- Si la position du servo actuelle est *inférieure* à la valeur de seuil spécifiée dans la colonne du milieu, le régulateur de vitesse ou le servo du gaz suit la manette de commande C1 dès que l'interrupteur est remis en position OFF.
- Si la position du servo actuelle est *supérieure* au seuil de commutation spécifié dans la colonne du milieu, le régulateur de vitesse ou le servo du gaz suit le manche de commande C1 dès qu'il est remis en direction du ralenti après avoir mis l'interrupteur en position OFF.

#### *Programmation étape par étape*

- *1. Dans la colonne de gauche de la ligne "Arrêt moteur", appuyez sur la touche ENT.*
- *2. Utilisez les boutons de sélection pour définir une valeur à laquelle les moteurs sont correctement éteints.*
- *3. Appuyer sur la touche ENT.*
- *4. Utilisez la touche de sélection droite pour passer au champ du milieu.*
- *5. La valeur par défaut élevée de + 150% dans la colonne du milieu garantit que les moteurs peuvent être arrêtés avec l'interrupteur à affecter dans la colonne de droite sur la plage de réglage maximale possible du régulateur de vitesse.*
	- ഷ *Si vous souhaitez définir un seuil de commutation inférieur à la valeur préréglée de + 150%, procédez comme suit :*

*Déplacez la manette du gaz / pas à la position désirée, puis appuyez sur le bouton ENT.*

*Une fois activé l'interrupteur, les régulateurs de vitesse sont automatiquement mis en position d'Arrêt du moteur après le premier dépassement du seuil de commutation.*

*6. Dans la colonne de droite, assignez un interrupteur pour arrêter directement les moteurs (en cas d'urgence) ou activer le seuil de commutation.*

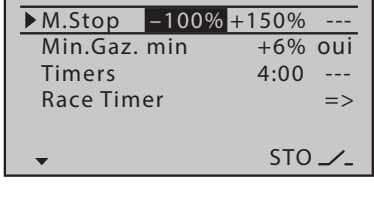

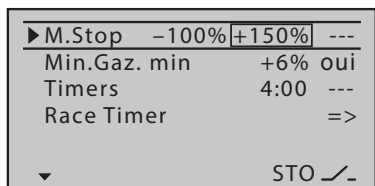
## **Note**

Un seuil de commutation de plus de +100% est obtenu en augmentant temporairement le côté positive de la course du Servo 1 dans le menu "Réglage servo" à plus de 100% et en le ramenant à la valeur d'origine après le stockage du seuil de commutation.

#### Mingas min

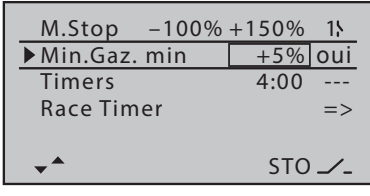

#### **Note**

Les réglages de cette option ne sont effectifs que si un interrupteur est assigné dans la ligne "Arrêt moteur" et ceci est ouvert.

En fonction de la sélection «oui» ou «non» dans le champ de droite de la ligne «Min.gaz min», le point d'arrêt du moteur par défaut peut être déplacé dans la plage de ± 50% avec la valeur % à gauche. Ainsi, par exemple, une certaine vitesse de rotation minimale des rotors peut être réglée pour la descente. ans le même temps, le point décalé est le nouveau point zéro pour le trim du C1.

#### *Programmation étape par étape*

- *1. Appuyer sur la touche ENT.*
- *2. Définissez la valeur % souhaitée.*
- *3. Appuyer sur la touche ENT.*
- *4. Utilisez la touche de sélection pour passer au champ de valeur correct.*
- *5. Appuyer sur la touche ENT.*
- *6. Activez cette option avec "oui", désactivez avec "non".*
- *7. Appuyer sur la touche ENT.*

## Chronomètres

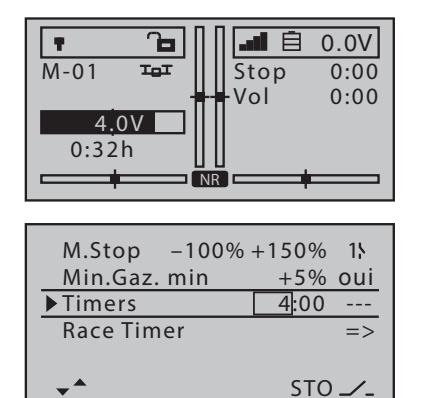

A droite de l'écran de base se trouvent deux chronomètres: un chronomètre et un chronomètre de vol ou de voyage.

Le chronomètre peut éventuellement être en avant ou en arrière. Un chronomètre à marche arrière déclenche les signaux acoustiques émis par l'émetteur au cours des 30 dernières secondes.

Le chronomètre de vol ou de course commence toujours avec le chronomètre, mais continue de fonctionner même si le chronomètre est arrêté à travers le commutateur assigné. Le chronomètre de vol ou de course ne peut être arrêté qu'en appuyant sur la touche ESC lorsque le chronomètre est arrêté.

Appuyer simultanément sur les boutons de sélection de gauche et de droite réinitialise les horloges à leurs valeurs initiales.

#### *Programmation étape par étape*

- *1. Appuyer sur la touche ENT.*
- *2. Utilisez les boutons de sélection pour définir le nombre de minutes désiré.*
- *3. Appuyer sur la touche ENT.*
- *4. Utilisez les boutons de sélection pour passer au champ des secondes.*
- *5. Appuyer sur la touche ENT.*
- *6. Utilisez les boutons de sélection pour définir le nombre de secondes désiré.*
- *7. Appuyer sur la touche ENT.*
- *8. Appuyez sur la touche de sélection pour passer au champ de commutateur.*
- *9. Appuyer sur la touche ENT.*
- *10. Affecter de l'interrupteur souhaité :*

#### Race Timer

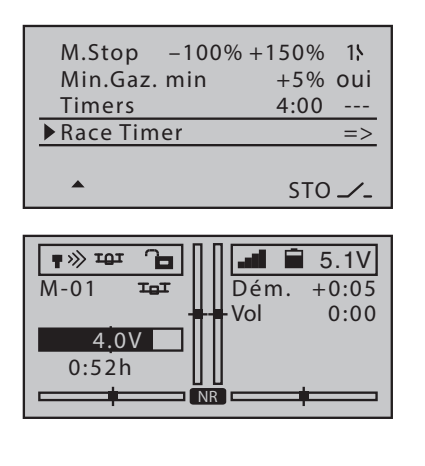

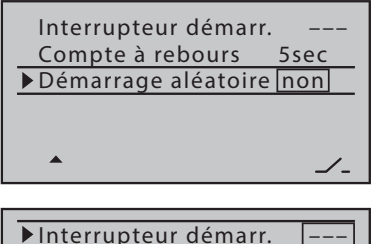

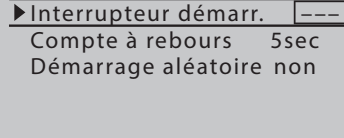

Avec cette option, le départ des courses peut être entraîné :

Lorsque vous appuyez sur l'interrupteur de démarrage, l'appel vocal décompte une période sélectionnable vers l'arrière jusqu'à «0». Une minuterie se démarre automatiquement à zéro et arrête le temps écoulé jusqu'à ce que la manette des gaz / pas soit actionnée pour la première fois. Ceci est affiché à la place du chronomètre jusqu'à ce que l'interrupteur de démarrage soit réinitialisé ou que l'émetteur soit éteint.

Deux procédures de démarrage différentes sont disponibles :

• Démarrage aléatoire "Non"

L'annonce se déroulera sans problème jusqu'à 0 seconde.

• Démarrage aléatoire "Oui"

Le temps entre l'annonce 1 et 0 est différent.

#### *Programmation étape par étape*

- *1. Appuyez sur la touche ENT pour passer à la page de réglage.*
- *2. Affecter de l'interrupteur de démarrage souhaité :*
- *3. Utilisez la touche de sélection inférieure pour passer à la ligne "Compte à rebours" si la valeur par défaut doit être modifiée.*
- *4. Appuyer sur la touche ENT.*
- *5. Utilisez le touche de sélection pour sélectionner entre 10 et 0 sec.*
- *6. Appuyer sur la touche ENT.*
- *7. Utilisez la touche de sélection inférieure pour passer à la ligne "Démarrage aléatoire", si nécessaire.*
- *8. Appuyer sur la touche ENT.*
- *9. Utilisez les boutons de sélection pour sélectionner "oui" ou "non".*
- *10. Appuyer sur la touche ENT.*
- *11. Avec la touche ESC vous laissez le menu de réglage.*

## **Réglage servo / voie**

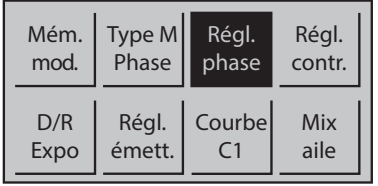

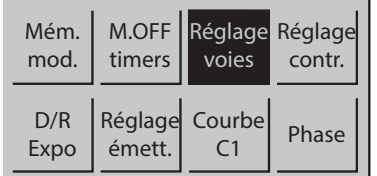

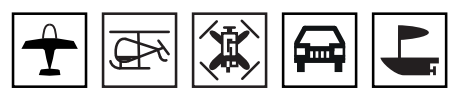

Sélectionnez le menu souhaité avec les boutons de sélection, puis appuyez sur le bouton ENT pour accéder à la page de configuration du menu.

Appuyez sur la touche ESC pour terminer à nouveau le processus.

Dans ce menu, les paramètres qui affectent exclusivement le canal de commande respectif ou le composant RC raccordé sont définis, à savoir le sens de la commande, la position neutre et la course de commande.

#### *Programmation étape par étape*

- *1. Utilisez les boutons de sélection pour sélectionner le canal de contrôle à définir et, si nécessaire, le champ de valeur à définir.*
- *2. Appuyer sur la touche ENT.*
- *3. Utilisez les boutons de sélection pour définir la valeur souhaitée.*
- *4. Appuyez sur la touche ENT pour terminer l'opération.*
- *5. Procéder de même sens avec les champs de valeur restants.*

Colonne 1

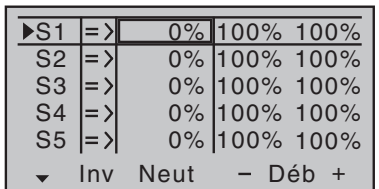

Colonne 2 "rev"

| $\blacktriangleright$ S1 $\blacktriangleright$ S1 |                                    |          | 0% 100% 100% |
|---------------------------------------------------|------------------------------------|----------|--------------|
| $S2 \mid = \rangle$                               |                                    |          | 0% 100% 100% |
|                                                   | $\left S3\right  = \left S\right $ |          | 0% 100% 100% |
|                                                   | $S4$ $\Rightarrow$                 |          | 0% 100% 100% |
|                                                   | $S5$ $\Rightarrow$                 |          | 0% 100% 100% |
|                                                   |                                    | Inv Neut | $-$ Déb $+$  |

Colonne 3 "Neutre"

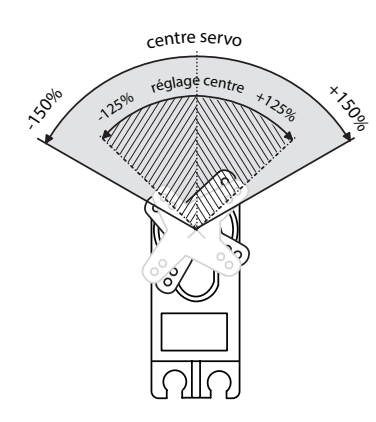

Dans la première colonne, les voies de commande 1 ... 12 sont répertoriés.

Les chiffres des désignations des voies font référence aux composants RC raccordés aux sorties de récepteur correspondantes si aucune permutation des sorties d'émetteurs n'a été effectuée.

Une modification du mode de pilotage n'a aucune incidence sur la numérotation des servos.

Avec cette option, les sens de commande des composants raccordés sont adaptés aux réalités du modèle.

Le sens de rotation est symbolisé par les symboles "=>" et "<=". Le sens de la commande doit être défini avant de définir les options suivantes!

Dans le champ de contrôle de ± 150% maximum, le centre de contrôle peut être décalé de ± 125%. Ce réglage agit toujours sur le servo en question indépendamment des autres réglages de trims ou de mixages.

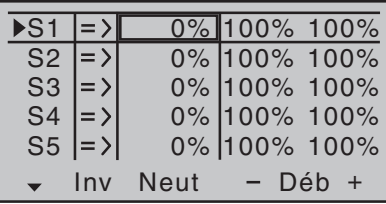

Dans cette colonne on règle la course de la commande pour les deux cotés, séparées ou ensemble. La plage de réglage est de 0 à 150 % de la course normale de la commande. Les valeurs paramétrées se basent toujours sur les paramètres dans la ligne « Neutre ».

## **Note**

Des réglages extrêmes de la position du neutre peuvent engendrer des courses de servos limitées d'un côté, étant donné que la course totale est limitée à ±150 % pour des raisons techniques et mécaniques.

#### **Réglage symétrique de la course**

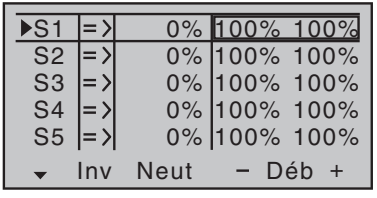

Déplacer l'élément de commande en question (manche, contrôle proportionnel ou interrupteur) à une position dans laquelle les deux côtés du réglage de la course sont entourés par le cadre de marquage.

# **Réglage asymétrique de la course**

Déplacez l'élément de commande correspondant (manette, codeur rotatif proportionnel ou commutateur) sur le côté correspondant pour que le cadre de marquage ne comprenne que la valeur à modifier.

## **Réglages contrôles**

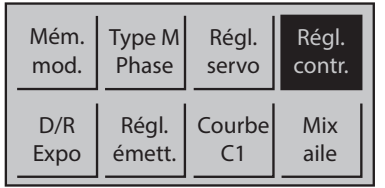

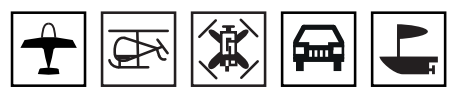

Sélectionnez le menu souhaité avec les boutons de sélection, puis appuyez sur le bouton ENT pour accéder à la page de configuration du menu.

Appuyez sur la touche ESC pour terminer à nouveau le processus.

Les voies de contrôle 1 ... 4 sont affectés aux manettes de commande, c'est pourquoi seuls les voies de commande 5 ... 12 peuvent être affectés à d'autres éléments de commande de l'émetteur.

#### **Note pour hélicoptère**

Contrairement aux désignations E6, E7 et E12 des afficheurs des quatre autres types de modèles présentés dans cette section, ces entrées sont appelées gaz, Gyr et Lim. Les exigences particulières de ces trois entrées sont discutées à la fin de cette section.

#### *Programmation étape par étape*

- *1. Utilisez les boutons de sélection pour sélectionner l'entrée à définir et, si nécessaire, le champ de valeur à définir.*
- *2. Appuyer sur la touche ENT.*
- *3. Utilisez les boutons de sélection pour définir la valeur souhaitée.*
- *4. Appuyez sur la touche ENT pour terminer l'opération.*
- *5. Procéder de même sens avec les champs de valeur restants.*
- *6. Appuyez sur la touche ENT pour compléter le processus.*

#### Colonne "Cde"

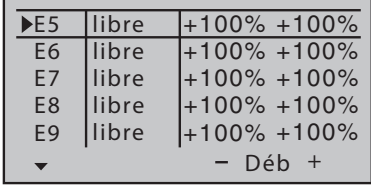

Le commutateur ou le codeur rotatif requis est affecté dans cette colonne.

L'affectation a lieu comme décrit dans la section "Affectation des éléments de commande, interrupteurs et interrupteurs des éléments de commande".

#### **Remarques**

- Un élément de commande non utilisé, même s'il est actionné par erreur, n'a aucune influence sur le modèle, s'il n'est pas activé, c'est-à-dire si aucune fonction ne lui a été attribuée.
- Les réglages de ce menu affectent toutes les fonctions de mixage et d'accouplement et par conséquent, tous les composants RC qui sont actionnés via l'élément de commande concerné.

Dans cette colonne on règle la course de la commande pour les deux cotés, séparées ou ensemble. La plage de réglage est de 0 à 150 % de la course normale de la commande.

#### **Réglage symétrique de la course**

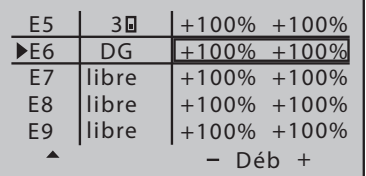

Déplacer l'élément de commande en question (contrôle proportionnel ou interrupteur) à une position dans laquelle les deux côtés du réglage de la course sont entourés par le cadre de marquage.

#### **Réglage asymétrique de la course**

Déplacez l'élément de commande correspondant (codeur rotatif proportionnel ou commutateur) sur le côté correspondant pour que le cadre de marquage ne comprenne que la valeur à modifier.

## Réglages spécifiques hélicoptère

Gaz

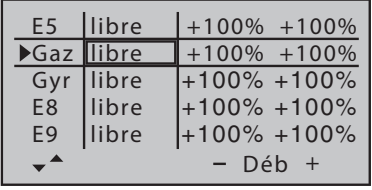

Contrairement aux quatre autres types de modèle, le servo du gaz ou le régulateur de vitesse d'un hélicoptère ne sont pas directement commandés par le manche du gaz ou par un autre commutateur mais par l'intermédiaire d'un système de mélangeur complexe, voir le menu »Mix héli.«. Pour cette raison aussi la "Fonction limite de gaz" influence ce système de mélangeurs. Par conséquent, cette entrée est normalement "libre".

Gyro

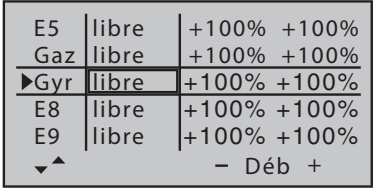

Les systèmes gyroscopiques actuels disposent de la possibilité d'un paramétrage proportionnel en continu de l'action du gyroscope et du choix entre deux modes d'action de l'émetteur.

Si le Gyro que vous utilisez a cette option, vous pouvez spécifier son gain ou effet statique sous forme d'un "Offset" dans la ligne "Gyro" du menu "Helix".

L'action du gyroscope peut être modifié autour du "point de Offset" respectif à travers un codeur affecté dans la ligne "Gyr" de ce menu, à partir de ces réglages statiques, qui sont éventuellement spécifiques à la phase dans le "Mix héli."

En position centrale du codeur, l'action du gyroscope correspond au réglage sélectionné dans le menu »Mix héli.«. Si le contrôle est déplacé de cette position centrale dans le sens de la pleine course, ceci est amplifié et affaibli en conséquence dans la direction de la butée opposée.

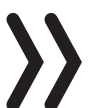

#### **Attention**

Suivez impérativement les consignes de réglage de votre gyroscope, à défaut de quoi votre hélicoptère peut être dans l'incapacité de voler.

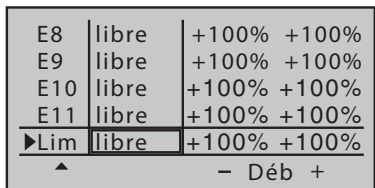

Avec l'attribution d'un codeur "DG" l'option "Limite de gaz" peut être activée.

Avec un limiteur de gaz actif, l'augmentation de la vitesse du système en dessous du point de vol stationnaire est beaucoup plus souple et plus fine à optimiser que la présélection du gaz d'autres systèmes de commande à distance. De plus, la programmation d'une phase de «présélection de gaz», qui est finalement exclusivement utilisée pour démarrer le moteur, devient superflue.

#### *Programmation étape par étape*

- *1. Utilisez les boutons pour sélectionner l'entrée à définir.*
- *2. Appuyer sur la touche ENT.*
- *3. Affecter le contrôle du limite de gaz, le codeur rotatif DG.*
- *4. Appuyer sur la touche ENT.*
- *5. Utilisez les boutons pour passer à la colonne " Déb + ".*
- *6. Tournez l'encodeur jusqu'à l'arrêt, de sorte que le champ de valeur correct de la colonne "- Déb +" soit encadré.*
- *7. Utilisez les boutons de sélection pour augmenter la valeur du champ encadré à + 125%.*
	- ശ *Ce réglage garantit que la position de plein gaz accessible via le réglage de la courbe des gaz du menu "Mix héli." n'est en aucune manière limitée.*
- *8. Appuyez sur la touche ENT pour compléter le processus.*

## **Dual Rate / Expo**

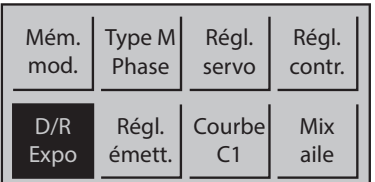

▅  $\begin{array}{c} \hline \end{array}$ 

Sélectionnez le menu souhaité avec les boutons de sélection, puis appuyez sur le bouton ENT pour accéder à la page de configuration du menu.

Appuyez sur la touche ESC pour terminer à nouveau le processus.

La fonction caractéristique « Dual Rate/Expo » de ce point de menu permet une action sur les débattements et caractéristiques des gouvernes pour les fonctions de commande 2 à 4. La fonctionnalité de base est identique dans les cinq types de modèles. Seuls les noms des trois lignes ci-dessous sont différents :

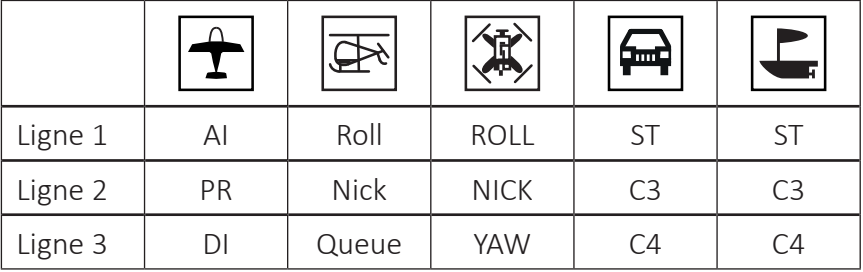

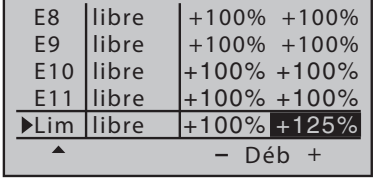

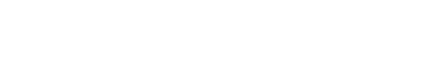

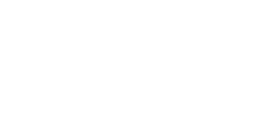

100% 100% 100% 0% 0%  $0%$  $\overline{\triangleright}$  AI PR DI DUAL EXPO ––– ––– –––  $\kappa$  normal»

> 100% 100% 100%

DUAL EXPO

AI PR DI

« normal»

0%

––– ––– –––

0%  $\frac{1}{0\%}$  Si les phases sont définies, la phase actuellement sélectionnée est affichée à gauche de l'écran et les paramètres respectifs ne s'appliquent qu'à la phase affichée.

# **Dual Rate**

Dual Rate agit directement sur la fonction de commande correspondante, qu'elle opère sur une composante RC unique ou par le biais de fonctions de mixage et de couplage complexes sur plusieurs composantes à la fois.

Cette option peut être sélectionnée en deux étapes et peut être réglée entre 0 et 125% de la course de commande normale pour position de commutation.

## **Expo**

Expo agit aussi directement sur la fonction de commande correspondante, qu'elle opère sur une composante RC unique ou par le biais de fonctions de mixage et de couplage complexes sur plusieurs composantes à la fois.

Expo permet, pour des valeurs supérieures à 0 %, un pilotage plus précis du modèle lorsque la chaque fonction de commande se trouve autour du neutre, sans toutefois supprimer le débattement maximal lorsque le manche de commande est en butée.

À l'inverse, lorsque les valeurs sont inférieures à 0 %, la sensibilité de l'élément de commande est accrue autour du neutre et diminue au fur et à mesure que l'on se rapproche de la butée.

Le degré d'influence de cette voie de commande peut être commuté sur deux étages et peut être réglé entre-100% et +100% pour chaque position de commutation, où 0% correspond à la caractéristique de régulation linéaire normale.

# **Combinaison Dual Rate et Expo**

Si les deux valeurs de Dual rate et Expo sont définies sur une seule ligne, les paramètres sont superposés en conséquence.

## *Programmation étape par étape*

- *1. Basculez dans la phase de vol souhaitée.*
- *2. Utilisez les boutons de sélection pour sélectionner la ligne à définir et, si nécessaire sélectionner le champ de valeur à définir.*
	- ശ *Si un commutateur doit être assigné à une ligne, l'assignation du commutateur doit de préférence être démarrée.*
- *3. Appuyer sur la touche ENT.*
- *4. Utilisez les boutons de sélection pour définir la valeur souhaitée ou déplacer l'interrupteur.*
- *5. Procéder de même sens avec les champs de valeur restants.*
- *6. Appuyez sur la touche ENT pour compléter le processus.*

#### **Paramétrage émetteur**

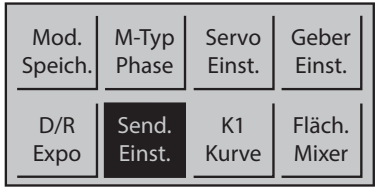

## Mode de pilotage

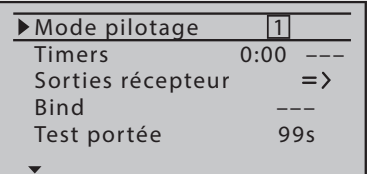

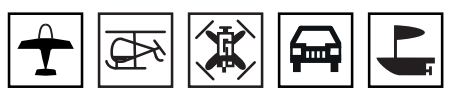

Sélectionnez le menu souhaité avec les boutons de sélection, puis appuyez sur le bouton ENT pour accéder à la page de configuration du menu.

Appuyez sur la touche ESC pour terminer à nouveau le processus.

Dans ce menu, sont définis les réglages de base de l'émetteur dépendant du modèle.

Ils existent en principe quatre possibilités d'assigner les quatre fonctions principales de commande des deux manches de commande. En fonction de ses habitudes personnelles, le pilote du modèle choisit l'une de ces possibilités.

#### *Programmation étape par étape*

- *1. Appuyer sur la touche ENT.*
- *2. Avec les touches de sélection sélectionner le mode de contrôle souhaité.*
- *3. Appuyer sur la touche ENT.*

Les dispositions de contrôle possibles pour les différents types de modèles sont les suivantes :

#### **Avion**

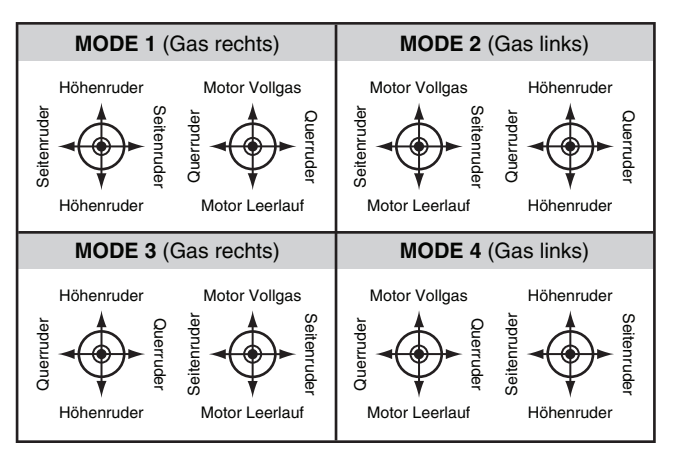

## **Hélicoptère**

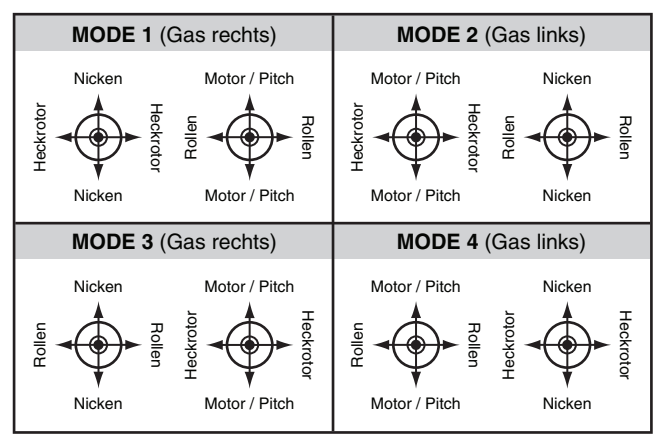

# **Voitures et bateaux**

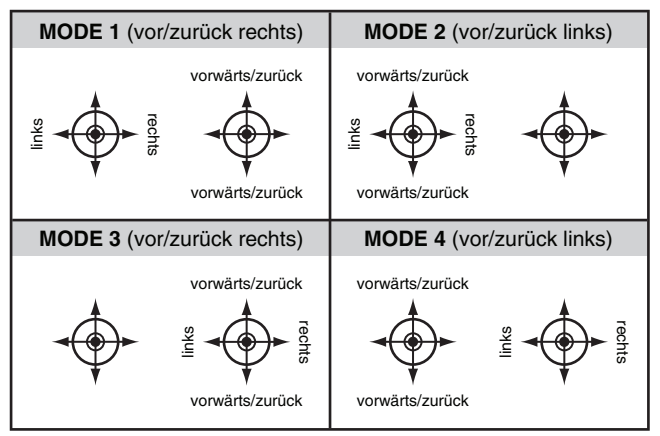

## **Copter**

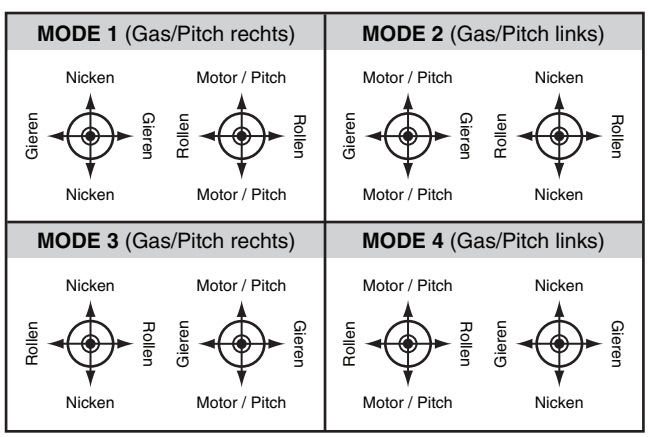

## Chronomètres

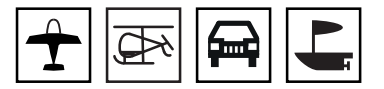

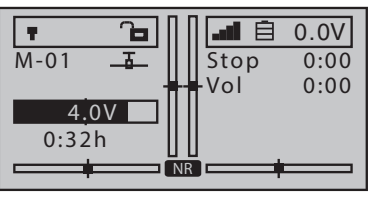

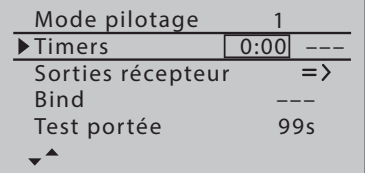

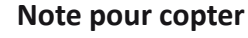

Le menu "Chronomètre", qui est essentiellement le même, est placé dans le type de modèle "Copter" dans le menu "M.Off + Timer" et il est donc décrit dans la même section (à nouveau).

A droite de l'écran de base se trouvent deux chronomètres: un chronomètre et un chronomètre de vol ou de voyage.

Le chronomètre peut éventuellement être en avant ou en arrière. Un chronomètre à marche arrière déclenche les signaux acoustiques émis par l'émetteur au cours des 30 dernières secondes.

Le chronomètre de vol ou de course commence toujours avec le chronomètre, mais continue de fonctionner même si le chronomètre est arrêté à travers le commutateur assigné. Le chronomètre de vol ou de course ne peut être arrêté qu'en appuyant sur la touche ESC lorsque le chronomètre est arrêté.

Appuyer simultanément sur les boutons de sélection de gauche et de droite réinitialise les horloges à leurs valeurs initiales.

## *Programmation étape par étape*

- *1. Appuyer sur la touche ENT.*
- *2. Utilisez les boutons pour définir le nombre de minutes désiré.*
- *3. Appuyer sur la touche ENT.*
- *4. Utilisez les boutons pour passer au champ des secondes.*
- *5. Appuyer sur la touche ENT.*
- *6. Utilisez les boutons pour définir le nombre de secondes désiré.*
- *7. Appuyer sur la touche ENT.*
- *8. Appuyez sur la touche pour passer au champ de commutateur.*
- *9. Appuyer sur la touche ENT.*
- *10. Affecter de l'interrupteur souhaité :*

## Sorties récepteur

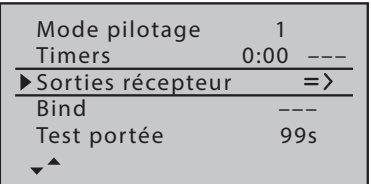

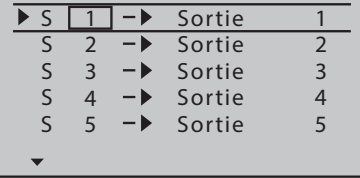

S'il y a une connexion télémétrique active entre l'émetteur et le récepteur, l'affectation des canaux par défaut peut être inter-changée dans un récepteur comme désiré.

*Programmation étape par étape*

- *1. Appuyer sur la touche ENT.*
- *2. Utilisez les boutons de sélection pour sélectionner la combinaison servo / sortie à modifier.*
- *3. Appuyer sur la touche ENT.*
- *4. Utilisez les boutons de sélection pour régler la combinaison servo / sortie désirée.*
- *5. Appuyer sur la touche ENT.*
- *6. Procéder de même sens avec les combinaisons restantes.*
- *7. Appuyez sur la touche ESC pour revenir à l'affichage initial.*

## **Remarques**

• Avant de quitter le menu de réglage, vérifiez tous les réglages pour les combinaisons servo / sortie involontaires.

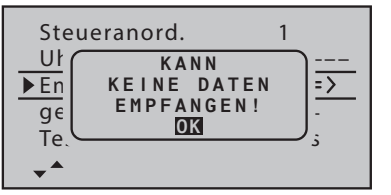

• Si l'avertissement "Impossible de recevoir les données" s'affiche, il n'y a pas de connexion de télémétrie active entre l'émetteur et le récepteur. Si nécessaire, le module RF et / ou le système de réception doivent être allumés ou le récepteur doit être connecté comme décrit ci-dessous.

## Récepteur assigné (Binding)

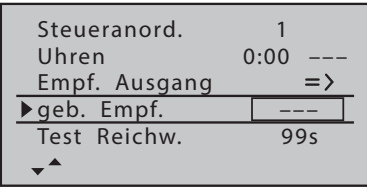

Afin d'établir une connexion avec l'émetteur, le récepteur *Graupner*-HoTT doit tout d'abord être connecté à sa « mémoire de modèle » dans « son » émetteur *Graupner*-HoTT. Ce processus est communément appelé par le terme anglais «Binding» et il peut être répétée à tout moment.

Par défaut, le mode de liaison "Modèle" est prédéfini. Tant qu'aucun récepteur n'est lié à la mémoire de modèle en question, cette valeur par défaut peut être modifiée en "Global", voir ci-dessous sous "Type de liaison".

## *Binding étape par étape*

- *1. Allumez l'alimentation de l'émetteur et du récepteur à connecter.*
- *2. Assurez-vous qu'il y a une distance suffisante entre les antennes des deux appareils afin qu'il n'y ait pas de dépassement du canal de retour.*
- *3. Si nécessaire, passer dans le menu "Réglage de l'émetteur" de l'émetteur* **mz-12 Pro HoTT** *et dans la ligne "BIND".*
- *4. Apporter le récepteur au mode de liaison conformément aux instructions.*
- 5. Appuyez sur le bouton ENT de l'émetteur pendant environ trois secondes.
- *6. Dans l'affichage de l'émetteur, "BIND" est affiché en rythme au lieu des trois traits d'union.*

Si le processus de liaison réussit, l'identification du récepteur maintenant lié apparaît au lieu du clignotement rythmique "BIND". Sinon, changez le positionnement des appareils et répétez le processus.

#### **Note**

Veiller à ce que l'alimentation électrique de votre dispositif de réception soit appropriée. En cas de tension d'alimentation trop faible, les LED du récepteur réagissent à vos tentatives d'assignation

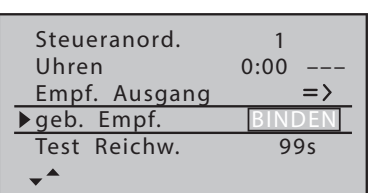

comme décrit dans sa notice, néanmoins la synchronisation HoTT n'est pas correctement effectuée.

#### **Assignation d'autres récepteurs**

La mémoire du modèle est déjà liée. Cette liaison doit être remplacée par une autre. Une fois que le processus de liaison a été lancé, le message "Désactiver RF" au lieu de "BIND" apparaît à l'écran.

- Appuyer sur la touche ENT.
- Utilisez les touches de sélection pour descendre deux lignes vers la ligne "Module RF".
- Appuyer sur la touche ENT.
- Comme décrit dans la section "Module RF", éteignez le module RF.

#### **Supprimer une liaison**

Comme dans "Binding étape par étape", déclencher une opération de liaison SANS placer préalablement un récepteur dans le mode liaison.

## Test de la portée

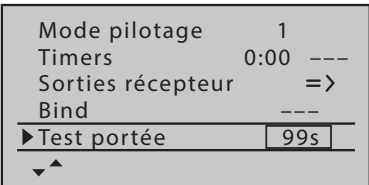

Au déclenchement du test de portée, la puissance de sortie de l'émetteur se réduit de manière significative. Un test fonctionnel pratique peut donc être effectué à une distance inférieure à 100 m. Une fois le test de portée est fini, l'émetteur passe à nouveau en mode pleine puissance de sortie et la tonalité qui indique l'essai termine.

Si nécessaire, demander de l'aide.

## *Test de la portée étape par étape*

- *1. De préférence, montez le ou les récepteur(s) déjà assigné(s) dans le modèle.*
- *2. Allumez la radiocommande et attendez que le récepteur indique, selon la description de la notice du récepteur, une connexion radio correcte. Vous pouvez maintenant déplacer les servos.*
- *3. Placez le modèle sur un support plat (dalles, herbe rase ou terre) de sorte que les antennes du récepteur se trouvent au moins à 15 cm au-dessus du sol. Il peut s'avérer nécessaire de surélever le modèle pendant le test.*
- *4. Tenez l'émetteur à hauteur de hanche et séparé du corps. Cependant, ne dirigez pas directement sur le modèle avec l'antenne intégrée dans la poignée droite de l'émetteur, mais inclinez l'émetteur vers le bas ou tournez-le sur le côté pour que cette poignée soit à peu près perpendiculairement au modèle lors de l'opération de test.*
- *5. Appuyer sur la touche ENT.*
	- ശ *L'affichage du temps commence à compter en sens inverse et un signal acoustique est émis pendant le test de la porté.*

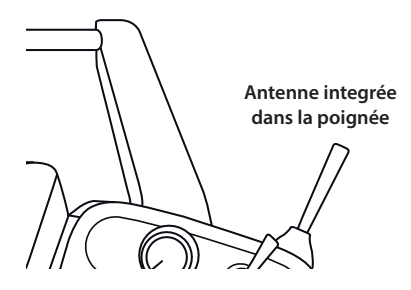

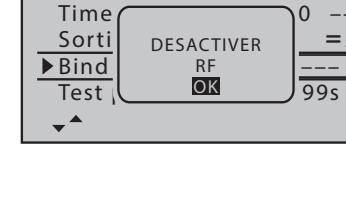

 $\Rightarrow$ 

Mode pilotage

- *6. Pendant ce laps de temps d'environ 90 secondes, éloignez-vous du modèle en déplaçant les manches de commande.* 
	- ശ *Si vous constatez une interruption dans la liaison, dans la limite de 50 mètres, essayez de la reproduire.*
- *7. Le cas échéant, allumer un moteur existant afin de vérifier également l'immunité parasitaire.*
- *8. Continuez à vous éloigner du modèle jusqu'à ce qu'un parfait contrôle ne soit plus possible.*
- *9. À ce stade, attendez que la période de test expire avec le modèle qui est encore prêt à fonctionner ou appuyez sur la touche ENT pour arrêter le test.* 
	- ശ *Après la fin du test de la portée, le modèle va réagir correctement aux contrôles. Si ce n'est pas le cas à 100%, ne persistez pas et contactez un Service Après Vente Graupne/SJ GmbH.*
- *10. Effectuez le test de portée avant de démarrer votre modèle, en simulant tous les mouvements de contrôle se produisant dans la pratique. Pour une évolution en toute sécurité, le portée au sol doit toujours être d'au moins 50 mètres.*

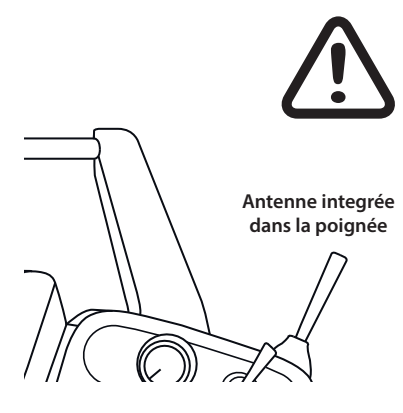

# **ATTENTION**

- **Ne jamais lancer un test de portée en plein vol.**
- **Pour des raisons physiques, l'antenne intégrée dans la poignée droite de l'émetteur forme une faible intensité de champ dans une extension droite. En particulier, si le modèle à contrôler est situé à une distance grande et / ou inférieure à l'emplacement du pilote, l'émetteur doit être maintenu de sorte que la poignée soit approximativement à angle droit par rapport au modèle.**

## Module RF

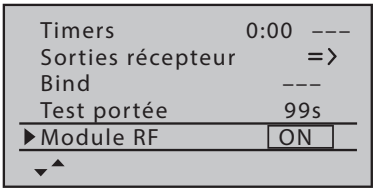

Si nécessaire, l'émission RF de l'émetteur peut être activée et désactivée sur cette ligne.

*Programmation étape par étape*

- *1. Appuyer sur la touche ENT.*
- *2. Sélectionnez "ON" ou "OFF" avec les touches de sélection.*
- *3. Appuyer sur la touche ENT.*

# Type de liaison

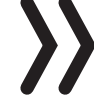

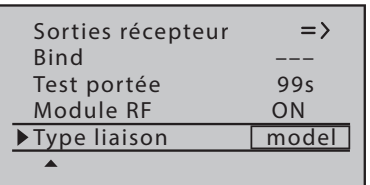

#### **Note**

Cette ligne de menu est visible seulement si aucun récepteur n'est connecté à la mémoire de modèle active.

Une mémoire modèle non liée peut être modifiée à tout moment, de la synchronisation HoTT spécifique à la mémoire par défaut spécifique à l'émetteur, et vice versa.

- "Global", les récepteurs liés spécifiquement à l'émetteur réagissent aux signaux de toutes les mémoires liées en mode globale dans «leur» émetteur!
- "Model" Des récepteurs liés de façon spécifique répondent seulement aux signaux de la mémoire modèle spécifiquement assignée. Un fonctionnement sur une mémoire de modèle, peutêtre sans surveillance, non assignée n'est pas possible.

Le type de liaison attribué à une mémoire modèle est indiqué dans la sélection du modèle par un "M" ou "G" à droite du nom du modèle.

## *Programmation étape par étape*

- *1. Appuyer sur la touche ENT.*
- *2. Sélectionnez "Model" ou "Global" avec les touches de sélection.*
- *3. Appuyer sur la touche ENT.*

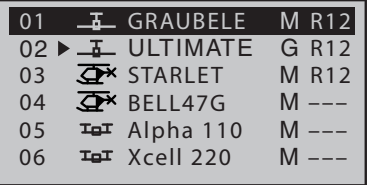

## **Courbe canal 1**

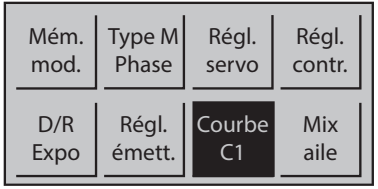

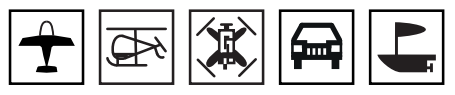

Sélectionnez le menu souhaité avec les boutons, puis appuyez sur le bouton ENT pour accéder à la page de configuration du menu.

Appuyez sur la touche ESC pour terminer à nouveau le processus.

Que la manette du C1 agisse directement sur le composant RC correspondant ou via plusieurs mélangeurs sur plusieurs composants, il est possible de modifier les caractéristiques de contrôle du manche de commande des gaz / frein ou du pitch.

#### **Note pour hélicoptère**

La caractéristique de la courbe réglée ici sert de signal d'entrée aux options "Pas", "C1 => Gaz" et "C1 => Queue" du menu "Mix héli.".

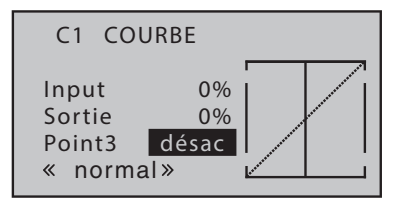

Si des phases ont été fournies avec des interrupteurs, cette option peut devoir être ajustée en fonction de la phase. Le nom de phase est affiché en bas à gauche de l'affichage, par exemple "normal"

La courbe de commande est déterminée au moyen d'un maximum de 5 points, ci-après désignés « points de référence », sur toute la longueur de la course des manches de commande. La représentation graphique simplifie considérablement la détermination et l'ajustement des points de référence. Il est néanmoins recommandé de commencer avec seulement trois points.

Avec l'élément de commande, vous déplacez une ligne verticale de manière synchrone entre les deux points « Point1 » et « Point5 ». La position actuelle du manche de commande est également affichée en chiffres dans la ligne « Entrée ». Le point d'intersection de cette ligne du mixer avec la courbe est appelée « Sortie » et peut varier entre les points de référence dans une plage de-125 % à +125 %.

Entre les deux points d'extrémité, "point1" à-100% et "point5" à + 100%, trois points supplémentaires peuvent être définis à-50%, 0% et +50%.

*Définir ou changer le point de référence étape par étape:*

- *1. Mettez le manche de commande de C1 dans la position souhaitée.*
- *2. Utilisez l'un des boutons de sélection pour définir la valeur souhaitée ou activez le point, puis définissez la valeur.*
- *3. Procédez de la même manière avec les points restants.*
- *4. Appuyez sur la touche ESC pour quitter le menu.*

#### *Supprimer le point de référence étape par étape*

- *1. Déplacez la manche du C1 jusqu'au point à supprimer.*
- *2. Appuyez en même temps sur les boutons gauche, droit et inférieur.*
- *3. Appuyez sur la touche ESC pour fermer le menu.*

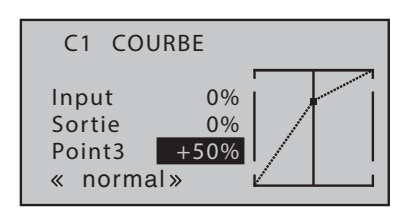

#### **Mixages ailes**

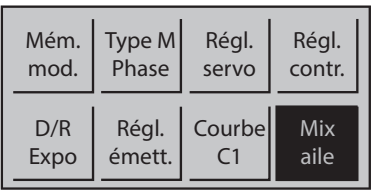

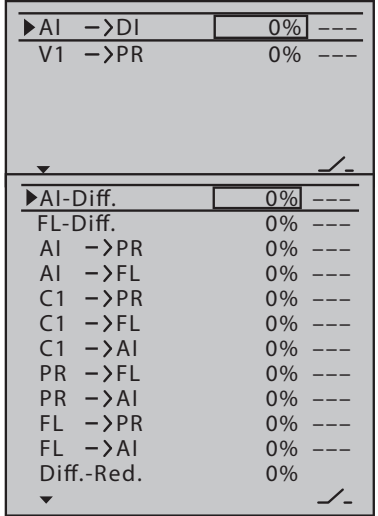

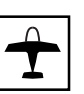

Sélectionnez le menu souhaité avec les boutons de sélection, puis appuyez sur le bouton ENT pour accéder à la page de configuration du menu.

Appuyez sur la touche ESC pour terminer à nouveau le processus.

Les options disponibles dans le menu »Mix aile« sont basées exclusivement sur le nombre de servos des ailerons et des flaps réglés dans le menu »Type de modèle«: Par exemple, une seule option est disponible pour le réglage «1AI» alors que «2AI 2FL» est utilisé pour tous douze, voir les représentation à gauche.

#### *Programmation étape par étape*

- *1. Sélectionnez la ligne souhaitée avec la touche de sélection.*
- *2. Appuyer sur la touche ENT.*
- *3. Définissez la valeur souhaitée.*
	- ശ *En appuyant simultanément sur les boutons de sélection gauche et droit, vous réinitialisez à 0% une valeur modifiée dans le champ inverse.*
- *4. Appuyer sur la touche ENT.*
- *5. Si nécessaire, passer dans la colonne au-dessus du symbole du commutateur avec la touche de sélection.*
- *6. Appuyer sur la touche ENT.*
- *7. Affecter de l'interrupteur souhaité :*
- *8. Procédez de la même manière pour d'autres valeurs.*

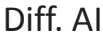

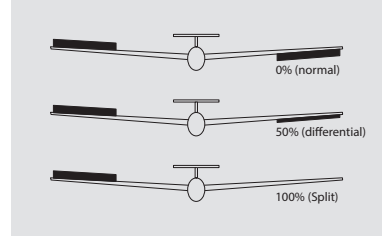

Sur un aileron qui débat vers le bas, la résistance aérodynamique est plus importante que sur un aileron qui débat de la même amplitude, mais vers le haut. Cet effet secondaire indésirable, appelé «moment inversé négatif», est compensé par l'utilisation d'une différenciation d'ailerons correspondante. Dans ce cas, la course de l'aileron, qui se déplace vers le bas, se réduit en conséquence.

La plage de réglage de ±100 % permet de régler le différentiel indépendamment du sens de rotation des servos ailerons. 0 % correspond à une commande normale, à savoir sans différentiel et-100 % ou +100 % à la fonction split.

## Diff. FL

De manière analogue à la différenciation des ailerons, la différenciation des flaps provoque une réduction de la déviation respective vers le bas de la fonction d'aileron des flaps, qui est mélangée via le mélangeur "AI => FL".

La plage de réglage de ±100 % permet un réglage correct pour chaque coté du différentiel indépendamment du sens de rotation des servos des flaps. 0 % correspond à une commande normale, à savoir sans différentiel et-100 % ou +100 % à la fonction split.

 $AI \Rightarrow DI$ 

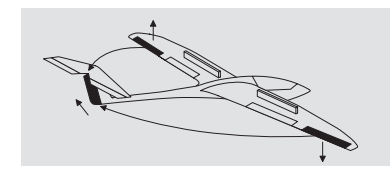

La direction, dans des proportions réglables, est entraînée par les ailerons ce qui permet, avec le différentiel aux ailerons, page , d'atténuer ce lacet inverse et d'effectuer des virages « propres ».

Il va de soi que la direction continue d'être commandée séparément. Par analogie, la plage de réglage de ±150 % permet d'adapter le sens de débattement.

 $AI \Rightarrow FI$ 

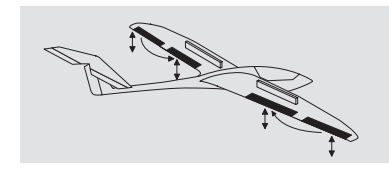

Avec ce mixeur une composante réglable du contrôle des ailerons sera mélangé avec le canal des flaps. Quand les ailerons se déplace à la fin de leur course, les flaps se déplacent ensuite en conséquence que les ailerons. Normalement, les volets doivent suivre les volets d'ailerons bien qu'avec un débattement moindre, la part de mixage est inférieure à 100 %.

Par analogie, la plage de réglage de ±150 % permet d'adapter le sens de débattement aux ailerons selon le sens de rotation des servos de volets.

 $C1 \Rightarrow PR$ 

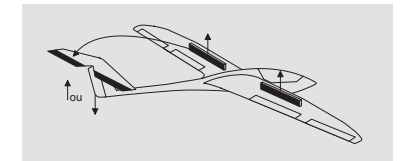

Par l'extension des spoilers, en articuler avec l'utilisation d'un système Butterfly, la vitesse de vol d'un modèle peut être affectée négativement.

Avec ce mélangeur, un tel effet peut être compensé par le mélange d'une valeur de correction du profondeur.

La plage de réglage est de ±150 %.

Le réglage sélectionné doit toujours être testé à une hauteur suffisante, en particulier, veillez impérativement à éviter que le modèle ne vole à une vitesse trop faible lorsque le système d'aérofreins est sorti! À défaut de quoi, il existe le risque du modèle puis d'un décrochage ou d'une chute, après le rentrage du système d'aérofreins, par ex. pour prolonger un atterrissage sur une trop courte distance.

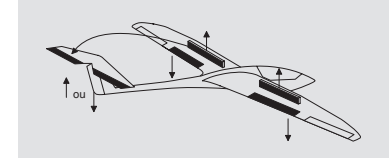

Lors de l'actionnement de la fonction de commande de frein (manche C1) pour l'atterrissage les servos des flaps peuvent être réglés individuellement entre ±150% de mélange, généralement vers le bas. Normalement ici, la valeur est choisie de telle sorte que les flaps se déplacent dans la mesure du possible vers le bas lorsque la fonction de commande de frein est activée. Assurez-vous que les servos appropriés n'arrivent jamais à leur limite mécanique. Si nécessaire, la course des servos avec l'option "LIMIT- / +" trouvée dans le menu

"RX SERVO" du menu "Télémétrie" doit être limitée en conséquence.

 $C1 \Rightarrow AI$ 

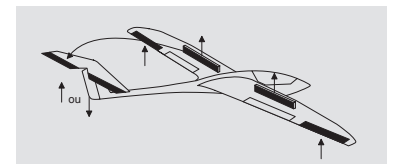

Avec ce mixeur lors de l'actionnement de la fonction de commande de frein, les servos des ailerons peuvent être réglés individuellement entre ±150% de mélange, généralement vers le haut.

 $PR \Rightarrow FI$ 

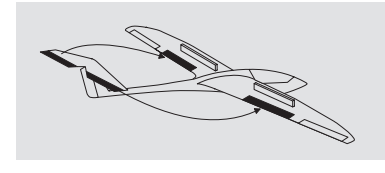

Pour renforcer la gouverne de profondeur, dans le cas d'un virage serré et de voltige, la fonction des volets peut être entraînée par la commande de gouverne de profondeur via ce mixage.

Le sens de mixage doit être sélectionné de sorte que les volets débattent vers le bas lorsque la gouverne de profondeur est tirée (« haut ») et, inversement vers le haut, lorsque la gouverne de profondeur est abaissée (« profond ») – à savoir à contresens.

La plage de réglage est de ±150 %.

$$
PR \Rightarrow AI
$$

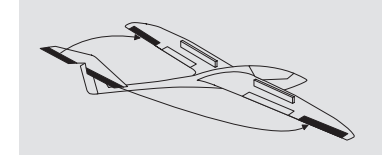

 $FL \Rightarrow PR$ 

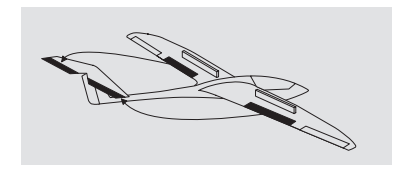

Avec ce mixeur vous pouvez permet de supporter l'action du profondeur comme dans le mélangeur précédent.

La plage de réglage est de ±150 %.

L'actionnement des flaps peut provoquer des effets secondaires tels que des moments d'abattée et de ressource autour de l'axe transversal. Vous pouvez également souhaiter que le modèle soit un peu plus rapide en relevant légèrement les flaps. Ce mixage permet d'obtenir les deux résultats.

Grâce à ce mixage, lorsque les volets s'abaissent et en fonction des valeurs enregistrées, la position de la gouverne de profondeur est automatiquement corrigée.

La plage de réglage est de ±150 %.

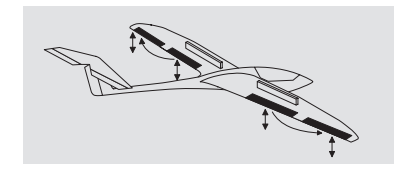

Afin d'obtenir une répartition de la portance plus uniforme tout au long de l'aile, une partie réglable de la commande des flaps est transférée dans les canaux des ailerons 2 et 5 avec ce mélangeur. Ainsi, les ailerons se déplacent en cas de déplacement total des flaps comme les volets mais le plus souvent par un angle plus petit. La plage de réglage est de ±150 %.

## Réduction de la différentiation

Lors du soulèvement des ailerons dans une configuration "Butterfly", le différentiel des ailerons agit cependant de façon désavantageuse puisque la réponse des ailerons est affecté plus ou moins ainsi : d'une part une autre déviation d'un aileron n'est (presque) plus possible et d'autre part l'aileron qui se débat vers le bas en cours d'exécution - en fonction de la position haute et le niveau ajusté de différenciation - souvent ne peut pas arriver même à la position neutre. De plus, étant donné que dans la plupart des cas, la vitesse de vol est réduite au cours de l'approche d'atterrissage, l'effet des ailerons est sensiblement limité par rapport à l'« état normal ».

Dans la mesure du possible, pour récupérer une telle réponse réduite des ailerons, vous devez être sures d'utiliser dans la colonne de droite de cette page d'écran la possibilité offerte par l'option automatique de «réduction du différentiel" : Cette option réduit, pendant l'extension du système de freinage, le degré du différentiel en continuation et en proportions variables ou le soulève, selon le réglage, même vers l'haut.

Une valeur de 0 % signifie que le "différentiel" programmé dans l'émetteur est maintenu. Une valeur égale à la valeur en % du différentiel signifie que ce différentiel au réglage maximal de la fonction frein, c'est à dire à pleins volets, entièrement abrogé. Avec une valeur de réduction supérieure au différentiel des ailerons celui est annulé avant le plein débattement de la manette de commande de frein.

La plage de réglage se situe entre 0 et 150 %.

#### **Mixeur hélicoptère**

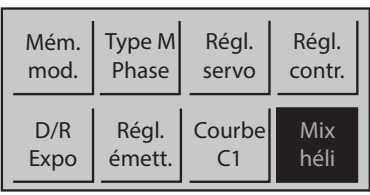

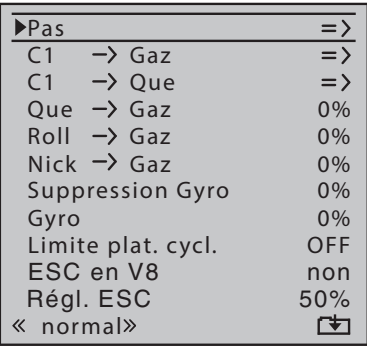

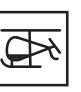

Sélectionnez le menu souhaité avec les boutons de sélection, puis appuyez sur le bouton ENT pour accéder à la page de configuration du menu.

Appuyez sur la touche ESC pour terminer à nouveau le processus.

# **Description des mixeurs hélicoptère**

Pour les réglages des courbes de contrôle "Pas", "C1 => Gaz" et "C1 => Queue", des courbes à 5 points sont disponibles. Ce mixeurs donc peuvent être programmés avec des rapports de mélange non linéaire par rapport aux mouvements des manches de commande. Dans la phase "Autorotation", par contre, les mélangeurs "C1 => gaz" et "C1 => queue" ne sont pas nécessaires et sont donc commutés sur une valeur par défaut réglable.

Dans la ligne "Gyro", une valeur doit être entrée, analogue au réglage du centre du codeur ou au réglage d'offset d'autres systèmes de télécommande. Ces options de réglage sont arrondies avec l'option "Limite plateau": en fonction du réglage, cela limite le pivotement maximal des servos du plateau cyclique à la manière d'un limiteur.

Si des phases sont fournies avec des commutateurs, le nom de la phase respectivement sélectionnée, par exemple "normal", est affiché dans le menu "Mix héli." ainsi que dans l'affichage de base de l'émetteur. Du côté servo, la commutation de la phase n'est pas "dure", mais avec un temps de commutation fixe d'environ 1 seconde. Seule la phase d'autorotation est commutée immédiatement.

La courbe de commande est déterminée au moyen d'un maximum de 5 points, ci-après désignés « points de référence », sur toute la longueur de la course des manches de commande. La représentation graphique simplifie considérablement la détermination et l'ajustement des points de référence. Il est néanmoins recommandé de commencer avec moins de points.

Avec l'élément de commande, vous déplacez une ligne verticale de manière synchrone entre les deux points extrêmes « Point1 » et « Point5 ». La position actuelle du manche de commande est également affichée en chiffres dans la ligne « Entrée ». Le point d'intersection de cette ligne du mixer avec la courbe est appelée « Sortie » et peut varier entre les points de référence dans une plage de-125 %  $\lambda$  +125 %.

Entre les deux points d'extrémité, "point1" à-100% et "point5" à + 100%, trois points supplémentaires peuvent être définis à-50%, 0%  $et + 50\%$ .

*Définir ou changer le point de référence étape par étape:*

*1. Appuyez sur la touche ENT pour passer de la liste de sélection à la page de réglage du "Pas".*

#### Pas

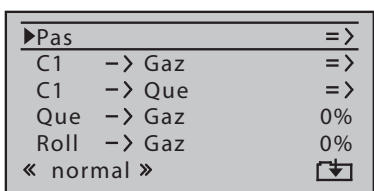

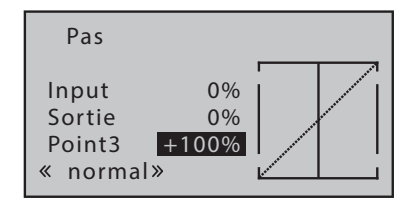

- *2. Mettez le manche de commande de C1 dans la position souhaitée.*
- *3. Utilisez l'un des boutons de sélection pour définir la valeur souhaitée ou activez le point, puis définissez la valeur.*
- *4. Procédez de la même manière avec les points restants.*
- *5. Appuyez sur la touche ESC pour quitter le menu de réglage dans en direction de la liste de sélection.*

*Supprimer le point de référence étape par étape*

- *1. Appuyez sur la touche ENT pour passer de la liste de sélection à la page de réglage du "Pas".*
- *2. Déplacez la manche du C1 jusqu'au point que vous voulez supprimer.*
- *3. Appuyez simultanément sur les boutons de sélection gauche, droit et inférieur.*
- *4. Procédez de la même manière avec les points restants.*
- *5. Appuyez sur la touche ESC pour quitter le menu de réglage dans en direction de la liste de sélection.*

## $C1 \Rightarrow$  Gaz

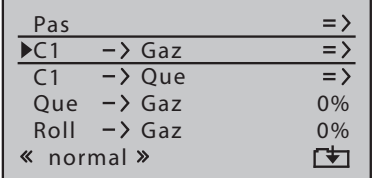

## C1 => Queue

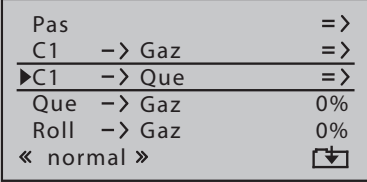

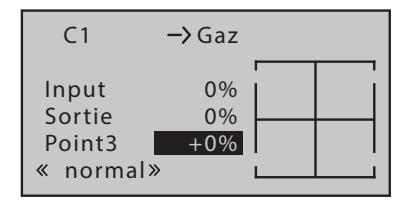

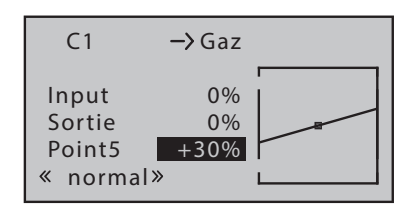

Ce réglage ne concerne que la courbe de commande du servo des gaz ou du variateur.

Semblable au réglage de la courbe de pas, voir ci-dessus, la courbe de gaz peut également être définie par jusqu'à 5 points.

Par défaut, une courbe de compensation du couple gyroscopique avec une part de mixage linéaire de 0 % est enregistrée telle qu'elle est requise pour un capteur gyroscopique fonctionnant en mode « Heading Lock » (verrouillage de cap), voir le milieu des figures à gauche.

Si par contre vous utilisez votre capteur de gyroscope en mode « normal » ou si celui-ci ne fonctionne qu'en mode « normal », réglez votre mixage comme suit :

*Définir ligne de référence standard étape par étape*

- *1. Appuyez sur la touche ENT pour passer de la liste de sélection à la page de réglage du "C1 => Queue".*
- *2. Déplacez la manche du C1 jusqu'au point 1.*
- *3. Régler avec les touche de sélection le point 1 à -30%.*
- *4. Déplacez la manche du C1 jusqu'au point 5.*
- *5. Régler avec les touche de sélection le point 5 à +30%.*
- *6. Appuyez sur la touche ESC pour quitter le menu de réglage dans en direction de la liste de sélection.*

Le mixage doit être réglé de telle sorte que l'hélicoptère puisse maintenir son cap, en d'autres mots qu'il ne tourne pas sur lui-même dans les longues ascensions et descentes verticales autour de l'axe rotor, le couple gyroscopique n'étant plus le même par rapport au stationnaire.

#### Queue => Gaz

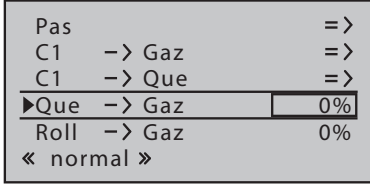

Le gaz est prélevé d'un côté du côté où la poussée du rotor de queue est augmentée. La plage de réglage n'est donc que de 0 à + 100%. La direction dépend de la rotation du rotor principal (gauche ou droite) qui doit être réglée correctement dans le sous-menu "Type de modèle" du menu "Réglage type modèle et phase". Dans le cas des systèmes tournant à gauche, le gaz est amené vers la gauche lorsque le levier de commande du rotor de queue se déplace et vers la droite lorsque le rotor principal tourne vers la droite.

#### *Réglage mixeur étape par étape*

- *1. Áppuyer sur la touche ENT pour activer le champ de valeur.*
- *2. Utilisez les touches de sélection pour définir la valeur souhaitée ou réinitialisez la valeur actuelle sur la valeur par défaut "0%" en appuyant simultanément sur les touches de sélection gauche et droite.*
- *3. Appuyez sur la touche ENT ou ESC pour terminer l'opération.*

## Roll => Gaz / Nick => Gaz

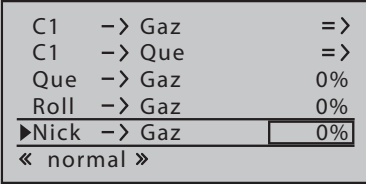

Une augmentation du pas ainsi que de grands débattements de commande du cyclique, soit le basculement du plateau cyclique dans une direction quelconque, requièrent un prélèvement gaz en conséquence. Dans ces programmes de l'émetteur **mz-12 Pro HoTT**, le prélèvement gaz peut être adapté séparément à la commande du latéral, du longitudinal et de l'anti-couple.

Cela représente des avantages en voltige, par ex. lors de l'exécution de tonneaux qui requièrent une puissance considérablement plus élevée du moteur, avec, à la clé, la commande de débattements cycliques à l'appui de valeurs moyennes de pas collectif pour lesquelles le carburateur n'est ouvert qu'à moitié.

La valeur de mélange peut être modifiée entre 0 et + 100%. Le bon sens du mixeur est automatiquement pris en compte.

#### Masquage gyro

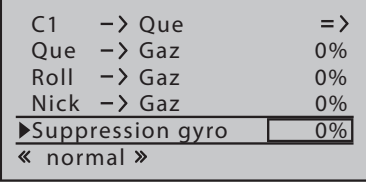

En cas d'utilisation d'un système gyroscopique dans lequel le gyroscope peut être réglé via un canal supplémentaire de l'émetteur, cette option peut influencer l'effet du capteur gyroscopique («gyro») en fonction de l'actionnement du manche de commande du rotor de queue. Le masquage gyro réduit son action au fur et à mesure du débattement du manche de commande du rotor anticouple de manière linéaire selon la valeur déterminée.

#### **Attention**

Il convient de rappeler que cette option ne doit pas être utilisée en temps normal sur les systèmes de gyroscope actuels. Suivez impérativement les consignes de réglage de votre gyroscope, à défaut de quoi votre hélicoptère peut être dans l'incapacité de voler.

#### Gyro

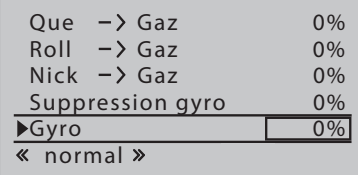

La plupart des systèmes gyroscopiques actuels disposent non seulement de la possibilité d'un paramétrage proportionnel en continu de l'action du gyroscope, mais également du choix entre deux modes d'action de l'émetteur.

Si le Gyro actuellement utilisé dans le modèle comporte au moins une de ces options, cette option offre la possibilité d'un fonctionnement de l'«Action du gyroscope» normal ainsi que, éventuellement, un verrouillage «Heading Lock», analogue au réglage du centre du codeur ou au réglage du décalage d'autres systèmes de télécommande.

La plage de réglage de la ligne "Gyro" est de ± 125%.

## Cycliq max

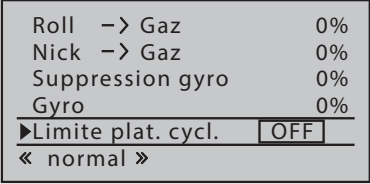

L'émetteur **mz-12 Pro HoTT** dispose d'une fonction logicielle qui permet une limitation du débattement du plateau cyclique en alternant au choix entre « circulaire » et « carré ». En d'autres mots, la limitation du débattement maximal du plateau cyclique, à savoir de l'angle de basculement du plateau, est réglable entre 100 % (le débattement est limité de manière circulaire dès qu'une seule fonction, latéral ou longitudinal, a atteint la valeur) et 149 % (aucune limitation). En outre, cette fonction peut être complètement désactivée en sélectionnant "Off". La limitation du plateau est également réglable en phase.

 $\overline{\text{3}}$  normal  $\overline{\text{3}}$ Nick  $-$  > Gaz 0%<br>Suppression gyro 0% Suppression gyro Gyro 0%<br>Limite plat. cycl. OFF Limite plat. cycl. ESC en V8 non

Régulateur sur C8

Si un régulateur de vitesse est utilisé, il est généralement connecté à la sortie 8 et le champ de valeur de cette ligne de menu doit être réglé sur "oui".

*Programmer étape par étape*

- *1. Appuyer sur la touche ENT pour activer le champ de valeur.*
- *2. Utilisez les boutons de sélection pour sélectionner "oui" ou "non".*
- *3. Appuyez sur la touche ENT ou ESC pour compléter l'entrée.*

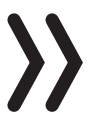

#### **Note**

Si le réglage est "oui", le canal de contrôle 8 ne peut pas être utilisé autrement.

## Paramétrage régulateur

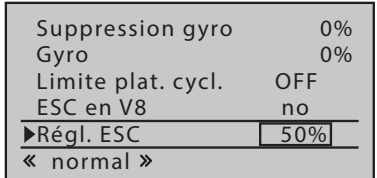

Lorsque l'option "Régulateur sur C8" a été activée sur la ligne avec "oui", la vitesse du rotor à maintenir par le régulateur peut maintenant être spécifiée en fonction de la phase en modifiant la valeur en%.

La plage de réglage se situe entre 0 et 100 %.

#### *Programmer étape par étape*

- *1. Appuyer sur la touche ENT pour activer le champ de valeur.*
- *2. Utilisez les touches de sélection pour définir la valeur souhaitée ou réinitialisez la valeur actuelle sur la valeur par défaut en appuyant simultanément sur les touches de sélection gauche et droite.*
- *3. Appuyez sur la touche ENT ou ESC pour compléter l'entrée.*

#### **Phase**

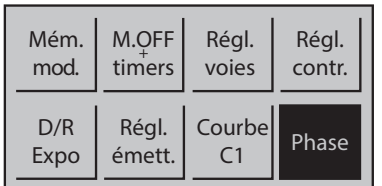

## Réglage phase (copter)

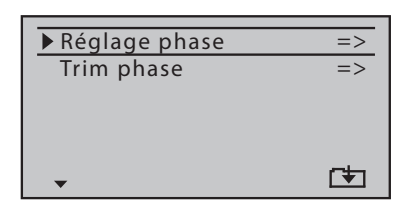

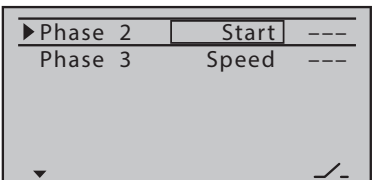

Sélectionnez le menu souhaité avec les boutons de sélection et puis appuyez à nouveau sur le bouton ENT pour accéder à la liste du menu.

Appuyez sur la touche ESC pour terminer à nouveau le processus.

Appuyez sur la touche ENT pour accéder à la page de configuration de ce menu.

Tant qu'aucun interrupteur n'est assigné à la phase 2 ou à la phase 3, l'émetteur est automatiquement en phase 1 "normal". Le nombre et le nom de cette phase sont fixes et ne peuvent pas être changés, c'est pourquoi la phase «normale» n'est pas affichée en phase 1 mais reste cachée.

En outre, il convient de souligner que les phases sont des priorités propre, qui devrait être particulièrement observées dans la répartition des commutateurs individuels. Le schéma sous-jacent peut être décrit comme suit :

- Si tous les interrupteurs des phase assignés sont ouverts ou fermés, la phase "normal" est active.
- Si un seul interrupteur est fermé alors la phase qui a été associée à l'interrupteur actuellement fermé est active.

Du côté servo, la commutation n'est pas "dure", mais avec un temps de commutation fixe d'environ 1 seconde.

La "Phase 2" est précédé du nom de phase "Start" et la "Phase 3" par le nom "Speed". Cette réservation peut être laissée ou modifiée comme suit.

## *Programmation nom de phase étape par étape*

- *1. Sélectionnez le champ de valeur souhaité avec les touches de sélection.*
- *2. Appuyer sur la touche ENT.*
- *3. Sélectionnez dans la liste de noms des Phases un apparaissant approprié.*
- *4. Appuyez sur la touche ENT pour terminer l'opération.*

Dès que au moins un commutateur est activé dans la colonne de droite, le nom de la phase active correspondante est affiché dans l'affichage de base ainsi que dans tous les menus réglables en fonction de la phase et tous les réglages dépendants de la phase sont actifs dans la phase active correspondante.

## Trim phase (copter)

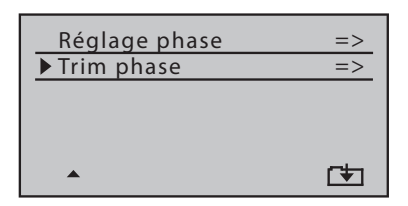

Appuyez sur la touche ENT pour accéder à la page de configuration de ce menu.

Appuyez sur la touche ESC pour terminer à nouveau le processus.

Dans ce menu, la position du contrôle de la Nick dépendante de la phase est entrée.

#### *Réglage valeurs de trim étape par étape*

- *1. Utilisez le commutateur de phase pour passer à la phase requise.*
- *2. Appuyer sur la touche ENT.*
- *3. Utilisez les boutons de sélection pour définir la valeur de Nick souhaitée.*
- *4. Appuyer sur la touche ENT.*
- *5. Appuyez sur la touche ESC pour quitter le menu de réglage dans en direction de la liste de sélection.*

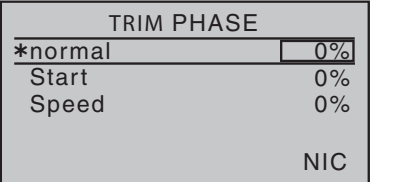

#### **Mixers libres**

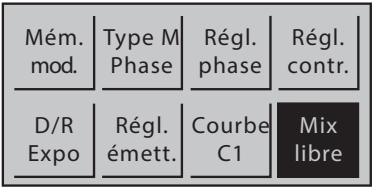

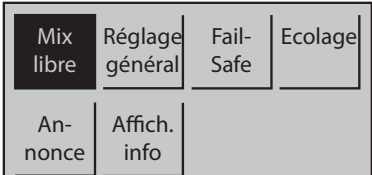

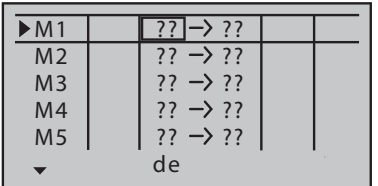

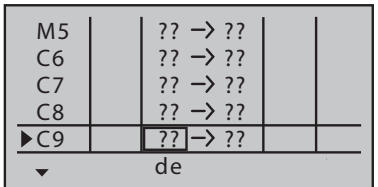

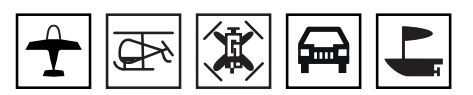

Appuyez sur la touche ENT pour entrer dans la sélection du menu à partir de l'affichage de base.

Sélectionnez le menu souhaité avec les boutons de sélection et puis appuyez à nouveau sur le bouton ENT pour accéder à la page de réglage du menu.

Appuyez sur la touche ESC pour terminer à nouveau le processus.

Quel que soit le type de modèle choisi cinq mélangeur linéaire appelés M1 à M5 et quatre mélangeurs courbe appelés C6 à C9 sont disponibles dans chaque mémoire de modèle.

## *Réglage d'un mixeur étape par étape:*

- *1. Sélectionner le mixeur souhaité.*
- *2. Appuyer sur la touche ENT.*
- *3. Définir l'entrée du mélangeur « de » avec les touches de sélection*

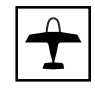

*:*

ശ *Pour une mémoire de modèle du type de modèle avion, les fonctions de commande 1 ... 4 sont marquées comme suit:*

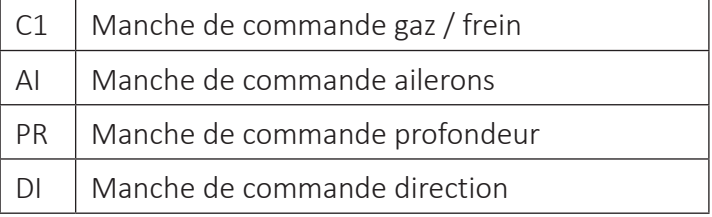

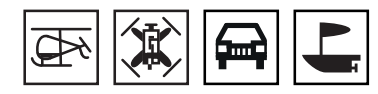

ശ *Et avec les autres types de modèles :*

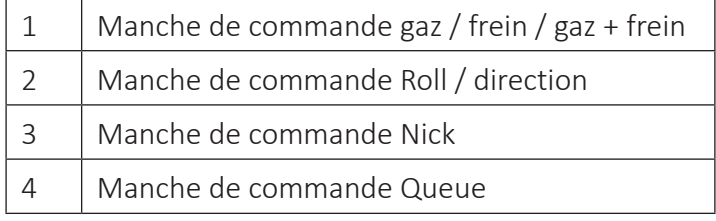

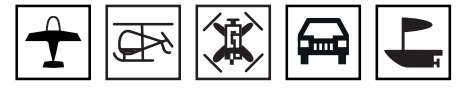

#### ശ *"S" comme canal de commutation*

*La lettre "S" dans la colonne "de" provoque l'envoi d'un signal d'entrée constant à l'entrée du mixeur. Avec un commutateur assigné à ce mixeur, vous pouvez basculer entre deux valeurs de mixage (à définir).* 

- *4. Utilisez les boutons de sélection pour passer à la colonne "vers".*
- *5. Sélectionner la sortie du mixeur "vers" avec les touches de sélection.*
	- ശ *L'identification des canaux de contrôle est analogue à la colonne "de".*
- *6. Appuyer sur la touche ENT.*
- *7. Si nécessaire, avec les boutons de sélection de gauche, passer à la colonne sur "Type" et sélectionner si le trim doit agir sur le mixeur ("tr") ou non (" ") pour les canaux de contrôle 1 ... 4.*
- *8. Si nécessaire, utilisez les boutons de sélection vers la droite pour passer à la colonne au-dessus du symbole du commutateur et attribuez un commutateur ON / OFF au mélangeur.*
- *9. Procéder de la même manière avec les autres mélangeurs :*

#### *Programmer mélangeurs linéaires M1...M5 étape par étape*

- *1. Utilisez les boutons de sélection pour sélectionner la ligne du mélangeur à programmer.*
- *2. Utilisez les boutons de sélection pour passer à la colonne la plus à droite.*
- *3. Appuyer sur la touche ENT.*
- *4. Si l'affichage indique "Mixer ... OFF", l'interrupteur affecté à ce mélangeur est en position OFF. Alors appuyez sur l'interrupteur :*
	- ഷ *Dans le graphique il y a une ligne verticale. Cette ligne représente la position actuelle de l'élément de contrôle à l'entrée du mélangeur. (Dans la figure de gauche, la ligne est située sur le bord gauche du graphique, car le manche du C1 est, par exemple, dans la position du ralenti.)*

*La ligne horizontale continue indique la proportion de mélange, qui est actuellement constante sur l'ensemble du trajet du codeur.* 

La ligne verticale en pointillé indique la position du point *neutre du mixage, appelé aussi "décal". C'est le point sur la ligne caractéristique du mélangeur où le mélangeur n'affecte pas le canal de commande. Par défaut, ce point se trouve au centre du contrôle.*

*Le pourcentage de l'adjuvant est réglé symétriquement ou asymétriquement dans la ligne "débat" et le point de décalage est modifié dans la ligne "décal" en dessous.* 

- *5. Appuyez sur ENT ou appuyez sur la touche de sélection droite pour passer au champ "ASY" puis appuyez sur la touche ENT.*
- *6. Dans la ligne "débat", utilisez les boutons de sélection pour définir le degré de mélange de façon symétrique ou asymétrique.*
	- ശ *Appuyer simultanément sur les boutons de sélection gauche et droit réinitialise les valeurs modifiées à la valeur par défaut.*
- *7. Appuyez sur la touche ENT pour terminer l'opération.*

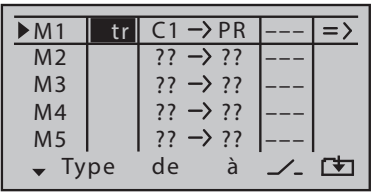

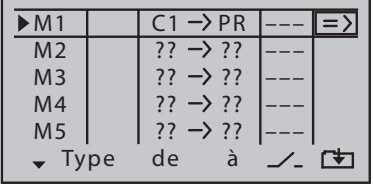

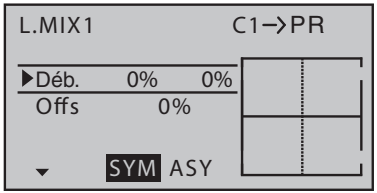

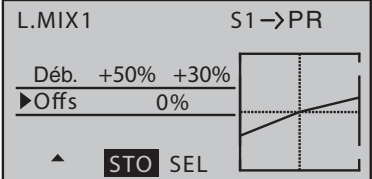

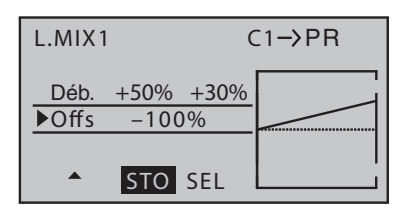

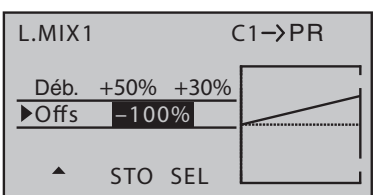

- *8. Si nécessaire, utilisez la touche de sélection inférieure pour passer à la ligne "débat".*
	- ഷ *Au lieu de "SYM" et "ASY" sur le bord inférieur de l'affichage, ils sont affichés "STO" et "SEL".*

*Si vous appuyez sur la touche ENT alors que le champ "STO" ("Mémoriser" ou "Sauvegarder") est actif (inverse), la position actuelle du codeur ou position de décalage est sauvegardée.* 

*Si, d'un autre côté, vous passez au champ "SEL" avec la touche de sélection droite et vous appuyez sur la touche ENT, la représentation inverse passe du champ "SEL" à la ligne "décal":*

- *9. Vous pouvez maintenant définir une valeur de décalage arbitraire entre ± 150% à l'aide des boutons de sélection ou, en appuyant simultanément sur les boutons de sélection gauche et droit, une valeur modifiée peut être réinitialisée à la valeur par défaut.*
- *10. Appuyez sur la touche ENT pour terminer l'opération.*
- *11. Appuyez sur le bouton ESC pour fermer la page de réglage et revenir à la liste des mixeurs.*
- *12. Si nécessaire, procéder de même façon avec les autres mélangeurs.*

#### *Programmer mélangeurs à courbe C6 ... C9 étape par étape*

- *1. Comme décrit ci-dessus sous "Programmer les mélangeurs linéaires M1 ... 5 étape par étape", sélectionnez le mélangeur souhaité et passez à sa page de paramétrage.*
	- ഷ *Dans le graphique il y a une ligne verticale. Cette ligne représente la position actuelle de l'élément de contrôle à l'entrée du mélangeur. (Dans la figure de gauche, la ligne est située sur le bord gauche du graphique, car le manche du C1 est, par exemple, dans la position du ralenti.)*

*La ligne pointillée, oblique, visualise la ligne caractéristique du mélangeur, qui est encore linéaire pour le moment.* 

*Dans la ligne "Point", il est affiché le numéro du point actuellement activé ainsi que son état "désactivé" ou bien sa valeur de réglage en forme de pourcentage de la course de contrôle.*

*Entre les deux points d'extrémité, "point1" à -100% et "point5" à + 100%, trois points supplémentaires peuvent être définis à -50%, 0% et +50%.*

- *2. Déplacez la ligne verticale continue avec l'élément de contrôle correspondant jusqu'au point à définir.*
- *3. Utilisez l'un des boutons de sélection pour définir la valeur souhaitée ou activez le point, puis définissez la valeur. Sinon, en appuyant simultanément sur les boutons de sélection gauche et droit, vous pouvez réinitialiser une valeur modifiée à la valeur par défaut.*
- *4. Procédez de la même manière avec les points restants.*

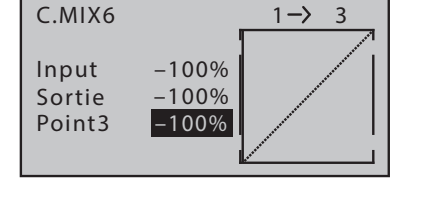

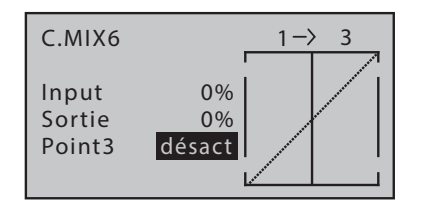

*Mouvement d'un point de référence étape par étape*

- *1. Déplacez la ligne verticale continue avec l'élément de contrôle correspondant jusqu'au point à définir.*
- *2. Utilisez les boutons de sélection pour définir la valeur souhaitée.*
- *3. Procédez de la même manière avec les points restants.*

#### *Désactivation point de référence étape par étape*

- *1. Déplacez la ligne verticale continue avec l'élément de contrôle correspondant jusqu'au point 2 ... 4 à définir.*
	- ശ *Les deux points d'extrémité 1 et 5 ne peuvent pas être supprimés.*
- *2. En appuyant simultanément sur les touches de sélection gauche et droite, le point sélectionné peut être réinitialisé sur "désact.".*
- *3. Procédez de la même manière avec les points restants.*

## **Réglages généraux**

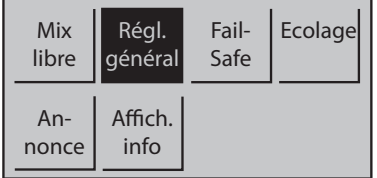

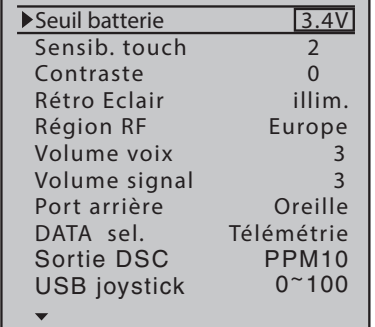

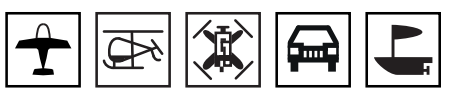

Appuyez sur la touche ENT pour entrer dans la sélection du menu à partir de l'affichage de base.

Sélectionnez le menu souhaité avec les boutons de sélection et puis appuyez à nouveau sur le bouton ENT pour accéder à la page de réglage du menu.

Appuyez sur la touche ESC pour terminer à nouveau le processus.

Dans ce menu, ils sont définis les paramètres spécifiques à lémetteur.

#### *Programmation étape par étape*

- *1. Sélectionnez la ligne ou le champ de valeur souhaité avec les touches de sélection.*
- *2. Appuyer sur la touche ENT.*
- *3. Utilisez les touches de sélection pour définir la valeur souhaitée ou réinitialisez la valeur actuelle sur la valeur par défaut en appuyant simultanément sur les touches de sélection gauche et droite.*
- *4. Appuyez sur la touche ENT pour terminer l'opération.*
- *5. Procédez de la même manière avec les lignes restantes.*
- *6. Appuyez sur la touche ESC pour quitter le menu.*

#### Alarme accu

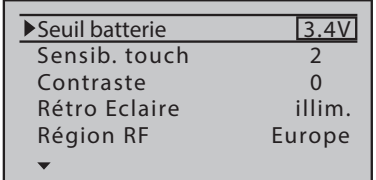

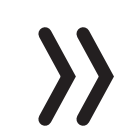

## Réaction des touches

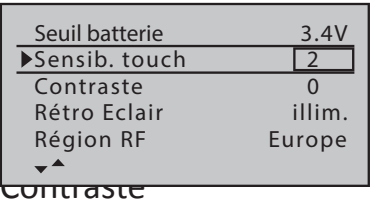

Dans cette ligne, le seuil d'avertissement de l'avertissement de sous-tension est réglé par pas de 0,1 volt entre 3,4 et 4,2 V.

N'enregistrez pas une valeur trop basse afin de disposer d'un délai suffisant pour faire atterrir votre modèle en toute sécurité en cas d'alerte accu.

#### **Attention**

L'émetteur mz-12 Pro HoTT est uniquement destiné à être utilisé avec une batterie LiPo mono-cellule.

Dans cette ligne on règle la réponse à la poussée du champ tactile gauche et droit.

Réglage entre 1 = réponse rapide et 10 = réponse lente.

Adaptation individuelle du contraste de l'affichage. Plage de réglage de -20 à +20.

## Eclairage écran

Dans cette ligne, vous déterminez le délai d'extinction du rétroéclairage de l'écran après la mise en route de l'émetteur depuis le dernier actionnement d'un élément de commande.

#### Région RF

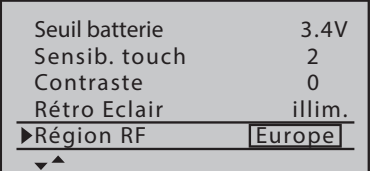

#### Volume voix

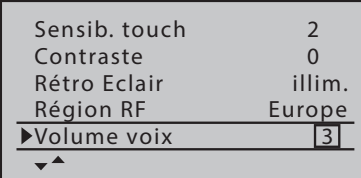

#### Volume des signaux

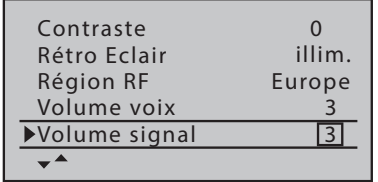

Ce réglage de la région est essentiel pour se conformer aux différentes directives (FCC, ETI, CE, etc.).

Il est donc toujours nécessaire de sélectionner entre "Amérique" et "Europe".

Dans cette ligne il est réglé le volume des émissions vocaux. Le réglage est appliqué tant à l'haut-parleur intégré qu'à la connexion des écouteurs.

Plage de réglage de 0 à 5.

Dans cette ligne il est réglé le volume des signaux. Le réglage est appliqué tant à l'haut-parleur intégré qu'à la connexion des écouteurs. Plage de réglage de 0 à 5.

#### Prise arrière

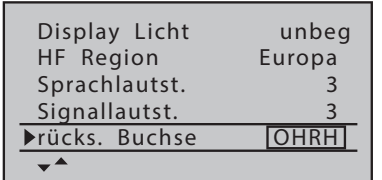

#### DATA select

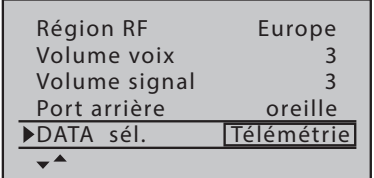

Dans cette ligne on sélectionne la fonction actuelle de la prise jack 3,5 mm à l'arrière de l'émetteur :

- « oreille » pour connecter un écouteur.
- « DSC » pour connecter un câble professeur / élève ou un adaptateur pour simulateur de vol.

Dans cette ligne on sélectionne le signal de sortie de la prise DATA :

- « télémétrie » pour la sortie des signaux de télémétrie pour une Smartbox No. 33700.
- « Bluetooth » pour la sortie des signaux de télémétrie à travers un module Bluetooth No. S8351 en option.

Ce module permet une connexion Bluetooth à un smartphone ou à une tablette Android, ou au module OSD No. 33641 en option.

Avec l'aide de "Graupner HoTT Viewer App pour Android", les appareils Android peuvent recevoir des données de télémétrie, les afficher et envoyer des messages d'avertissement.

## Sortie DSC

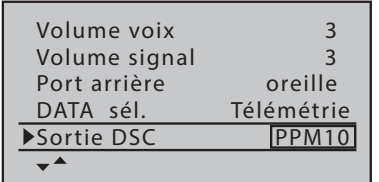

## USBjoystick

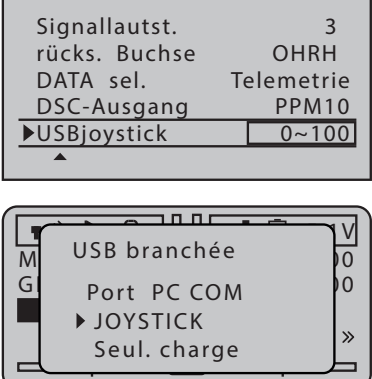

La sélection d'un mode PPM spécifique définit le nombre de voies de contrôle maximum disponibles sur le connecteur DSC. Cela signifie :

- PPM10: Le signal de sortie contient les voies de contrôle 1-5.
- PPM12: Le signal de sortie contient les voies de contrôle 1-6.
- PPM24: Le signal de sortie contient les voies de contrôle 1-12.

Ce réglage est destiné au fonctionnement de l'émetteur en tant que «joystick» avec un simulateur de vol dans un PC via le port micro-USB de l'émetteur.

Si un câble USB est branché dans la prise micro-USB de l'émetteur **mz-12 Pro HoTT** et l'émetteur est allumé ensuite, une fenêtre de sélection correspondante s'affiche sur l'écran de l'émetteur pendant environ 10 secondes.

Une fois que dans cet affichage on a sélectionné "JOYSTICK" avec les touches de sélection de l'émetteur et confirmé avec la touche ENT ou si la fenêtre s'est ensuite fermée automatiquement, le PC connecté reconnaît l'émetteur comme un joystick.

Le réglage par défaut pour la plupart des simulateurs de vol est de 0 à 100%.

Plage de réglage de -100 à +100.

## **Fail-Safe**

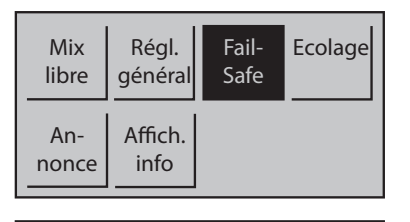

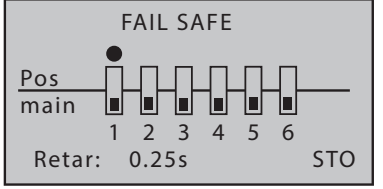

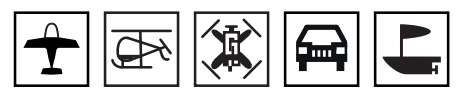

Appuyez sur la touche ENT pour entrer dans la sélection du menu à partir de l'affichage de base.

Sélectionnez le menu souhaité avec les boutons de sélection et puis appuyez à nouveau sur le bouton ENT pour accéder à la page de réglage du menu.

Appuyez sur la touche ESC pour terminer à nouveau le processus.

La fonction «Fail safe » (sécurité intégrée) détermine le comportement du récepteur après l'allumage du récepteur ou en cas de perturbation de la transmission de l'émetteur vers le récepteur.

Les composants RC branchés aux sorties du récepteur 1 à max 12 peuvent ...

- ... après l'allumage du récepteur et jousqu'une connexion radio valide avec l'émetteur est établi, les servos se déplacent en la position sauvée dans le récepteur. Complètement indépendant de savoir si la sortie correspondant est programmé à "hold" ou "Pos" .
- ... Dans le cas d'un défaut, soit ...
	- ...maintenir la position actuelle (« Maintien »).

En cas de transmission défaillante, tous les composants RC programmés sur « Maintien » conservent les dernières positions correctes détectées par le récepteur jusqu'à ce qu'un nouveau signal de commande conforme soit capté par le récepteur.

... après l'expiration du "temps de retard" présélectionné, prenez les positions enregistrées précédemment ("Pos") dans le récepteur.

#### **Note**

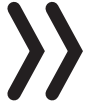

Par défaut, la position du Fail Safe avant le premier réglage est la position centrale.

*Réglage Fail-Safe étape par étape*

- *1. Utilisez l'un des boutons de sélection pour sélectionner l'un des canaux de contrôle à modifier de "Main" à "Pos", ou vice versa.*
- *2. Appuyer sur la touche ENT.*

*L'interrupteur symbolique change la page en conséquence.*

- *3. Procédez de la même manière avec les voies restantes.*
- *4. Passez au champ de valeur "Retard" sur le bord inférieur de l'écran avec l'une des touches de sélection.*
- *5. Appuyer sur la touche ENT.*
- *6. Utilisez les boutons pour sélectionner le temps de retard adapté. Les choix possibles sont : 0,25, 0,5, 0,75 et 1 seconde*
- *7. Appuyer sur la touche ENT.*
- *8. Utilisez l'un des boutons de sélection vers la droite pour passer au champ de valeur "STO".*
- *9. Allumez le récepteur au plus tard maintenant et attendez que l'émetteur et le récepteur signalent une réception correcte.*
- *10. Tous les composants RC réglés sur "Pos" et / ou ceux qui doivent occuper une certaine position pendant la phase d'enclenchement du système de réception doivent être placés dans les positions souhaitées EN MÊME TEMPS à travers les éléments de commande respectifs de l'émetteur et ils doivent rester dans cette position jusqu'à ce que la touche ENT est appuyée et les paramètres de sécurité sont stockés dans le récepteur.*
- *11. Le stockage réussi est confirmé brièvement à l'écran, voire représentation à gauche.*

*Sinon, vérifiez votre émetteur et le système de récepteur pour la connexion sans fil appropriée et essayer à nouveau.*

#### **Attention**

Après un changement de récepteur, les paramètres fail safe doivent être reprogrammés et éventuellement supprimés par réinitialisation dans le récepteur utilisé jusqu'à présent.

## **Moniteur/élève**

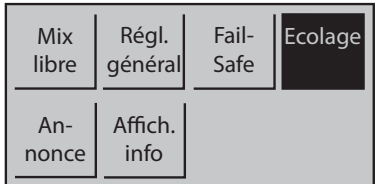

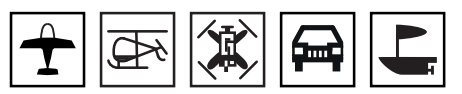

Appuyez sur la touche ENT pour entrer dans la sélection du menu à partir de l'affichage de base.

Sélectionnez le menu souhaité avec les boutons de sélection et puis appuyez à nouveau sur le bouton ENT pour accéder à la page de réglage du menu.

Appuyez sur la touche ESC pour terminer à nouveau le processus.

Dans ce menu, les paramètres de l'opération moniteur / élève sont définis. Avec les émetteurs HoTT, le fonctionnement M / E est possible avec ou sans câbles, en suivant toujours les instructions de l'émetteur élève.

## Préparation du mode formation

## **Émetteur moniteur**

Le modèle à piloter par l'élève doit être complet, à savoir équipé de toutes les fonctions, y compris les trims et les éventuelles fonctions de mixage, il doit être enregistré dans une mémoire de l'émetteur moniteur **mz-12 Pro HoTT**, le récepteur HoTT du modèle correspondant doit être « assigné » à l'émetteur moniteur.

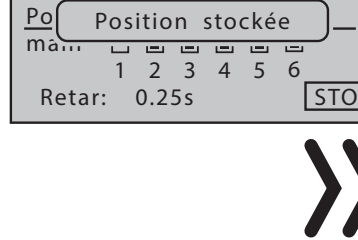

FAIL SAFE

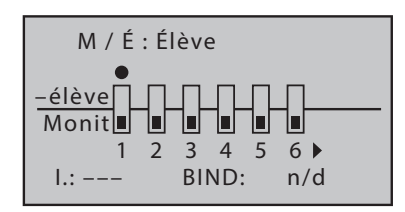

Jusqu'à douze entrées de commande d'un émetteur moniteur **mz-12 Pro HoTT** peuvent être transmises séparément de l'émetteur moniteur à l'émetteur élève ou combinées de quelconque manière.

La ligne d'affichage marquée des chiffres 1 ... 12 identifie les entrées des fonctions de commande avec lesquelles les fonctions de commande 1 ... 4 (fonctions des manches croisées) sont connectées en permanence ainsi que les entrées 5 ... 12 librement attribuables dans le menu "Réglage codeur".

La ligne d'affichage marquée "M" identifie les entrées de la fonction de contrôle qui sont réservées au moniteur et "S" indique ceux qui ont été remis à l'élève.

#### *Programmation étape par étape*

- *1. Utilisez les boutons de sélection pour sélectionner la première des entrées de fonction à attribuer à l'élève.*
- *2. Appuyer sur la touche ENT.*

*L'interrupteur symbolique change la page.*

- *3. Procédez de même manière avec les entrées restantes.*
- *4. Utilisez les boutons pour passer au panneau inférieur gauche.*
- *5. Appuyer sur la touche ENT.*
- *6. Affecter un interrupteur, de préférence un avec ressort.*
	- ശ *Avec l'affectation de l'interrupteur, l'émetteur est automatiquement défini comme «moniteur», ce qui signifie que ce champ doit toujours être «vide» pour un émetteur d'élève.*

## **Paramétrage émetteur élève**

#### **Attention**

Pendant le fonctionnement M / E, les fonctions de commande de l'émetteur élève DOIVENT agir directement sur les canaux de contrôle de l'émetteur du moniteur sans l'intermédiaire d'aucun mélangeur.

Une mémoire de modèle libre doit être activée avec le type de modèle requis, le nom du modèle «élève» et le mode de contrôle (Mode 1 ... 4) ainsi que «Gaz min» ou «Pas min avant / arrière» doivent être adaptés aux habitudes de l'élève. Tous les autres réglages ainsi que toutes les fonctions de mixage et de couplage s'effectuent exclusivement sur l'émetteur moniteur et sont transférés vers le récepteur.

Si, en plus des fonctions des deux manches de commande (1 ... 4), d'autres fonctions de commande doivent être transférées à l'élève, des éléments de contrôle peuvent être affectés à ces entrées. Dans le cas contraire, le servo affecté reste ou les servos concernés restent en position centrale pendant la durée du transfert vers l'émetteur étudiant.

Lors de l'affectation des fonctions de commande, respectez les conventions suivantes.

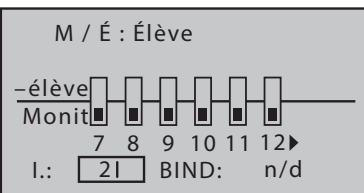

## Mode M/E avec câble DSC

#### **Remarques**

- Une opération moniteur-élève filaire avec les émetteurs **mz-12 Pro HoTT** n'est possible que tant que "DSC" n'est définie dans le champ de valeur de la ligne "port arrière" du menu "Paramètres généraux".
	- **Sur un émetteur élève du type <b>mx-20, MC-16, MC-20** ou mc-32, à nouveau dans la ligne « Sortie DSC » du menu « Paramétrage de base modèle », le type de modulation "PPMxx" doit être adapté au nombre des voies de commande à transférer à l'élève.

## **Mode moniteur/élève**

Connectez les deux émetteurs à travers le câble DSC et vérifiez toutes les fonctions pour un transfert correct sur le modèle prêt à l'emploi avant de démarrer le mode M / E.

#### **Test de fonctionnement**

Appuyez sur le commutateur moniteur-élève affecté :

Le système moniteur-élève fonctionne parfaitement lorsque l'affichage passe de "\*M" à "\*E" dans l'émetteur moniteur.

Si, par contre, la LED centrale de l'émetteur moniteur clignote en rouge et signaux acoustiques simultanés sont produits, la connexion de l'élève au moniteur est interrompue.

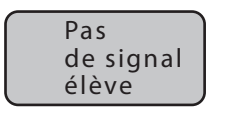

# Système HoTT sans fils

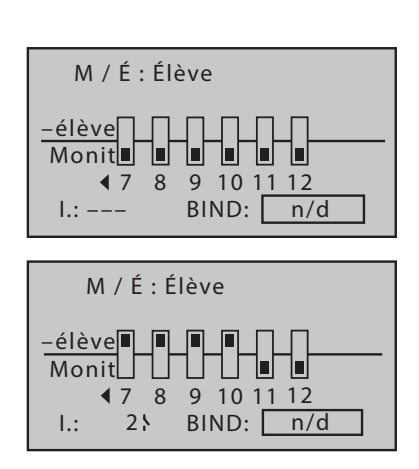

En même temps, le message d'avertissement "Pas de signal d'élève" apparaît dans l'affichage de base de l'émetteur moniteur et dans le menu "moniteur / élève", l'affichage à gauche devient "-E". Dans ce cas, quelle que soit la position actuelle de l'interrupteur M / E, toutes les fonctions de contrôle restent automatiquement sur l'émetteur moniteur, de sorte que le modèle ne sera jamais sans contrôle.

## *Préparation de l'opération M / E sans fil étape par étape*

- *1. Si nécessaire, Allumez les deux émetteurs avec RF activé.*
- *2. Ouvrez le menu M / E correspondant pour les deux émetteurs.*
- *3. Émetteur élève*
	- ശ *Utilisez les boutons de sélection pour déplacer le cadre de marquage dans le champ de input "BIND" en bas à droite de l'écran. Si un interrupteur est affiché à droite de "SW:", il doit être effacé au préalable, comme indiqué à gauche.*
- *4. Émetteur moniteur*
	- ശ *Utilisez les boutons de sélection pour déplacer le cadre de marquage dans le champ de input "BIND" en bas à droite de l'écran.*
- *5. Déclencher le processus de liaison avec une pression respective sur la touche ENT d'abord dans l'émetteur élève et ensuite dans l'émetteur moniteur.*
*Au terme de ce processus, « ON » s'affiche sur les deux écrans au lieu de « BIND » clignotant :*

Les deux émetteurs peuvent maintenant être retournés à l'affichage de base et l'opération d'entraînement peut être démarrée après un test approfondi de toutes les fonctions.

Par contre, si « ON » n'apparaît pas sur l'un des émetteurs ou sur les deux, la procédure a échoué. Le cas échéant, changez la position des deux émetteurs et recommencez toute la procédure.

## **Mode d'écolage**

Pendant le mode d'écolage le moniteur et élève peuvent être éloignés. Néanmoins, la distance dite d'appel (max. 50 m) ne doit en aucun cas être dépassée et aucune autre personne ne doit se tenir entre le moniteur et l'élève, car elle pourrait réduire la portée de la voie de retour utilisée pour la connexion des deux émetteurs.

Si la connexion à l'émetteur moniteur est complètement perdue et l'interrupteur M / E est en position «élève», le logo *Graupner* de l'émetteur moniteur commence à clignoter en rouge pendant la durée de la perte de signal et des signaux sonores sont émis. De plus, "RFC-" clignote sur l'affichage de base et le message d'avertissement "Pas de signal d'élève" apparaît sur l'affichage.

Dans un cas du genre il faudrait réduire un peu la distance entre les deux émetteurs. Si cela ne résout pas le problème, il faut stopper toute activité et rechercher la cause du dysfonctionnement.

## **Annonces**

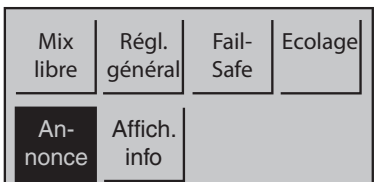

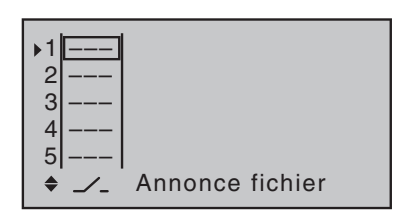

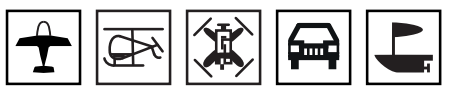

Appuyez sur la touche ENT pour entrer dans la sélection du menu à partir de l'affichage de base.

Sélectionnez le menu souhaité avec les boutons de sélection et puis appuyez à nouveau sur le bouton ENT pour accéder à la page de réglage du menu.

Appuyez sur la touche ESC pour terminer à nouveau le processus.

L'émetteur est livré avec une sélection basique d'annonces vocales. Cette sélection peut être complétée par des annonces auto-générées au format .wav ou .mp3 en utilisant le programme "Firmware\_ Upgrade\_grStudios" et un PC ou ordinateur portable.

Dans les sept lignes de ce menu, une de chacune des deux positions de commutation d'un commutateur peut être affectée à l'une quelconque de ces annonces.

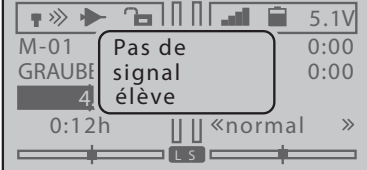

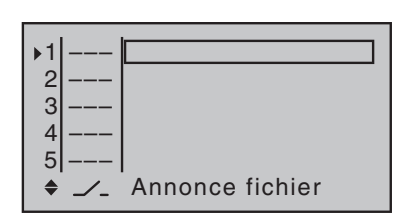

## *Programmation étape par étape*

- *1. Utilisez les boutons de sélection pour sélectionner la ligne souhaitée.*
- *2. Affectez le commutateur souhaité à la colonne située au-dessus*  du symbole du commutateur " $\angle$ .".
- *3. Utilisez la touche de sélection droite pour passer à la colonne droite.*
- *4. Appuyer sur la touche ENT.*

 $\overline{\phantom{a}}$ 

- *5. Utilisez les boutons de sélection pour sélectionner l'annonce souhaité.*
- *6. Appuyez sur la touche ENT pour terminer l'opération.*
- *7. Procéder de même sens avec les lignes restantes.*
- *8. Appuyez sur la touche ESC pour quitter le menu.*

# **Affichage info.**

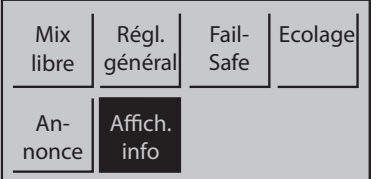

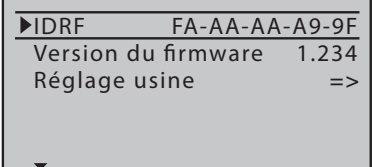

## RFID

# Version progicielle

Appuyez sur la touche ENT pour entrer dans la sélection du menu à partir de l'affichage de base.

Sélectionnez le menu souhaité avec les boutons de sélection et puis appuyez à nouveau sur le bouton ENT pour accéder à la page de réglage du menu.

Appuyez sur la touche ESC pour terminer à nouveau le processus.

Dans ce menu, des informations spécifiques à l'émetteur sont affichées et il est possible de réinitialiser l'émetteur à l'état de livraison.

Cette ligne affiche la désignation RF de l'émetteur. Elle est spécifique à l'émetteur, n'est assignée qu'une fois et ne peut être modifiée.

Le numéro de version actuel du logiciel de l'émetteur est affiché sur cette ligne.

Si nécessaire, le numéro de version est requis pour les demandes de service.

## Réinitialisation d'usine

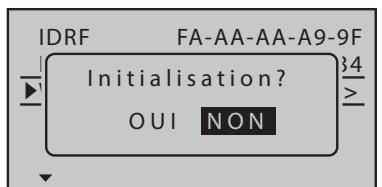

- Confirmer le réglage "NO" en appuyant sur la touche ENT annulera l'opération.
- Appuyer sur la touche ENT après avoir changé en "OUI" réinitialise l'émetteur aux réglages d'usine.

Toutes les mémoires modèle et les autres réglages émetteur seront supprimées et les mémoires de modèle Copter programmées en usine seront rétablies.

## **Télémétrie**

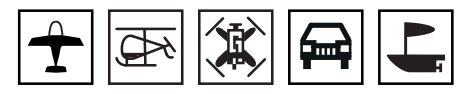

Avec le menu « Télémétrie », les paramètres du récepteur ainsi que les écrans et paramètres de capteurs de télémétrie éventuellement connectés peuvent être consultés voire programmés en temps réel.

La connexion avec l'émetteur s'effectue via la voie de retour du récepteur HoTT. L'échange de données de télémétrie entre l'émetteur et le récepteur se passe par défaut seulement après chaque quatrième paquet de données RC. Par conséquent, la réaction pour commander des boutons ou des modifications de paramètres dans le cadre d'une liaison de télémétrie est retardée. Dans ce cas, il ne s'agit pas d'une erreur.

## **Attention**

- Des programmations au niveau du modèle ou des capteurs ne peuvent s'effectuer que si le modèle est au sol. Le paramétrage ne peut s'effectuer que si le moteur est arrêté et / ou que l'accu d'entraînement est débranché.
	- Tous les paramètres définis par le menu "Télémétrie", tels que Fail-Safe, l'inversion du sens de rotation, la limitation des courses, les réglages du mélangeur et des courbes, etc. sont stockés exclusivement dans le récepteur et donc également adoptés avec ce dernier au cours de la conversion d'un récepteur en un autre modèle. Les récepteurs HoTT doivent donc être initialisés dès qu'ils sont installés dans un modèle différent.

Les menus résumés sous la rubrique "télémétrie" sont accessibles directement à partir de l'affichage de base de l'émetteur ainsi qu'à partir de presque toutes les positions de menu en appuyant sur la touche TLM du bouton à quatre voies de droite.

## *Fonctionnement de base*

*Pour l'essentiel, l'utilisation des menus de « Télémétrie » est similaire aux autres menus de l'émetteur mz-12 Pro HoTT. Les quelques rares différences sont décrites ci-dessous :*

*• De manière analogue à la flèche directionnelle en haut à droite de l'affichage ( ), la touche de sélection droite ou gauche permet de basculer entre les différentes pages du menu "télémétrie".* 

*Si un seul chevron est affiché, soit la première, soit la dernière page est active dans l'affichage. Un changement de page n'est alors possible que dans le sens indiqué.* 

- *Les lignes du menu, dans lesquelles des paramètres ont été modifiés, sont signalées par un chevron ( ) en début de ligne. Appuyer sur le bouton de sélection supérieur ou inférieur déplace ce pointeur " " d'une ligne vers le bas ou vers le haut.* 
	- *Des lignes rejetant le pointeur ne sont pas modifiables.*
- *Changer un paramètre*

**RX FAIL SAFE V6.37**  $\leftrightarrow$ **SORTIE C: 01 INPUT C: 01 MODE : Main F.S.Pos. : 1500µsec Retar : 0.75sec FAIL SAFE ALL: NON POSITION : 1500µsec**

- ശ *Appuyer sur la touche ENT.*
- ശ *Changez la valeur sélectionnée avec les boutons de sélection dans la plage de réglage possible.*
- ശ *Appuyez sur la touche ENT pour accepter la valeur.*
- ശ *Appuyez sur la touche ESC pour revenir à la position initiale.*

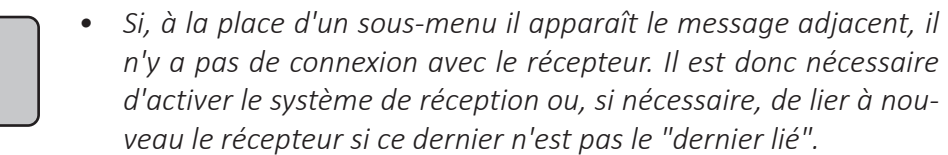

# PARAMÉTRAGE ET AFFICHAGE

**Impossible de recevoir les données OK**

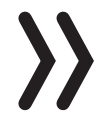

### **Note**

**La description des menus résumés dans ce concept collectif est basée sur les caractéristiques des récepteurs standard HoTT et ne s'applique donc qu'à eux.** 

**Récepteurs spéciaux, par exemple, les récepteurs GR-18 HoTT (No. 33579) ou Falcon 12 (No. S1035) sont équipés de versions autonomes du menu "Paramétrage et affichage". Les descriptions de menu correspondantes sont contenues dans les instructions respectives du récepteur.**

**Les points restants du menu "Télémétrie" ainsi que les "Affichage données de télémétrie" décrites dans la section suivante sont généralement valides et s'appliquent donc également à tous les récepteurs.**

### RX DATAVIEW

**TELEMETRIE**

**CAPTEUR**

**REGLAGE ET AFFICHAGE**

**AFFICHAGE ETAT RF SELECTIONNE ANNONCE DONNEE RX ON REGLAGE ALARME**

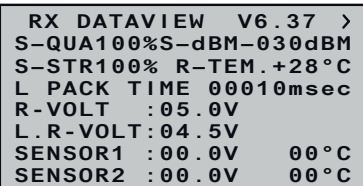

Aucun paramétrage ne peut être effectué sur cette page d'affichage du sous-menu "REGLAGES ET AFFICHAGE". Cette page n'est affichée qu'à titre d'information :

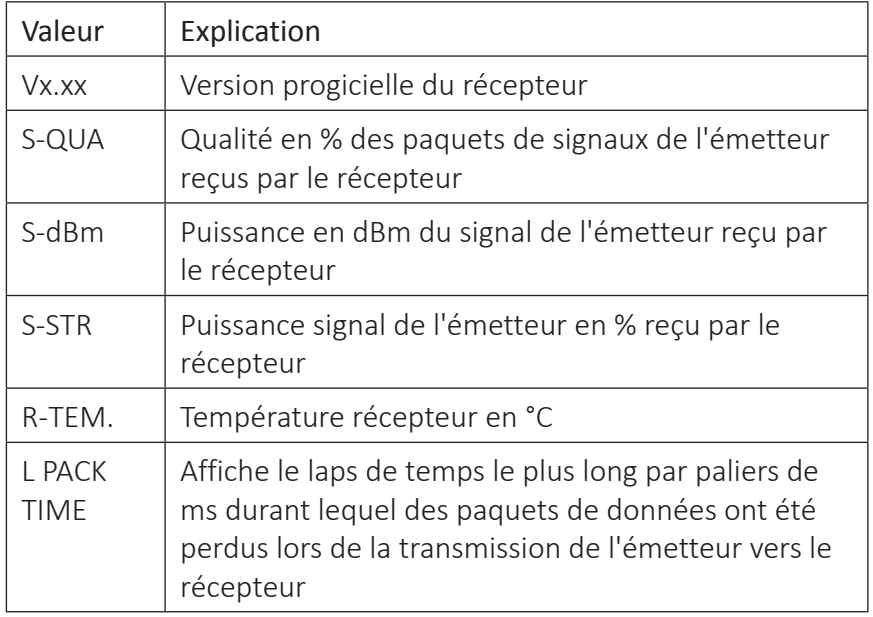

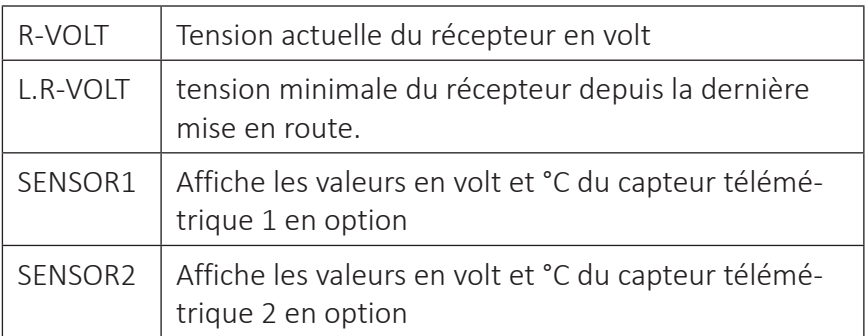

# **S-QUA (Qualité du signal)**

Cette valeur équivaut à une sorte d'« évaluation » de l'« utilité » des paquets de signaux de l'émetteur reçus par le récepteur.

Effectuée par le microprocesseur du récepteur, cette évaluation en % de la qualité des paquets de signaux émis par l'émetteur est transmise « en direct » via la voie de retour du récepteur à l'émetteur, puis elle s'affiche à l'écran.

# **S-dBm (puissance de réception)**

Il s'agit ici d'une valeur logarithmique servant de donnée comparativement précise dans le cas de très grandes différences de puissance. Une puissance de 0 dBm correspond exactement à une puissance de 1 mW. Des puissances > 1 mW correspondent à des valeurs dBm positives, des puissances < 1 mW correspondent à des valeurs négatives.

En pratique pour les radiocommandes, cela signifie qu'en raison de la propagation des ondes radio et de l'affaiblissement consécutif du signal en direction du récepteur, par ex. de 100 mW de puissance d'émission d'un émetteur conforme (= 20 dBm), en règle générale (considérable), moins de 1 mW et donc une puissance < 0 dBm est reçue par le récepteur. C'est pourquoi la puissance de réception affichée en dBm est généralement précédée du signe moins. Cela signifie que plus le chiffre précédé du signe moins est élevé, plus la puissance de réception est mauvaise. Cet aspect est important entre autres lors du test de portée avant d'utiliser le modèle.

Lorsque le test de portée est activé, la portée doit être au minimum de 50 m par rapport au sol. À cette distance, dans l'écran « RX DATA-VIEW », en dessous de « S-dBm », la valeur affichée ne doit pas être supérieure à -80 dBm afin de garantir un fonctionnement sécurisé. Si la valeur est inférieure (par ex. -85 dBm, le modèle ne devrait pas être mis en service, mais l'installation du système de réception et l'emplacement des antennes devraient être vérifiés.

En vol, la puissance de réception ne devrait pas descendre en dessous de -90 dBm, si tel est le cas rapprochez-vous du modèle. Normalement, avant d'atteindre cette valeur, une alerte sonore de limite de portée retentit (bip à intervalle d'une seconde) dès que le signal de retour est trop faible.

# **S-STR (puissance de signal)**

La puissance de signal (S-STR) s'affiche en %. En règle générale, une alarme sonore de limite de portée (bip à intervalle d'une seconde) retentit dès que le signal récepteur de la voie de retour est trop faible. Comme la puissance d'émission de l'émetteur est bien supérieure à celle du récepteur, le modèle peut encore être piloté en toute sécurité. Il faudra néanmoins réduire l'éloignement du modèle jusqu'à extinction de l'alarme.

# **R-TEM. (température récepteur)**

Les valeurs limites de température du récepteur, à partir desquelles l'alerte se déclenche, sont réglables dans le sous-menu « RX TEST SERVO » sous « ALARME TEMP+ » (50 à 80 °C) et « ALARME TEMP- » (-20 à +10 °C). En cas de dépassement vers le haut ou vers le bas, un signal acoustique retentit (bip continu) et dans tous les sous-menus récepteur « RX », « TEMP.E » s'affiche en haut à droite en rouge. Par ailleurs, dans l'écran « RX DATAVIEW », le paramètre « R-TEM » s'affiche inversement.

La plage de fonctionnement est comprise entre -10 et +55 ° C.

# **L PACK TIME (paquets de données)**

Affiche le laps de temps le plus long en ms durant lequel des paquets de données ont été perdus lors de la transmission de l'émetteur vers le récepteur. Ce n'est que lorsque cette période dépasse le "temps de retard" sélectionné sous "Fail-Safe" que le récepteur passe en mode de sécurité pour la durée restante de la panne.

# **R-VOLT (tension actuelle du récepteur)**

Affichage de la tension actuelle du récepteur en volt. Cette valeur est également affichée dans l'affichage de base de l'émetteur.

# **L.R-VOLT (tension minimale du récepteur)**

« L.R-VOLT » indique la tension minimale du récepteur depuis la dernière mise en route.

Si l'écart de cette tension devait être trop important par rapport à la tension actuelle « R-VOLT », il se peut que l'accu de réception soit trop fortement sollicité par les servos et / ou la résistance du câblage est trop haute. Vérifiez et corrigez la puissance de l'alimentation électrique afin de garantir un maximum de sécurité.

# **Capteur 1 + 2**

Affiche les valeurs en volt et °C des capteurs 1 et 2 en option.

# **6CH FUNCTION**

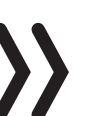

# **Note**

Cette fonction ne concerne que les récepteurs GR-12 et GR-16: Selon l'état du firmware ces deux récepteurs, les deux lignes précé-

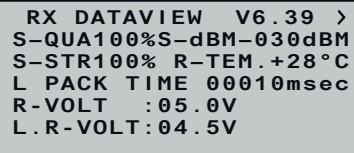

 **6CH FUNCTION:SERVO**

demment décrites "SENSOR 1 + 2" sont remplacées par la ligne "6CH FUNCTION", voir représentants à gauche.

Selon l'état du firmware et la fonction sélectionnée dans la ligne "6CH FUNCTION", la connexion 6 des récepteurs GR-12 et GR-16 peut être utilisée pour connecter des composants RC ou un circuit de mesure de tension :

• SERVO

La connexion 6 est adaptée au fonctionnement des composants RC.

• BATT V

Avec le circuit décrit ci-dessous, une tension continue de max. 25,5 V peut être affichée sur l'affichage au lieu de la tension du récepteur. Ainsi, par exemple. la surveillance directe de la batterie principale est possible sans capteur supplémentaire. Les régulateurs S3082 et S3083 ont déjà installé ce circuit.

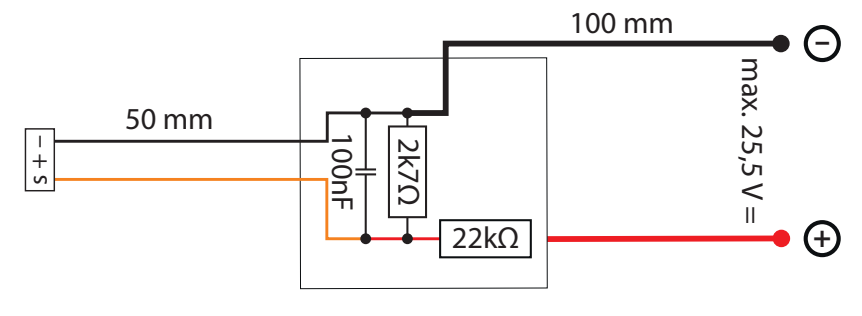

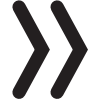

## Attention

Ne jamais connecter une batterie avec une tension de sortie supérieure à 8,4 V directement sur l'une des prises de connexion du récepteur! Le récepteur et tous les périphériques connectés seront immédiatement détruits.

RX SERVO

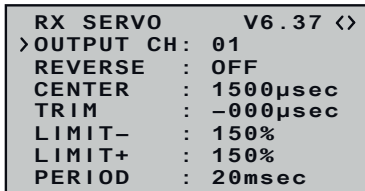

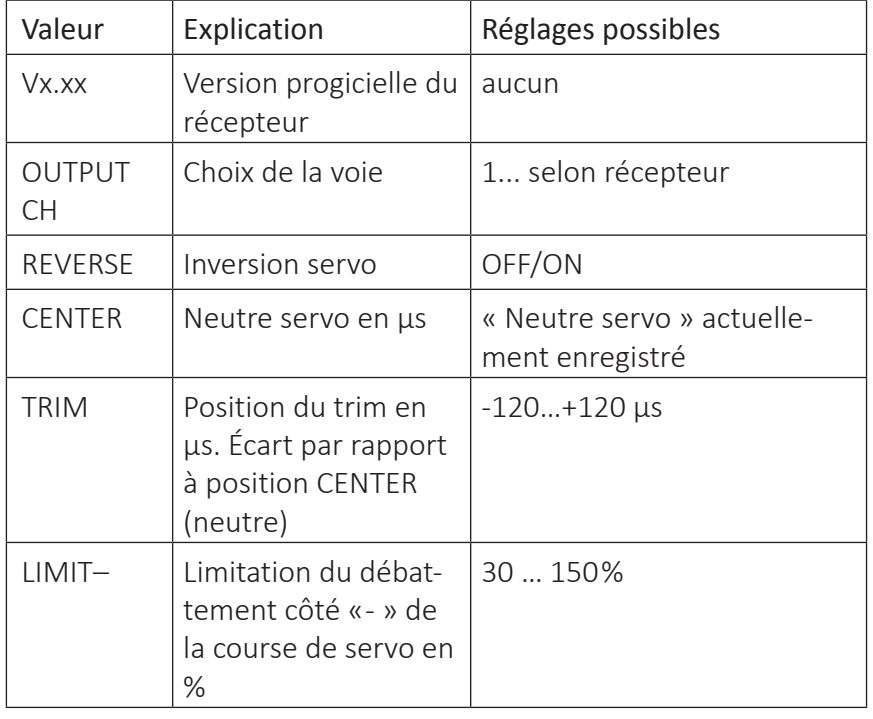

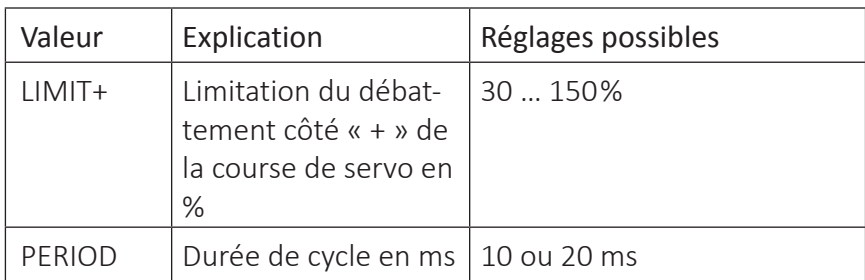

# **OUTPUT CH (choix de la voie)**

Dans cette ligne, vous sélectionnez l'OUTPUT CH (branchement servo sur récepteur) à régler.

# *Programmation étape par étape*

- *1. Sélectionnez la ligne "OUTPUT CH" avec les touches de sélection.*
- *2. Appuyer sur la touche ENT. Le champ de valeur s'affiche inversé :*
- *3. Utilisez les boutons pour définir la sortie récepteur souhaitée.*
- *4. Procédez de la même manière avec les voies restantes.*

## **Reverse (inversion servo)**

Permet de régler le sens de rotation du servo branché sur la voie de commande sélectionnée avec champ de valeur activé :

Servo-Reverse ON/OFF

## **CENTER (neutre servo)**

Dans la ligne « CENTER », le temps d'impulsion actuel, pour « Neutre servo » de la voie de commande sélectionnée dans la ligne « OUT-PUT CH », s'affiche en us. Le temps d'impulsion paramétré à 1500 µs de la voie correspond à la position par défaut du neutre et donc du neutre servo habituel.

# *Programmation étape par étape*

- *1. Sélectionnez la ligne "CENTER" avec les touches de sélection.*
- *2. Appuyer sur la touche ENT. Le champ de valeur s'affiche inversé :*
- *3. Déplacez maintenant l'élément de commande correspondant, manche de c.de ou levier de trim, dans la position souhaitée.*
- *4. Appuyer sur la touche ENT. La position actuelle du contrôle est retenue comme nouvelle position neutre.*

## **TRIM (position trim)**

Dans la ligne "TRIM", la position neutre du canal de contrôle sélectionné dans la ligne "OUTPUT CH" peut être ajustée avec les touches de sélection par pas de 1 μs : La valeur dans la ligne "CENTRE" est réglée ici autour de la valeur TRIM de ± 120 µs.

Réglage par défaut : 0 µs.

## **LIMIT–/+ (limitation du débattement selon côté -/+)**

Cette option sert à régler une limitation d'un côté ou de l'autre de la course (débattement de gouverne) du servo branché à la voie de contrôle sélectionnée dans la ligne « OUTPUT CH ».

Le réglage se fait séparément de chaque côté, dans une plage de 30...150 %.

Réglage par défaut : 150 % de part et d'autre.

## **PERIOD (durée de cycle)**

Dans cette ligne, vous déterminez l'intervalle de temps de chaque impulsion de voie. Ce réglage sera le même pour toutes les voies de commande.

En cas d'utilisation exclusive de servos numériques, un temps de cycle de 10 ms peut être réglé.

En mode mixage ou si vous n'utilisez que des servos analogiques, le paramètre doit être obligatoirement fixé à 20 ms. À défaut de quoi, il existe un risque de « surcharge » avec, à la clé, des « tremblements » ou des « grondements ».

La méthode la plus simple, et de fait recommandée, de paramétrer la sécurité intégrée est d'utiliser les sous-menus « Fail-Safe » et accessibles à partir de la liste multifonction.

Bien que de manière un peu plus complexe, l'option « FAIL SAFE ALL », décrite dans la page suivante, permet d'atteindre un objectif similaire.

En dernier ressort, vous disposez d'une méthode d'une complexité encore plus grande qui consiste à effectuer un réglage individuel dans le sous-menu « RX FAIL SAFE » du menu « Télémétrie » au moyen des options « MODE », « F.S.Pos. » et « DELAY ». La description de cette variante débute avec l'option « MODE » ci-après.

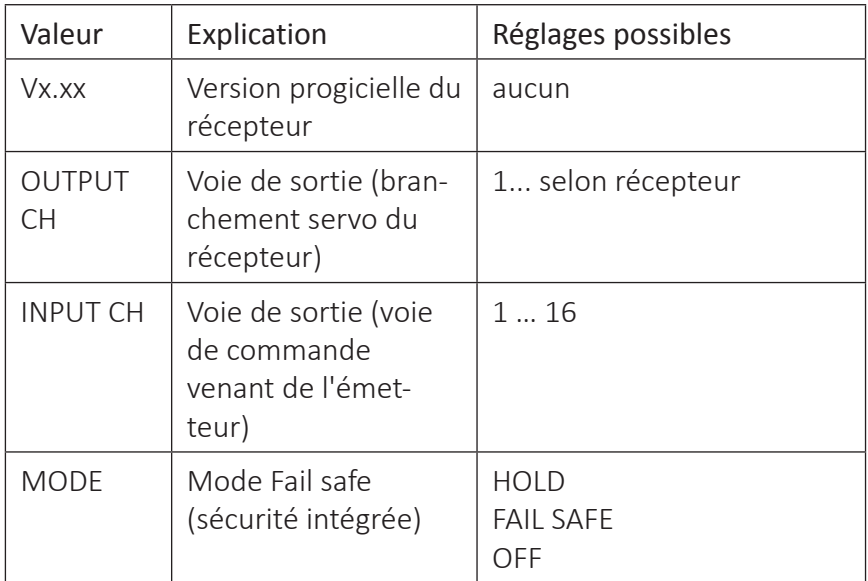

RX FAIL SAFE

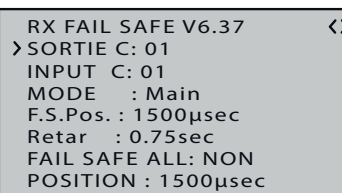

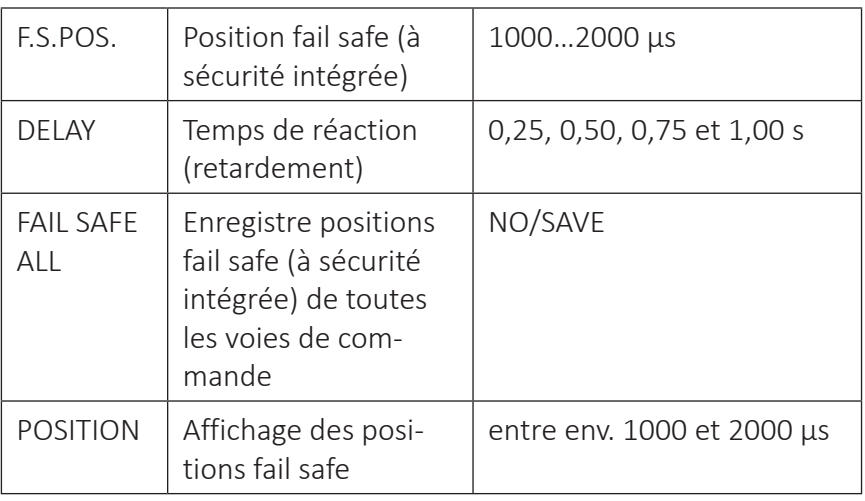

# **OUTPUT CH (sortie servo)**

Dans cette ligne, vous sélectionnez l'OUTPUT CH (branchement servo sur récepteur) à régler.

## *Programmation étape par étape*

- *1. Sélectionnez la ligne souhaitée avec les touches de sélection.*
- *2. Appuyer sur la touche ENT. Le champ de valeur s'affiche inversé :*
- *3. Utilisez les boutons de sélection pour définir la valeur souhaitée.*
- *4. Procédez de la même manière avec les voies restantes.*

## **INPUT CH (sélection de la voir d'entrée)**

Les 12 voies de commande (INPUT CH) de l'émetteurs **mz-12 Pro HoTT** peuvent être administrées en conséquence, en attribuant à la sortie récepteur sélectionnée dans la ligne OUTPUT CH, une autre voie de commande, sur la ligne INPUT CH grâce au « Channel mapping » (Mappage des voies).

La sélection d'un canal d'entrée se fait comme décrit dans "Programmation pas-à-pas" sous OUTPUT CH.

# **Note**

Il convient toutefois de noter qu'en fonction du type de modèle, certaines fonctions de contrôle agissent sur plus d'un canal de commande. Si, par exemple, dans la ligne "Aileron / flap" du sous-menu "Type modèle" vous avez enregistré "2AI", la fonction de commande 2 (aileron) est divisée en canaux de contrôle 2 + 5 pour les ailerons gauche et droit. Les entrées récepteurs INPUT CH correspondantes et, le cas échéant, à « mapper » seraient dans ce cas les voies 02 + 05, voir exemple ci-après.

## **MODE (méthode)**

Les réglages des options « MODE », « F.S » et « DELAY » déterminent le comportement du récepteur en cas de perturbations dans la transmission de l'émetteur vers le récepteur.

Le réglage enregistré sous « MODE » se réfère toujours à la voie enregistrée dans la ligne OUTPUT CH.

Le réglage par défaut pour tous les servos est « HOLD ».

Chaque CH OUTPUT sélectionné (connecteur servo du récepteur) peut être réglé sur :

• FAI(L) SAFE

En cas de perturbation, le servo se met dans la position affichée en µs sur la ligne « POSITION » après écoulement du temps « Retardement » enregistré dans la ligne« DELAY », et ce, pour la durée de la perturbation.

• HOLD

Lors d'un réglage « HOLD » (maintien), en cas de perturbation, le servo reste dans la dernière position correcte reçue pendant la durée de la perturbation.

• OFF

Lors d'un réglage « OFF », en cas de perturbation, le récepteur interrompt la transmission des impulsions de commande (enregistrées entre temps) de la sortie servo concernée pendant la durée de la perturbation. Pour ainsi dire, le récepteur déconnecte la ligne d'impulsions.

## **Attention**

En cas d'absence d'impulsions de commande, les servos analogiques et certains servos numériques n'opposent plus de résistance à la contrainte exercée par la gouverne et peuvent donc être déplacés plus ou moins rapidement de leur position.

## **F.S.POS. (position à sécurité intégrée)**

Séparée pour chaque OUTPUT CH (connexion servo du récepteur), la position du servo que le servo doit prendre en mode FAI (L) SAFE en cas de défaut est définie dans la ligne "F.S.POS.".

Le réglage se fait par étapes de 10 μsec comme décrit dans "Programmation étape par étape" sous OUTPUT CH.

Réglage par défaut : 1500 µs (neutre servo).

ഷ *Dans les trois modes, « OFF » , « HOLD » et « FAI(L) SAFE », la fonction « F.S.Pos. » a encore une signification particulière dans le cas où le récepteur est allumé, mais qu'il ne reçoit pas (encore) un signal correct :*

*Le servo se met immédiatement dans la position fail safe (à sécurité intégrée) préenregistrée dans la ligne « POSITION ». Vous pouvez ainsi éviter que le train rentre si vous alimentez par inadvertance le récepteur lorsque l'émetteur est encore coupé. En* 

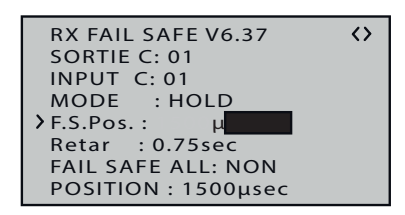

*mode normal, le servo en question se comporte, en cas de perturbation, selon le « MODE » enregistré.*

## **DELAY (temps de réaction fail safe ou pour retardement)**

Dans cette ligne on spécifie la durée pendant laquelle le récepteur doit maintenir les composants RC connectés à ses dernières positions reçues après que la connexion a été interrompue, avant de transmettre les positions de sécurité précédemment stockées aux composants connectés. Ce réglage sera repris pour toutes les voies et ne concerne que les servos qui ont été programmés en mode « FAIL SAFE ».

Le réglage se fait par étapes de 0,25 sec comme décrit dans "Programmation étape par étape" sous OUTPUT CH.

Réglage par défaut : 0,75 s.

## **FAIL SAFE ALL (réglage général de sécurité intégrée)**

Ce sous-menu vous permet de définir les positions de sécurité des composants RC avec une "poulsion d'une touche" de manière aussi simple que le menu "Fail Safe" de l'émetteur **mz-12 Pro HoTT** :

## *Programmation étape par étape*

- *1. Passez à la ligne "FAIL SAFE ALL" avec l'un des boutons de sélection.*
- *2. Appuyer sur la touche ENT pour activer le champ de valeur. "NON" est affiché inversé.*
- *3. Utilisez les boutons de sélection supérieur ou inférieur pour définir le champ de valeur sur "SAVE":*
	- ശ *Avec les éléments de commande de l'émetteur et EN MÊME TEMPS, déplacez tous les composants RC que vous avez attribués dans la ligne « MODE » « FAIL SAFE » et/ ou ceux qui doivent avoir une seule position precise dans la phase d'allumage du récepteur, dans la position fail safe (à sécurité intégrée) souhaitée et maintenez-les.*
	- ശ *Dans la ligne inférieure « POSITION », s'affiche la position servo actuelle pour le OUTPUT CH que vous venez de paramétrer.*
- *4. Appuyer sur la touche ENT.*
	- ശ *L'affichage dans le champ de valeur change à nouveau de "SAVE" à "NON".*
	- ശ *Les positions de tous les composants RC concernés par cette mesure sont ainsi enregistrées puis simultanément reprises dans la ligne « F.S.Pos. » de sorte que le récepteur peut y recourir en cas de perturbation.*
- *5. Vous pouvez maintenant relâcher les éléments de c.de de l'émetteur.*
- *6. Arrêtez l'émetteur avec précaution et vérifiez les positions de Fail-Safe sur la base des positions des servos.*
- *7. Le cas échéant, reproduisez le processus.*

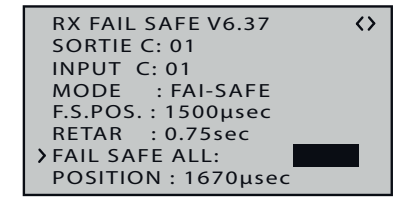

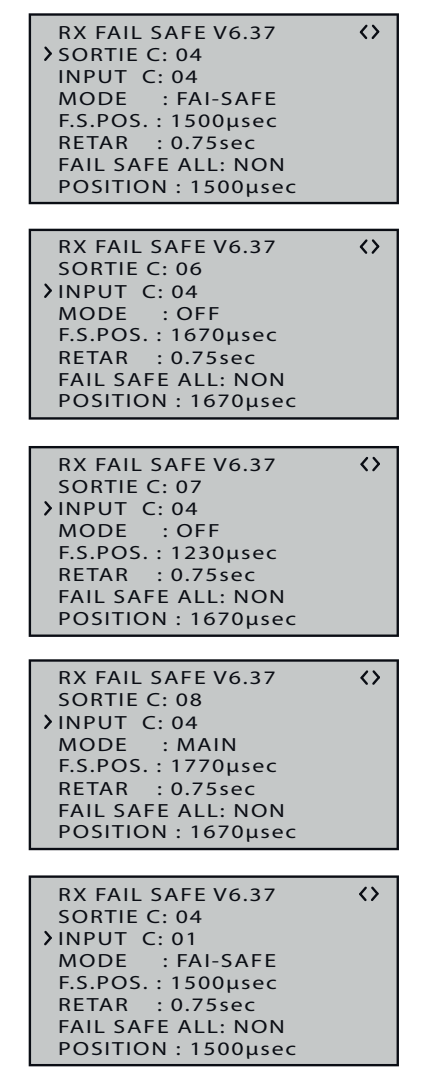

## **« Fail safe » combiné avec « Mappage des voies »**

Pour assurer, qu'en cas de perturbation, les composants RC mappés – à savoir les composants RC commandés par une voie de commande commune (INPUT CH) – réagissent de la même manière, les paramètres correspondants de l'INPUT CH déterminent le comportement des composants RC mappés.

Si, par exemple, les connexions de servo 6, 7 et 8 du récepteur GR-16 à 8 canaux sont mappées l'une à l'autre en assignant le même canal de commande "04" à la sortie OUTPUT (connexions d'asservissement des récepteurs) 06, 07 et 08 comme INPUT CH, indépendamment des réglages individuels de la sortie OUTPUT CH respective, de l'INPUT CH 04 détermine le comportement de Fail-Safe de ces trois composants RC connectés au canal de commande 4. C'est également le cas si celui-ci est mappé de son côté avec INPUT CH 01. Dans ce cas, la sortie servo 04 réagirait en fonction du réglage fail safe de CH 01.

Les temps de réaction ou de retardement enregistrés dans la ligne « DELAY » s'appliqueront toujours à toutes les voies réglées sur « FAI(L) SAFE ».

### RX FREE MIXER

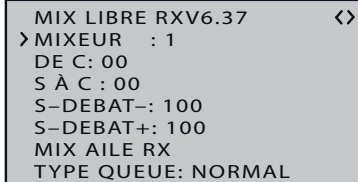

Il est possible de programmer jusqu'à cinq mixages dans le récepteur.

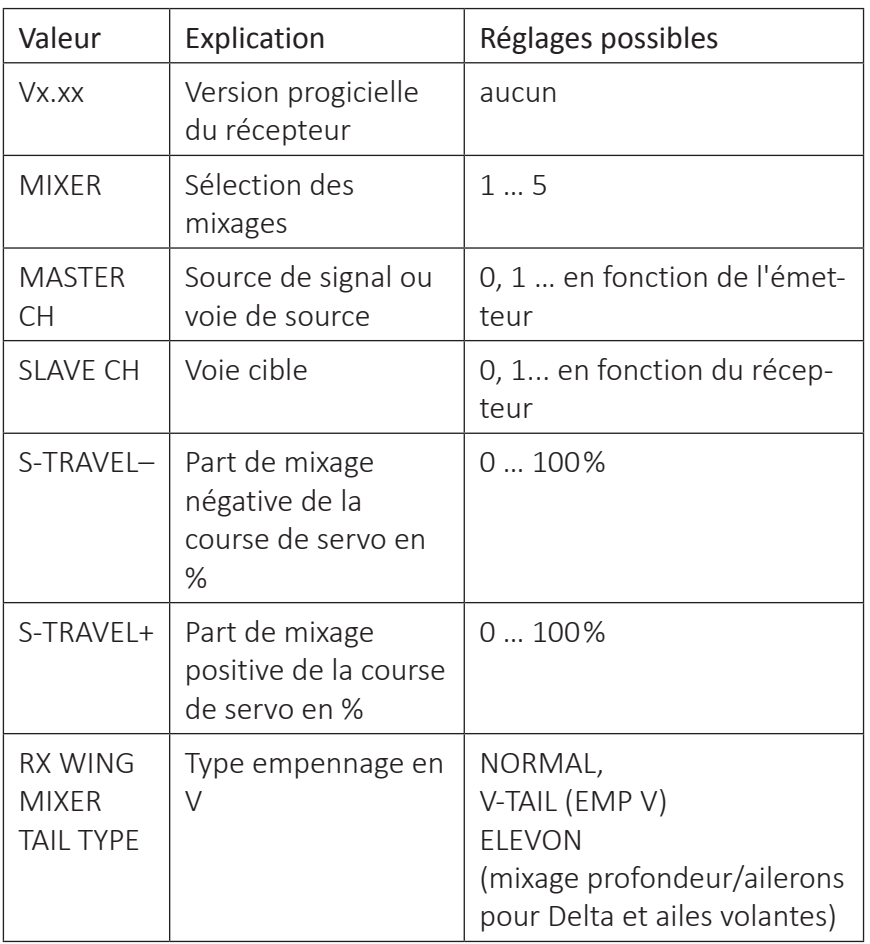

## **MIXER**

# **Note**

Si des fonctions de mixage ont déjà été programmées ou planifiées dans le menu "Mix aile" ou "Mix libre", il est impératif que ces mixages ne se chevauchent pas avec ceux du menu "RX FREE MIXER"!

## **MASTER CH (« de »)**

Selon le principe détaillé dans la section « Mix libre », le signal de MASTER CH (source du signal ou voie de source) sera mixé dans une part réglable au SLAVE CH (canal cible).

Le réglage par défaut "00" doit être sélectionné ou laissé si aucun mélangeur ne doit être réglé.

## **SLAVE CH (« vers »)**

Le signal de MASTER CH (source du signal ou voie de source) sera mixé pour une part au SLAVE CH (canal cible). La part de mixage est déterminée par les valeurs en % enregistrées dans les lignes « TRA-VEL– » et « TRAVEL+ ».

Le réglage par défaut "00" doit être sélectionné ou laissé si aucun mélangeur ne doit être réglé.

## **TRAVEL–/+ (part de mixage en %)**

Avec les valeurs de réglage de ces deux lignes, le pourcentage de mixage est déterminé séparément dans les deux sens par rapport au signal MASTER.

## *Programmation étape par étape*

- *1. Appuyer sur la touche ENT.*
- *2. Avec les touches sélectionner le mixeur 1 ... 5 souhaité.*
	- ഷ *Les réglages de cet écran ne s'appliquent toujours qu'au mixage sélectionné dans la ligne « MIXER ».*
- *3. Utilisez les boutons de sélection pour entrer la ligne MASTER CH.*
- *4. Appuyer sur la touche ENT.*
- *5. Avec les touches de sélection sélectionner le MASTER CHANNEL (voie source) souhaité.*
- *6. Appuyer sur la touche ENT.*
- *7. Avec les touches de sélection sélectionner le SLAVE CHANNEL (voie cible) souhaité.*
- *8. Appuyer sur la touche ENT.*
- *9. Utilisez les boutons de sélection pour entrer la ligne S-TRAVEL- et / ou S-TRAVEL+.*
- *10. Appuyer sur la touche ENT.*
- *11. Utilisez les boutons de sélection pour définir la valeur souhaitée.*
- *12. Appuyez sur la touche ENT pour terminer l'opération.*

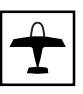

**Note**

## **RX WING MIXER TAIL TYPE (type d'empennage)**

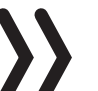

Les types de queue décrits ci-dessous sont également disponibles dans la ligne "Queue" du sous-menu "Type de modèle" et doivent être sélectionnés précédemment là. Dans ce cas, la valeur "NOR-MAL" doit toujours être laissée dans la ligne "TAIL TYPE".

## **NORMAL**

Ce réglage correspond à un type d'avion classique avec empennage arrière ainsi que gouvernes de profondeur et de direction séparée. Pour ce type de modèle, aucune fonction de mixage n'est nécessaire.

## **V-TAIL (empennage en V)**

Sur ce type de modèle, les fonctions de commande de la profondeur et de la direction sont mixées de telle sorte que chaque gouverne de l'empennage à V – chacune commandée par un servo séparé – prend en charge indistinctement les fonctions de gouverne de profondeur et de direction.

En règle générale, les servos sont branchés de la manière suivante sur le récepteur :

OUTPUT CH 3 : servo empennage en V à gauche

OUTPUT CH 4 : servo empennage en V à droite

Respectez les instructions de la section affectation récepteur, si les déviations des contrôles du modèle ne suivent pas les commandes.

## **ELEVON (modèles Delta/ailes volantes)**

Les servos branchés sur les sorties 2 et 3 commandent les ailerons et la profondeur. En règle générale, les servos sont branchés de la manière suivante sur le récepteur :

OUTPUT CH 2 : aileron/profondeur gauche

OUTPUT CH 3 : aileron/profondeur droite

Respectez les instructions de la section affectation récepteur, si les déviations des contrôles du modèle ne suivent pas les commandes.

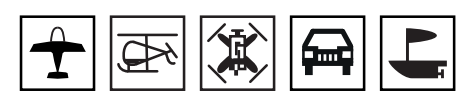

La fonction RX CURVE vous permet de gérer jusqu'à trois servos :

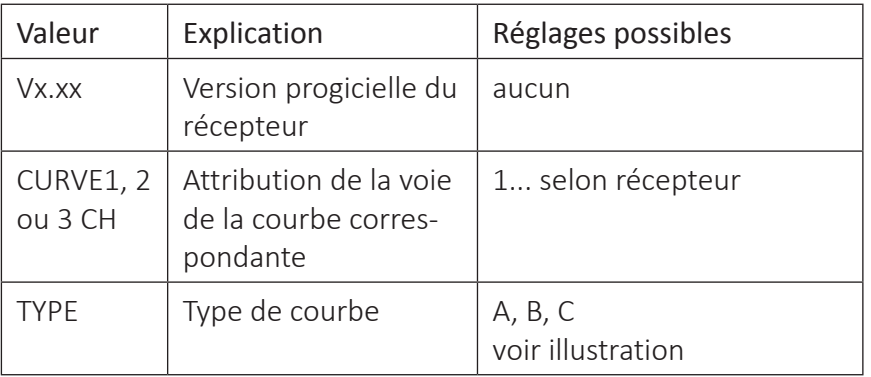

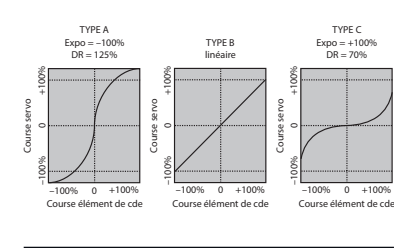

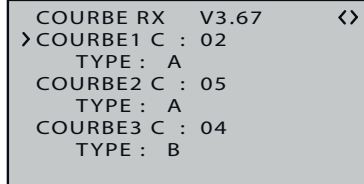

Une fonction de commande non linéaire est utilisée, si nécessaire, pour les fonctions de commande 2, 3 et 4. Ces préréglages de canal correspondent également au réglage d'usine.

Il convient toutefois de noter qu'en fonction du type de modèle, certaines fonctions de contrôle agissent sur plus d'un canal de commande. Si par exemple, dans un modèle d'avion vous avez enregistré « 2AIL » sur l'émetteur et que vous souhaitez utiliser l'option « RX CURVE » évoquée ici, à la place du menu « D / R Expo », réglable individuellement, de l'émetteur **mz-12 Pro HoTT**, vous devez dans ce cas définir 2 courbes. Sinon, l'aileron gauche et l'aileron droit ne présenteraient pas les mêmes caractéristiques de commande.

**COURBE RX V6.37 TYPE : B COURBE1 C : 02 TYPE : B COURBE2 C : 03**

 $\leftrightarrow$ 

 **TYPE : B COURBE3 C : 04**

RX CURVE

# **CURVE 1, 2 ou 3 CH**

Sélectionnez la voie de commande souhaitée (INPUT CH).

Le réglage suivant, dans TYPE, ne concerne que la voie sélectionnée.

## **TYPE**

Sélectionner la courbe de contrôle souhaitée :

 $A$  EXPO = -100 % et DUAL RATE = 125 %

Le servo de commande réagit rapidement lorsque le manche se déplace près du neutre. Plus le débattement de la gouverne augmente, plus la courbe s'aplatit avec une course du servo augmentée à 125%.

B Réglage linéaire.

Le servo suit les déplacements du manche de manière linéaire si la course du servo n'est pas changée.

C  $EXPO = +100\%$  et DUAL RATE = 70 %

Le servo de commande réagit lentement lorsque le manche se déplace près du neutre. Plus le débattement de la gouverne augmente, plus la courbe est raide avec une course du servo réduite à 70%

# **5CH FUNCTION: « SERVO » ou « SENSOR »**

Sur certains récepteurs, une sortie servo déterminée, configurée pour être commutable, remplace une sortie télémétrique indépendante. Il est ainsi possible de brancher sur le récepteur GR-12, au moyen d'une sortie servo 5 supplémentaire marquée « T », non seulement un câble adaptateur No. 7168.6 S pour mettre à jour le récepteur, mais également un capteur télémétrique.

Afin que l'appareil raccordé puisse être correctement détecté par le récepteur, la sortie servo 5 DOIT, dans ce cas être, être commutée de « SERVO » à « SENSOR » et vice versa.

# *Programmation étape par étape*

- *1. Utilisez la touche de sélection inférieure pour déplacer le symbole " " dans la marge de gauche en face de la ligne la plus basse.*
- *2. Appuyer sur la touche ENT. Le champ de sélection est affiché inversé.*
- *3. Utilisez l'une des touches de sélection pour sélectionner le réglage souhaité, par exemple "SENSOR".*
- *4. Appuyer sur la touche ENT.*
- *5. Le cas échéant, revenir à l'affichage de base de l'émetteur en appuyant sur le bouton ESC.*

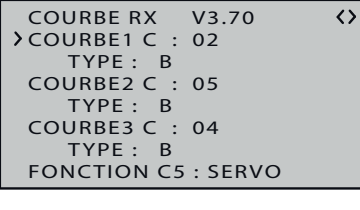

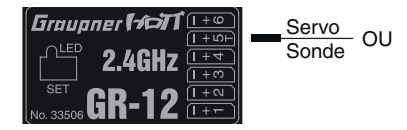

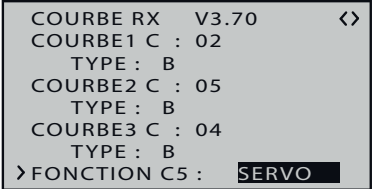

### RX SERVO TEST

**TEST SERVO RX V6.37 ALL–MIN : 1000µsec ALL–MAX : 2000µsec ALARM VOLT : 3.8V TEST : STOP ALARM TEMP–:–10°C ALARM TEMP+: 55°C TYPE SORTIE C:ONCE**

 $\epsilon$ 

Dans ce menu, vous pouvez utiliser la fonction RX SERVO TEST pour tester les servos connectés au récepteur actif, régler les limites de tension et de température et influencer la sortie du signal.

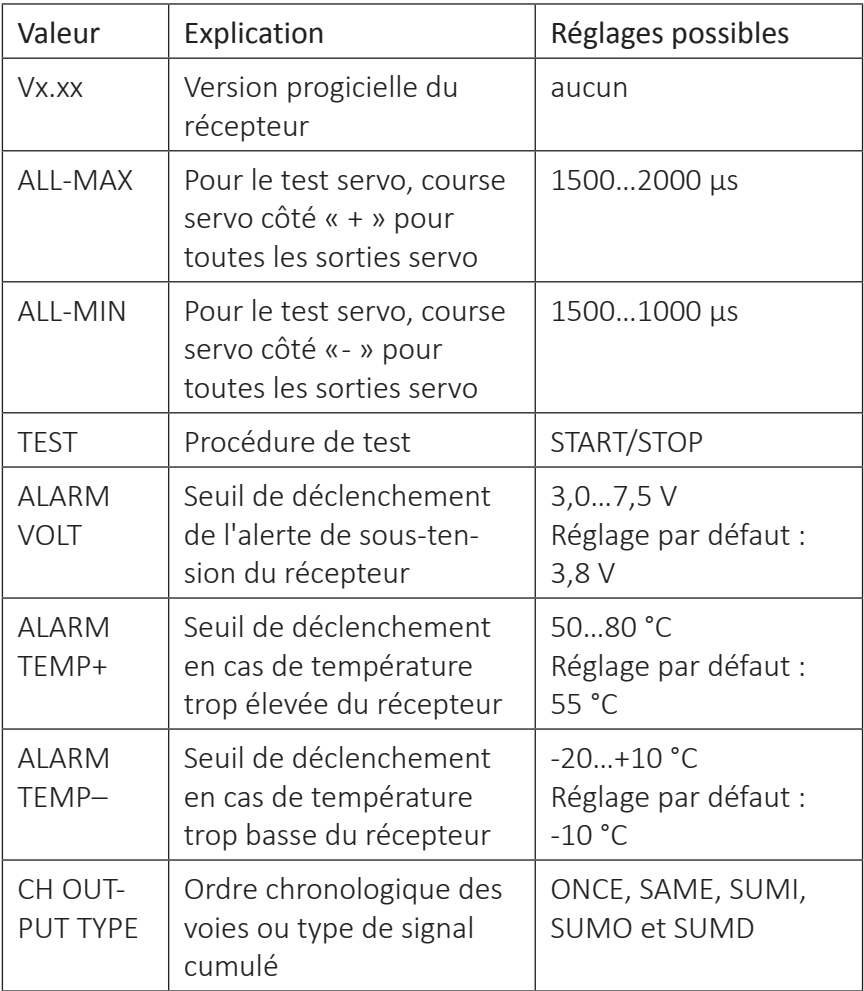

## **Fonction servo test**

## **ALL-MAX (course servo côté « + »)**

Dans cette ligne, vous réglez la course maximale du servo, côté plus, pour le test servo.

2000 µs correspondent au débattement maximal du côté « + » de la course de servo, 1500 µs correspondent à la position neutre.

Pendant la routine de test, veillez à ce que les servos ne puissent se mettre en butée mécanique.

## **ALL-MIN (course servo côté « - »)**

Dans cette ligne, vous réglez la course maximale du servo, côté moins, pour le test servo.

1000 µs correspondent au débattement maximal du côté « - » de la course de servo, 1500 µs correspondent à la position neutre.

Pendant la routine de test, veillez à ce que les servos ne puissent se mettre en butée mécanique.

## **TEST (Marche / Arrêt)**

Dans cette ligne, le test de servo intégré dans le récepteur est démarré et arrêté.

*Démarrage servo test étape par étape*

- *1. Passez à la ligne "TEST" avec l'un des boutons de sélection.*
- *2. Appuyer sur la touche ENT.*
	- *Le champ de valeur s'affiche inversé :*
- *3. Utilisez l'un des boutons de sélection pour passer au champ de valeur "START".*
- *4. Appuyer sur la touche ENT.*

*Le servo test se démarre, le champ de saisie redevient « normal ».*

## *Arrêt du servo test étape par étape*

*1. Appuyer sur la touche ENT.*

*Le champ de valeur s'affiche inversé :*

- *2. Utilisez l'un des boutons de sélection pour passer au champ de valeur "STOP".*
- *3. Appuyer sur la touche ENT.*

*Le servo test s'arrête et le champ de saisie redevient « normal ».*

# **ALARM VOLT (Alerte de sous-tension de réception)**

A travers " ALARM VOLT " on surveille la tension actuelle du récepteur. La plage peut se régler entre 3,0 et 7,5 volts avec étapes de 0,1 Volt. En cas de dépassement vers le bas du seuil d'alarme enregistré, un signal acoustique retentit (bib avec interval long / court) et dans tous les écrans « RX... », s'affiche « VOLT.E » inversé en haut à droite, voir représentation à gauche:

Par ailleurs, dans l'écran « RX DATAVIEW », le paramètre « R-VOLT » s'affiche inversé.

# **ALARM TEMP +/- (surveillance température du récepteur)**

Ces deux options contrôlent la température du récepteur. Vous pouvez programmer un seuil minimal « ALARM TEMP- » (-20…+10 °C) et un seuil maximal « ALARM TEMP+ » (+50…+80 °C). En cas de dépassement vers le haut ou vers le bas de ces valeurs enregistrées, un signal acoustique retentit (bip continu) et dans tous les écrans du récepteur, « TEMP.E » s'affiche inversé en haut à droite. Par ailleurs, sur la page « RX DATAVIEW », le paramètre « R-TEM » s'affiche inversé.

Assurez-vous, quelles que soient les conditions de vol, que votre récepteur reste dans la plage de température autorisée (dans l'idéal entre -10 et +55 °C).

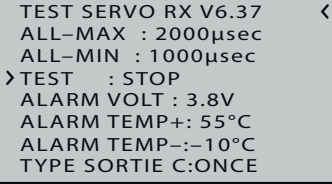

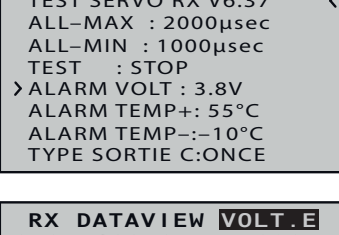

**TEST SERVO RX V6.37**

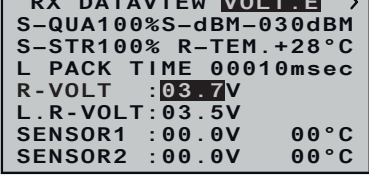

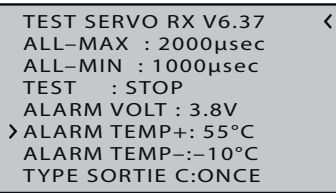

# **CH OUTPUT TYPE (type de branchement)**

Vous déterminez dans cette ligne le type de commande servo ou le type de signal de la sortie de signal cumulé.

## **ONCE**

Les sorties servo du récepteur sont commandées les unes après les autres.

Recommandé pour servos analogiques.

Avec ce réglage, les servos sont automatiquement réglés pour des cycles de 20 ms, indépendamment de ce qui est paramétré dans la ligne « PERIOD » de l'écran « RX SERVO ».

Dans le récepteur à 12 voies GR-24 (No. 33512) et dans le récepteur à 16 voies GR-32 (No. 33516) ils sont 30 ms.

## **SAME**

Les sorties servo du récepteur sont commandées par blocs, en parallèle. Cela signifie que pour le cas du récepteur GR-16 (No. 33508) les servos branchés sur les sorties 1 à 4 ainsi que 5 à 8 et pour le cas du récepteur GR-24 (No. 33512) les servos branchés sur les sorties 1 à 4, 5 à 8 ainsi que 9 à 12 reçoivent leurs signaux respectifs en même temps.

Recommandé pour les servos numériques lorsque plusieurs servos sont utilisés pour une seule fonction (par ex. ailerons) afin d'obtenir une synchronisation parfaite des servos.

En cas d'utilisation exclusive de servos numériques, il est toutefois recommandé d'enregistrer « 10 ms » dans la ligne « PERIOD » de l'écran « RX SERVO » afin d'exploiter pleinement la réaction rapide des servos numériques. Si des servos analogiques sont utilisés ou sont en mode mixage, sélectionnez impérativement « 20 ms ».

## **Attention**

La sélection de "SAME" démarre toujours jusqu'à quatre servos en même temps, pour cette raison il est essentiel de s'assurer que l'alimentation du récepteur est correctement dimensionnée.

## **SUMO (signal cumulé OUT)**

Un récepteur HoTT configuré en tant que SUMO génère en permanence, à partir des signaux de toutes les voies de commande en entrée, un signal dit cumulé, disponible sur le récepteur GR-16 (No. 33508) livré par défaut avec les sets au niveau de la sortie 8.

Dans le cas des récepteurs dont l'écran affiche un nombre à deux chiffres à droite à côté de « SUMO », le champ activé, après confirmation de « SUMO » passe à droite vers la sélection de voie. Ce choix permet de déterminer la valeur la plus élevée des voies de commande contenues dans le signal SUMO.

Ce préréglage peut être confirmé en appuyant de nouveau sur la touche ENT ou on peut sélectionner l'un des autres canaux entre 04

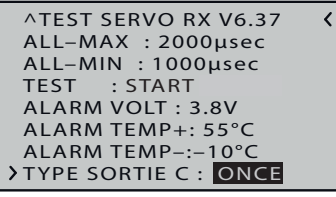

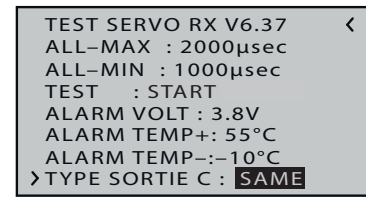

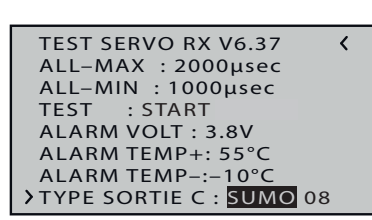

et 16 en appuyant sur les touches de sélection et confirmer en appuyant sur la touche ENT.

Les sorties récepteurs 1 à X sont commandées l'une après l'autre par cycle de 20 ms (sur récepteur GR-24 et GR-32, 30 ms), y compris si la valeur 10 ms est préenregistrée dans la ligne « PERIOD » de la page « RX SERVO ».

Conçu dans un premier temps pour une utilisation en « mode satellitaire », décrit ci-dessous, de deux récepteurs HoTT, le signal cumulé, généré par le récepteur défini en tant que SUMO, peut par exemple être utilisé pour la commande de systèmes Flybar, si ceux-ci disposent de l'entrée correspondante, ou, avec le cordon adaptateur No. 33310, pour la commande de simulateurs de vol.

## **Satellitaire**

Dans le fonctionnement satellitaire les deux récepteurs HoTT sont reliés entre eux par un cordon 3 fils (No. 33700.1 (300 mm) ou 33700.2 (100 mm)) via les sorties récepteurs déterminées en fonction du type de récepteur. À titre d'exemple, les récepteurs de type GR-16 (No. 33508) et GR-24 (No. 33512) doivent être reliés via la sortie servo 8. Pour en savoir plus, se reporter au site Internet *www.graupner.de*.

Par le biais de cette liaison, toutes les voies sélectionnées dans la ligne « CH OUT TYPE » du récepteur HoTT en question, configuré en tant que SUMO et désigné comme récepteur satellitaire, sont transmises en permanence au deuxième récepteur principal qui doit être programmé en tant que...

## **SUMI (signal cumulé IN)**

Le signal va donc uniquement en direction SUMI.

Par ailleurs, en cas d'absence de signaux, le récepteur, défini en tant que SUMI, utilise le signal cumulé venant du SUMO, si au moins 1 voie du SUMI a été programmée en mode Fail-Safe.

Si le récepteur satellitaire, programmé en tant que SUMO, a une perte de réception, tous les servos branchés sur ce récepteur se mettent en position Fail-Safe, position enregistrée sur le récepteur satellitaire SUMO, indépendamment du récepteur principal.

Si par contre les deux récepteurs ont une perte de réception en même temps, en principe, les servos prendront en principe la position Fail-Safe du SUMO, tout au moins à ce stade de l'édition de la présente notice d'utilisation du logiciel du récepteur.

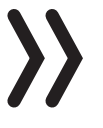

## **Attention**

Néanmoins, selon le cas, des effets interactifs ne sont pas à exclure, c'est pourquoi nous vous recommandons vivement de faire des tests AVANT la mise en service d'un modèle.

Cette configuration est tout particulièrement recommandée si un des deux récepteurs est situé soit à un endroit du modèle qui ne favorise pas la réception, là où il existe un risque d'affaiblissement de la puissance du signal de réception, avec, à la clé, une moindre performance de la portée.

Par conséquent, branchez toujours les fonctions de commande importantes sur le récepteur principal programmé en tant que SUMI afin de pouvoir maîtriser le modèle en cas de perturbation, dès que le récepteur satellitaire SUMO ne reçoit plus de signal correct.

Des capteurs télémétriques doivent être raccordés au récepteur satellitaire (SUMO). Pour ce faire, ce récepteur doit être lié tel que "dernier".

Chaque récepteur doit être équipé de son propre câble, néanmoins la source d'alimentation est commune. En cas de charge électrique élevée, il est recommandé de raccorder les récepteurs au moyen de deux câbles à la source d'alimentation commune. Par contre, si vous souhaitez une source d'alimentation séparée pour chaque récepteur, il faut impérativement retirer le fil central de l'une des deux prises du câble satellitaire, voir illustration.

Si vous envisagez d'autres programmations, par ex. des réglages de Fail safe (sécurité intégrée), débranchez le câble satellitaire trois pôles entre les deux récepteurs et allumez uniquement le récepteur en question. Il se peut qu'une modification de l'ordre chronologique de la procédure d'assignation soit nécessaire.

## **SUMD (signal cumulé numérique)**

Un récepteur HoTT configuré en tant que SUMD, comme décrit ci-dessus, génère en permanence, à partir des signaux d'un nombre de voies de commande à sélectionner, un signal cumulé numérique, disponible sur les récepteurs GR-16 (No. 33508) et GR-24 (No. 33512) au niveau de la sortie 8.

Au moment de l'édition de la présente notice, un tel signal est utilisé pour des équipements électroniques de dernière génération dans le cadre de systèmes Flybarless, alimentations Power, etc.

## **Attention**

Suivez impérativement les consignes de réglage de l'appareil connecté, à défaut de quoi votre modèle peut être dans l'incapacité de voler.

Après confirmation de « SUMD » sur pression de la touche ENT en bas à droite de l'écran, le champ de valeur activé passe à droite vers la sélection de l'une des trois réactions possibles du récepteur en cas de panne de réception (fail safe).

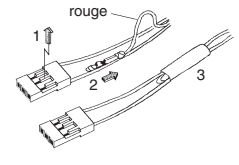

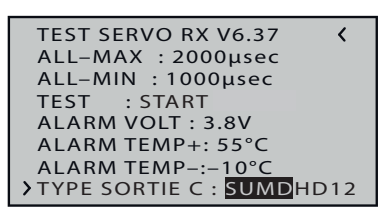

• HD (« hold »)

Les derniers signaux corrects reçus sont « maintenus » (hold) à la sortie.

• FS (fail safe)

Les données de positions fail safe (sécurité intégrée) enregistrées auparavant sont retransmis à la sortie.

• OF (OFF)

Aucun signal n'est retransmis pendant la durée d'une perturbation de réception.

## **Attention**

en cas d'absence d'impulsions de commande, les servos analogiques et certains servos numériques n'opposent plus de résistance à la contrainte exercée par la gouverne et peuvent donc être déplacés plus ou moins rapidement de leur position.

**TEST SERVO RX V6.37**  $\langle$ **ALL–MAX : 2000µsec ALL–MIN : 1000µsec TEST : START ALARM VOLT : 3.8V ALARM TEMP+: 55°C ALARM TEMP–:–10°C TYPE SORTIE C: SUMDHD12** Une nouvelle pression sur la touche ENT en bas à droite fait passer le champ activé à droite vers la sélection de voie. Ce choix permet de déterminer la valeur la plus élevée des voies de commande contenues dans le signal SUMD. Normalement, une valeur supérieure à « 12 » n'est pas nécessaire pour les appareils pouvant être raccordés.

## PARAMÉTRAGE ET AFFICHAGE capteur(s)

 $\overline{\langle}$ 

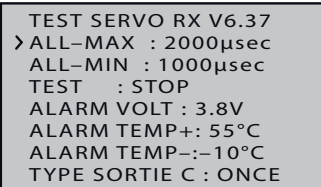

Si un capteur ou plusieurs capteurs sont connectés à un récepteur doté d'une liaison télémétrique, vous pouvez accéder, à travers l'écran « RX SERVO TEST » décrit ci-dessus, aux écrans de n'importe quel capteur et, le cas échéant, de modifier les paramètres de celui-ci.

Sur la dernière page récepteur ("RX SERVO TEST"), dans le coin supérieur droit de la parenthèse gauche "<", un ">" pointant vers la droite doit également être visible pour indiquer que d'autres pages d'affichage peuvent être modifiées.

*Changement de modules étape par étape*

*1. Appuyez simultanément sur les boutons de sélection gauche et droit.*

*La fenêtre de sélection affichée pour explication à gauche est affichée.*

- *2. Appuyez sur la touche de sélection supérieure ou inférieure en processus rotatif pour sélectionner la destination souhaitée.*
- *3. Cette sélection peut être confirmée immédiatement en appuyant sur la touche ENT ou on peut simplement attendre que l'écran de sélection soit automatiquement effacé après un court instant.*

## **Note**

Si vous avez connecté au moins un capteur à votre récepteur télémétrique et s'il est doté du logiciel provenant de la même suite logicielle Vx que celle de votre récepteur, vous pouvez bas-

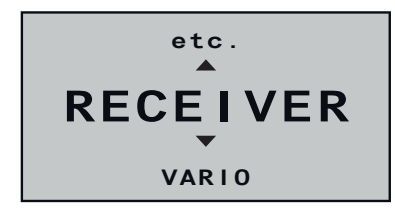

culer directement entre les différents modules. Si, par contre, on utilise un capteur avec firmware provenant d'un progiciel de firmware plus ancien que dans le récepteur, il peut être nécessaire de sélectionner "etc." au lieu de la sélection directe du capteur.

*4. Utilisez le bouton de sélection droit pour passer aux affichages de l'appareil sélectionné et pour modifier ces paramètres ou pour modifier les paramètres comme décrit dans les instructions fournies avec l'appareil.*

Si un capteur ou plusieurs capteurs ont été connectés au récepteur avant que le récepteur ne fuisse allumé, l'émetteur **mz-12 Pro HoTT** les détecte automatiquement lors de la mise en place de la connexion de télémétrie.

Après avoir sélectionné la ligne de menu souhaitée, appuyez sur la touche SET pour ouvrir le sous-menu sélectionné.

Des capteurs activés ( $\equiv$ ) ou inactivés ( $\equiv$ ) sont automatiquement identifiés dans ce sous-menu. Une sélection manuelle des capteurs devient, de ce fait, superflue voire impossible.

Les affichages graphiques correspondants sont activés automatiquement et les pages de réglage correspondantes peuvent être sélectionnées en conséquence dans le sous-menu "REGLAGE, AFFI-CHAGE" décrit ci-dessus.

Après avoir sélectionné la ligne de menu souhaitée, appuyez sur la touche SET pour ouvrir le sous-menu sélectionné. Il permet de visualiser la qualité de la liaison entre émetteur et récepteur.

• Ligne supérieure

Puissance des voies provenant du récepteur 1 … 75 de la bande 2,4 GHz en dBm sur émetteur.

• Ligne inférieure

Puissance des voies provenant de l'émetteur 1 … 75 de la bande 2,4 GHz en dBm sur récepteur.

## **Remarques**

- La hauteur de jauge est une mesure applicable à la puissance de réception, exprimée sous forme de valeurs logarithmiques et en  $dBm$  (1 mW = 0 dBm).
- OdBm correspond aux deux lignes de base dans le graphique ci-dessus. Il s'en dégage que plus la jauge est élevée, moins la puissance est bonne et vice versa, à ce sujet se reporter à « S-dBm (puissance de réception) » dans la section "RX DATAVIEW" plus avant.
- Les points situés au-dessus de la barre indiquent les pires niveaux de réception depuis la mise sous tension de l'émetteur ou la réinitialisation de l'affichage, qui se fait en appuyant simultané-

# SENSOR

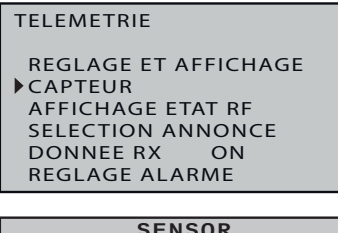

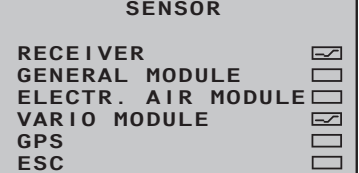

# AFFICHAGE ÉTAT RF

### **TELEMETRIE**

**REGLAGE ET AFFICHAGE CAPTEUR AFFICHAGE ETAT RF SELECTION ANNONCE DONNEE RX ON REGLAGE ALARME**

| E100%  |                 |
|--------|-----------------|
| 90%    |                 |
| 4 A    |                 |
| 10     |                 |
| 51     |                 |
| 8RS    |                 |
| $8$ RM | 0123456789ABCDE |

ment sur les touches de sélection gauche et droite (CLEAR) de l'émetteur.

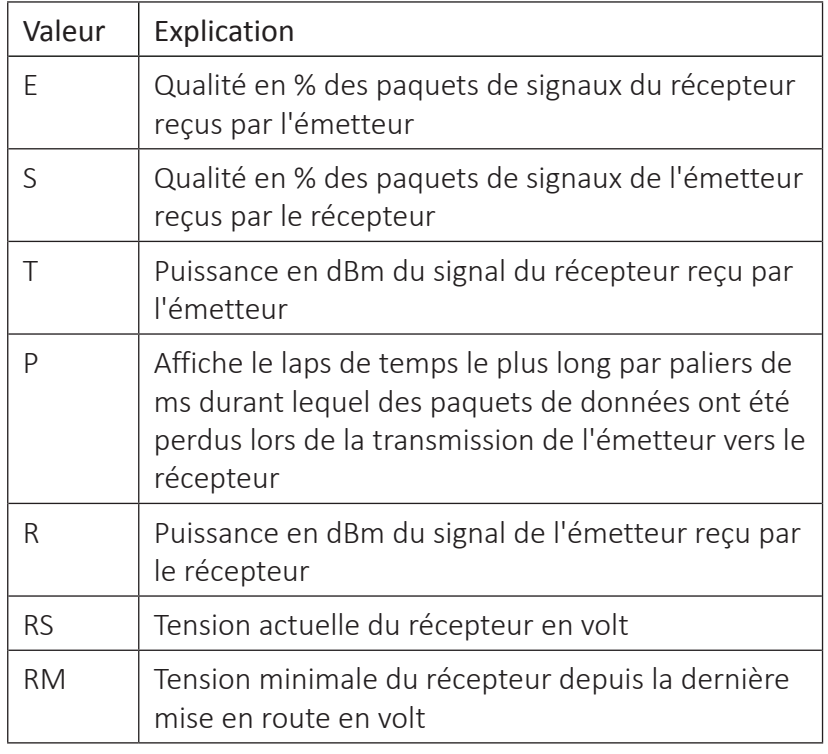

• Outre la représentation graphique de la puissance de réception, d'autres informations chiffrées sont affichées. Explication :

## SELECTION ANNONCES

### **TELEMETRIE**

**REGLAGE ET AFFICHAGE CAPTEUR AFFICHAGE ETAT RF SELECTION ANNONCE DONNEE RX ON REGLAGE ALARME**

### REPETER

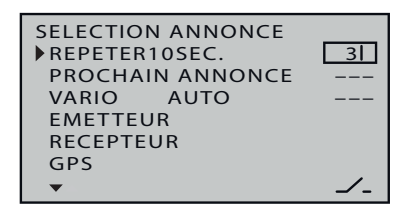

## Après avoir sélectionné la ligne de menu souhaitée, appuyez sur la touche SET pour ouvrir le sous-menu sélectionné. Dans ce cas, les annonces à sélectionner peuvent être activées et désactivées individuellement et le type de lecture peut être sélectionné.

Afin de démarrer l'annonce vocal via la connexion casque, au moins la ligne "REPEAT" doit être affectée à un commutateur comme décrit dans la section "Affectation commandes, interrupteur et interrupteurs de commande".

Tant que le commutateur sélectionné est fermé, chaque dernier message est répété à des intervalles qui correspondent au temps à gauche du commutateur

Appuyer simultanément sur les boutons de sélection gauche et droit (CLEAR) réinitialise le réglage du temps à "1 sec.".

### ANNONCE SUIVANTE

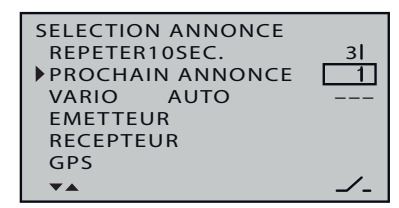

Avec un interrupteur attribué à cette ligne, de préférence le bouton-poussoir S2, vous passez d'une annonce sélectionnée dans les options décrites ci-après « EMETTEUR », « RECEPTEUR » et, le cas échéant, « CAPTEUR » à l'autre, par rotation.

Tant que le commutateur affecté à la fois à la ligne "Repeat" et à la ligne "Annonce suivante" est fermé, les annonces sélectionnées sont répétées séquentiellement dans l'intervalle défini.

VARIO

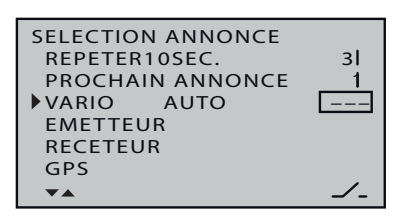

Afin de pouvoir commencer à émettre des signaux du Vario à travers la prise casque, dans cette ligne il doit être assignée un commutateur.

S'il y a plusieurs capteurs Vario dans le modèle, par exemple un module General Electric et un module GPS, le capteur Vario, qui détermine la sortie des signaux vario, peut être sélectionné :raorrigo Les choix possibles sont : VARIO, GAM, EAM, GPS et AUTO. (Suite à cette séquence, le premier des capteurs connectés au récepteur est sélectionné en tant que "tonalité" en position "Auto".)

### EMETTEUR

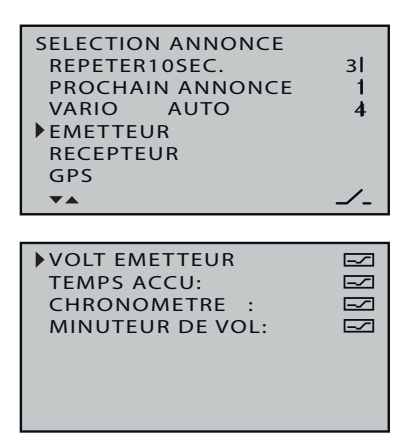

RECEPT.

« Capteurs »

Après avoir sélectionné la ligne de menu souhaitée à l'aide des touches de sélection et en appuyant sur la touche ENT, le sous-menu sélectionné s'ouvre.

## *Programmation étape par étape*

- 1. Sélectionnez la ligne souhaitée avec les touches de sélection.
- 2. Appuyez sur la touche ENT pour basculer entre  $\equiv$  (ON) et  $\equiv$ *(OFF).*
- *3. Procédez de la même manière avec les lignes restantes.*

Les annonces récepteur sont sélectionnés de la même manière décrite ci-dessus.

Les noms des capteurs ne sont affichés ligne par ligne que si les capteurs connectés au récepteur sont détectés automatiquement lorsque le système RC est allumé.

Le choix des annonces correspondantes s'effectue comme indiqué dans les descriptions précédentes.

## **Affichage données télémétriques**

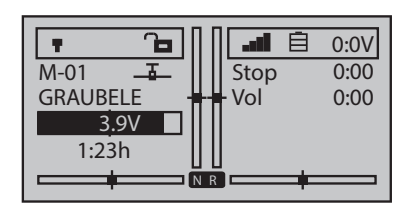

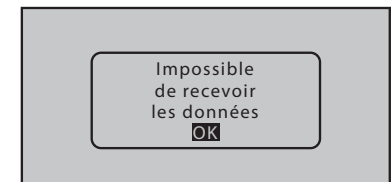

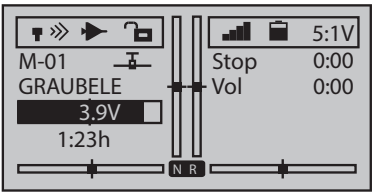

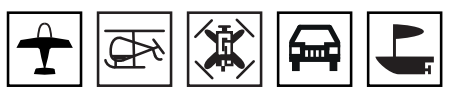

L'écran de l'émetteur **mz-12 Pro HoTT** est utilisé pour la commande de l'émetteur ainsi que pour la représentation graphique des données télémétriques. La commutation entre les deux modes est effectuée dans l'affichage de base de l'émetteur en appuyant sur n'importe quelle touche de sélection sur le bouton à quatre voies de gauche.

Si, au lieu de l'affichage attendu, le message adjacent apparaît, les émetteurs sont hors de portée en vue de la connexion télémétrique. Allumez votre récepteur ou assignez un récepteur à la mémoire de modèle active.

## **Passage entre l'affichage de base et les affichages de télémétrie**

Tant qu'il y a une connexion de télémétrie au récepteur et que l'affichage de base est actif sur l'écran de l'émetteur, appuyer sur une touche de sélection change l'affichage des affichages de télémétrie et appuyer sur la touche ESC pour revenir à l'affichage de base.

Après l'appel des affichages de télémétrie, l'affichage "récepteur" est affiché comme standard, dont la description plus détaillée peut être trouvée dans la section avec le même nom.

## **Capteurs**

Jusqu'à quatre capteurs peuvent être branchés à un récepteur télémétriquement compatible et configurés à la convenance de chacun. La transmission des données de ces capteurs dans les écrans décrits ci-après ne peut s'effectuer que si ceux-ci ont été branchés correctement avant la mise en route du récepteur et après que l'émetteur les a reconnu.

En outre, les capteurs ne sont disponibles dans le sous-menu « RÉGLAGES, AFFICHAGES » du menu « Télémétrie », que si les conditions évoquées ci-dessus et la notice d'utilisation du capteur ont été respectées.

*Changement de modules étape par étape*

- *1. Appuyez sur le bouton de sélection supérieur ou inférieur. Une liste de modules de télémétrie sélectionnables est affichée.*
- *2. Utilisez la touche de sélection supérieure ou inférieure pour sélectionner la ligne désirée.*

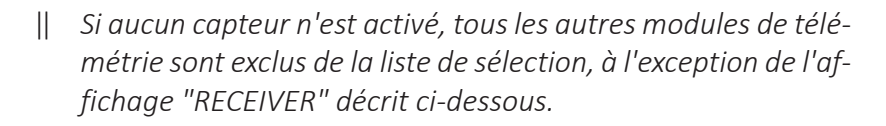

*3. Le module sélectionné peut soit être confirmé immédiatement avec la touche ENT, soit simplement on peut attendre que l'affi-*

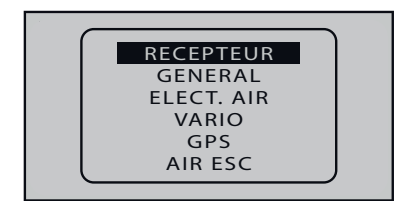

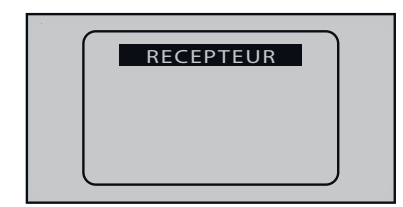

*chage désiré soit automatiquement affiché après un court instant.*

- *4. Appuyez sur le bouton de sélection gauche ou droit pour basculer entre les affichages du capteur sélectionné.*
- *5. Pour revenir à l'affichage de base, appuyez sur la touche ESC.*

Pour en savoir plus sur les modules décrits ci-dessous, rendez-vous sur *www.graupner.de* dans le produit correspondant.

## RECEPT.

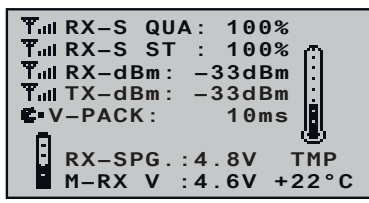

Cette page affiche, sous forme de graphique, les données représentées à l'écran « RX DATAVIEW » du menu de Télémétrie « REGLAGES/ AFFICHAGE »

Cela signifie :

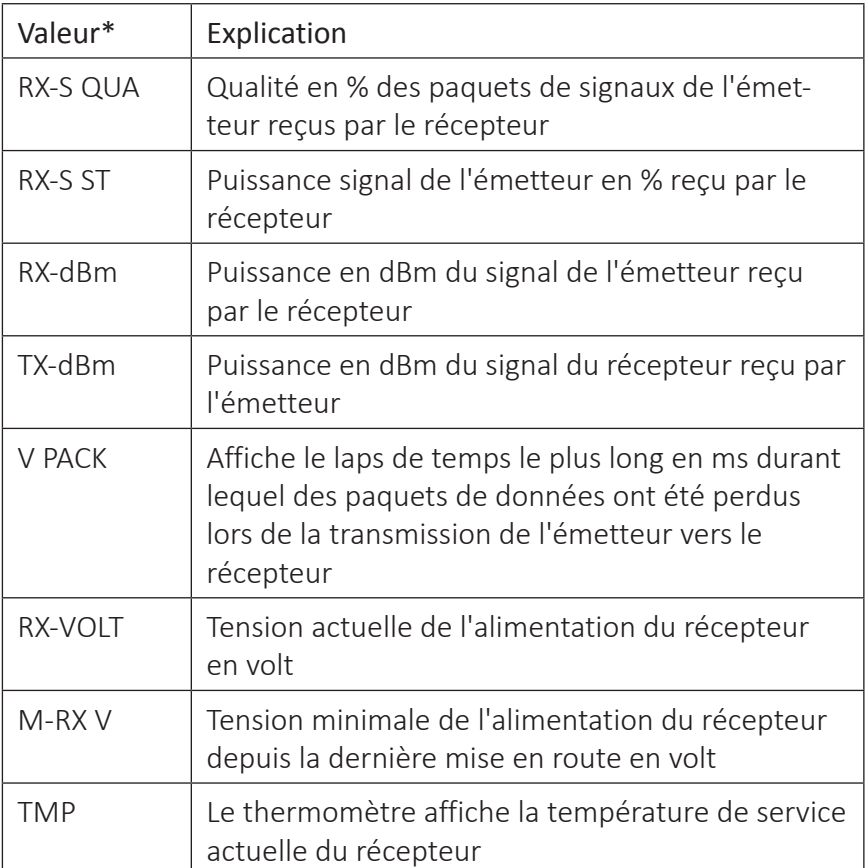

*Pour obtenir des explications détaillées sur les termes utilisés dans la colonne « Valeur », se reporter à la section « RX DATA VIEW » vers la fin.*

# MODULE GÉNÉRAL

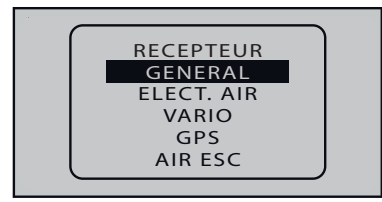

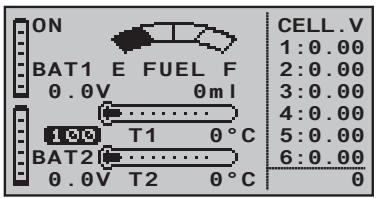

Ces deux écrans présentent les données d'un « General Engine Module » (No. 33610) ou d'un « General Air Modul » (No. 33611) branché sur le récepteur.

En fonction du nombre de capteurs branchés sur ces modules, vous pouvez, sur cette page de l'écran, consulter en permanence les données suivantes :

Au bord supérieur à gauche, l'état de commutation de la commande de courant ainsi qu'un indicateur de niveau du réservoir de carburant vers la droite. Sur la droite, la quantité de carburant consommée pendant la période d'allumage actuelle est en ml.

Les deux graphiques de gauche affichent les tensions actuelles, de jusqu'à 2 accus (Accu1 et Accu2), mesurées par les capteurs température/tension éventuellement raccordés au module (No. 33612 ou 33613) ainsi qu'en dessous les températures correspondantes.

L'affichage inverse entre "ACC1" et "ACC2" visualise la qualité du signal entrant de l'émetteur en%.

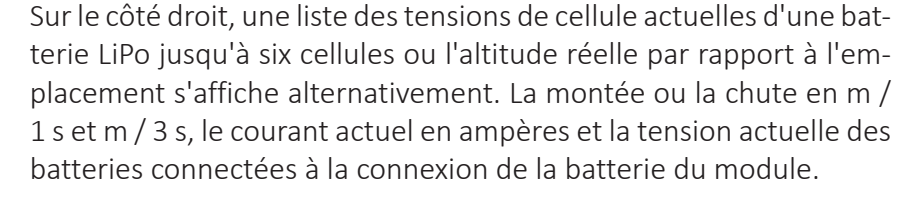

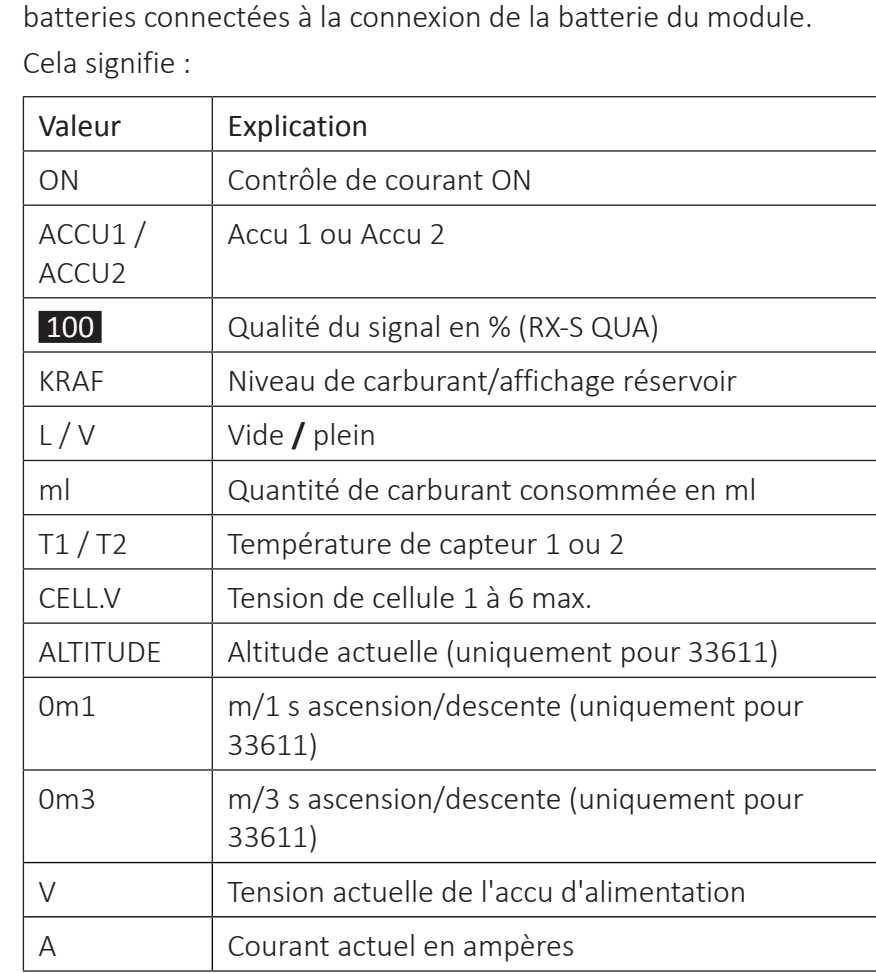

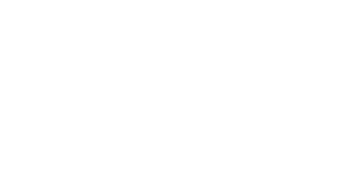

**0.0V 0ml**

**0.0V T2 0°C**

**TED** T1 0°C

**E FUEL F**

 **ALT. 0m 0m1 0m3**

 **0.0A VOLT. 0.0V 0**

**BAT1**

**ON**

E

**BAT2**

Ecran Micro-coptère

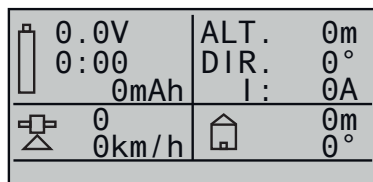

Cette page d'écran permet de visualiser les données d'un éventuel micro-coptère, compatible HoTT. Cela signifie, d'en haut à gauche vers le bas à droite :

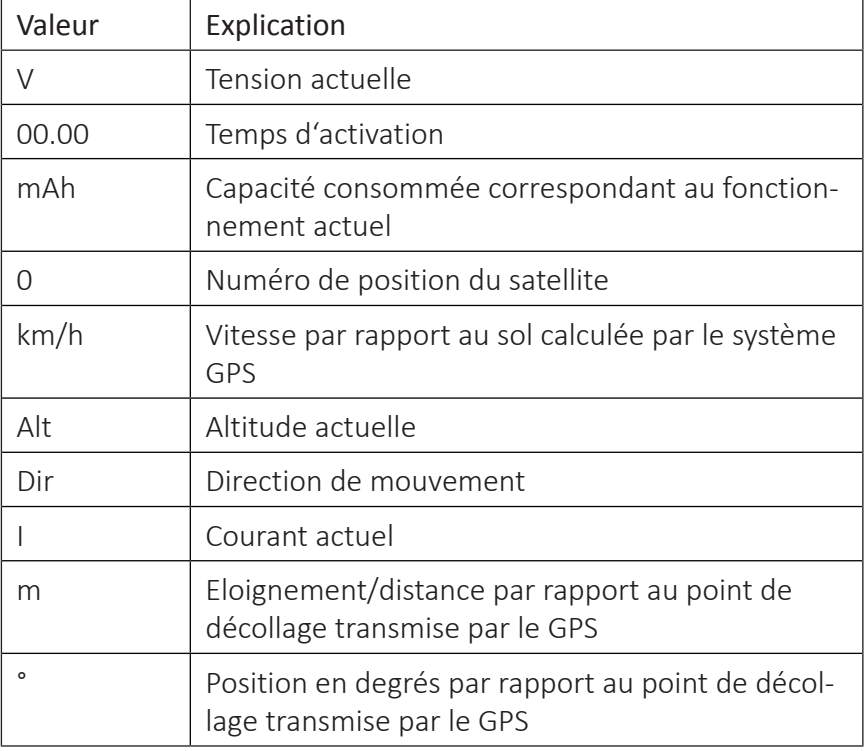

Dans la ligne inférieure vide de la vue ci-dessus, seront affichées d'éventuelles messages des capteurs / sondes du micro-coptère.

## Affichage accu et consommation

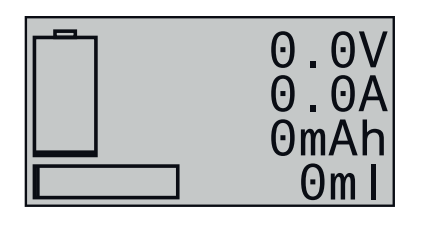

Cet affichage visualise la tension actuelle, le courant circulant et la capacité consommée pendant la période de mise sous tension actuelle, le cas échéant, sur le connecteur de batterie du moteur général (No. 33610) ou du module général d'air (No. 33611) et sur le bord inférieur la consommation de carburant (en ml) enregistrée par le capteur de carburant (No. 33614), le cas échéant.

## SENSOR 1 et SENSOR 2

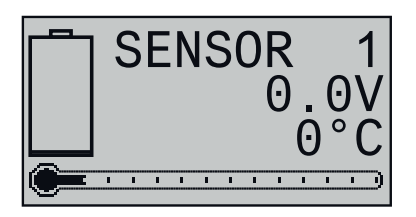

### Capteur RPM

Ces deux affichages visualisent tensions, températures et courants des capteurs éventuellement connecté à la sortie "T (EMP) 1" et / ou "T (EMP) 2" du module Moteur Général (No. 33610) ou Air Général (No. 33611) ou les capteurs de température et de tension (No. 33612 ou 33613).

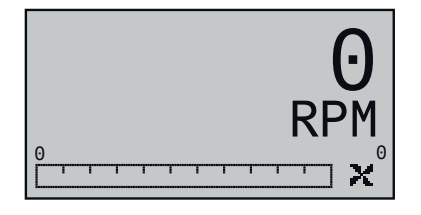

Cet affichage visualise la vitesse mesurée par le capteur de vitesse (No. 33615 ou 33616), qui peut être connecté à un Moteur Général (No. 33610) ou à un module Air Général (No. 33611).

# **Note**

Pour un affichage correct de la vitesse, paramétrez tout d'abord dans le menu « Télémétrie » du module le nombre approprié de pales.

Vario

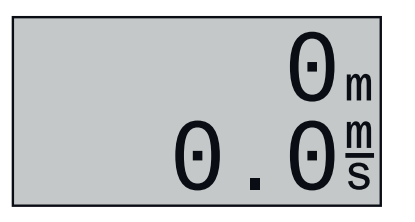

Cet affichage visualise les données pour la hauteur dérivés par le Vario intégré en mètres par rapport à l'emplacement ou l'emplacement de départ et le taux actuel de montée/taux de descente en m/s, qui sont désormais dans le General Air Module (No. 33611).

Affichage vitesse

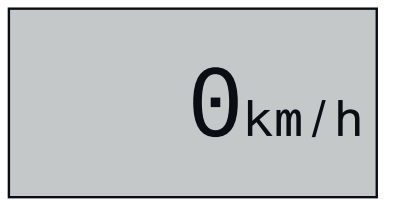

Selon la disponibilité du capteur correspondant, cet écran visualise la vitesse actuelle sur le sol.

Affichage de la pression de l'air

$$
\boldsymbol{\Theta} \centerdot \boldsymbol{\Theta}_{\text{Bar}}
$$

Selon la disponibilité du capteur correspondant, cet écran visualise la pression de l'air actuelle.

"Cellule plus faible"

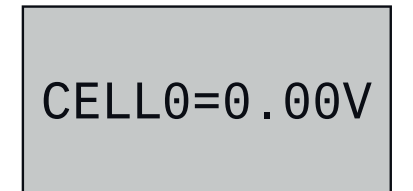

Selon la disponibilité du capteur correspondant, cet affichage indique la tension de cellule actuellement la plus basse d'un bloc de batterie ainsi que le numéro de la cellule concernée.

# ELECTRIC AIR MODUL (module électrique air)

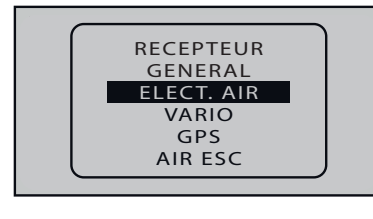

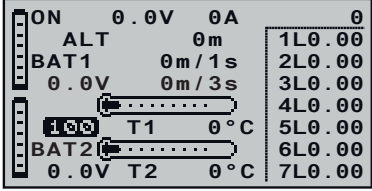

Ces deux écrans affichés présentent les données d'un « Electric Air Module » (No. 33620) branché sur le récepteur.

En fonction du nombre de capteurs branchés sur ce module, vous pouvez, sur cette page de l'écran, consulter en permanence les données suivantes.

La tension actuelle de la source de tension connectée au connecteur de batterie du module et son courant circulant sont affichés en haut à gauche de l'état actuel.

Au milieu, l'altitude actuelle par rapport au site, la montée ou la descente du modèle en m / 1 s et m / 3 s, et les capteurs de température / tension connectés au module (No 33612 ou 33613 ) mesuré des tensions de courant allant jusqu'à deux accumulateurs (ACC1 et ACC2). Au milieu en dessous des températures associées.

L'affichage inverse entre "ACC1" et "ACC2" visualise la qualité du signal entrant de l'émetteur en%.

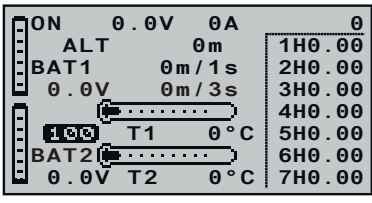

Dans la moitié droite de l'écran, les tensions actuelles des cellules des packs d'accus de jusqu'à 7 cellules raccordés à la sortie stabilisateur 1 (L) et évt. 2 (H).

Cela signifie :

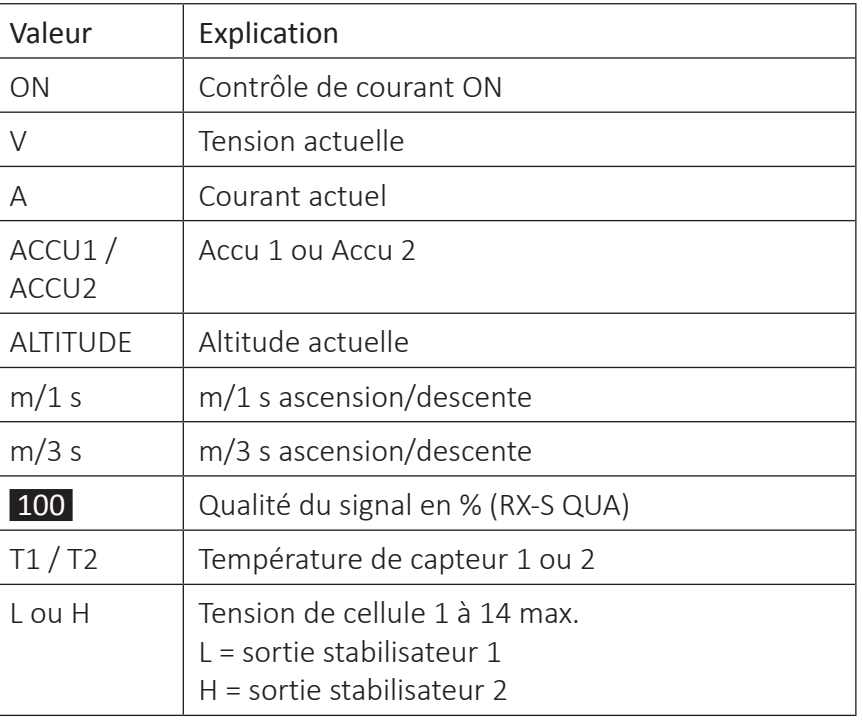

## Ecran Micro-coptère

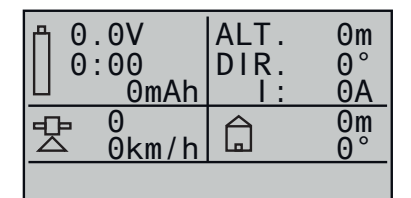

Cette page d'écran permet de visualiser les données d'un éventuel micro-coptère, compatible HoTT. Cela signifie, d'en haut à gauche vers le bas à droite :

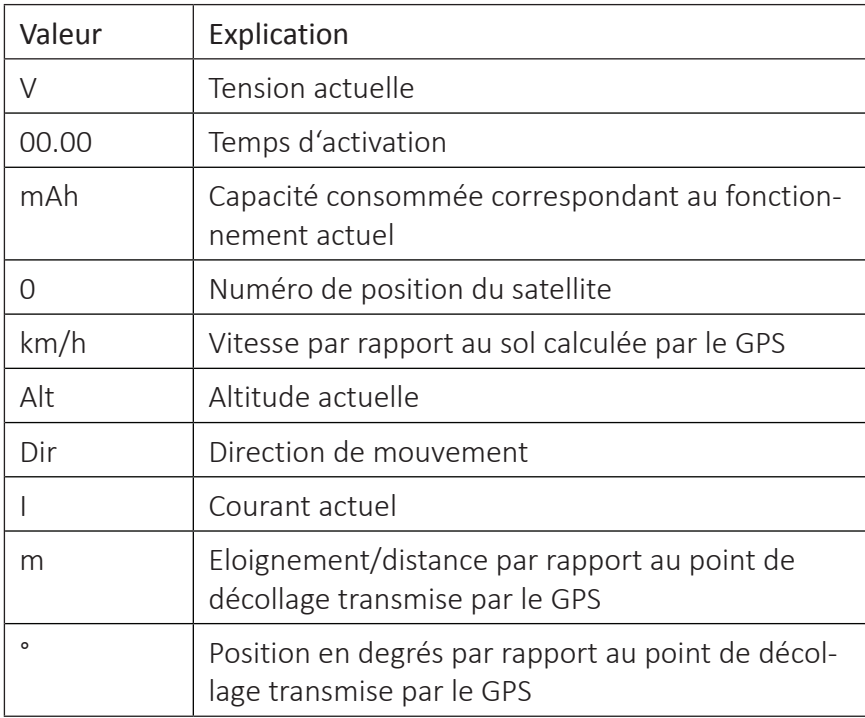

Dans la ligne inférieure vide de la vue ci-dessus, seront affichées d'éventuelles messages des capteurs / sondes du micro-coptère.

**ACCU** 

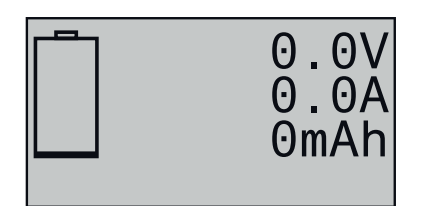

## SENSOR 1 et SENSOR 2

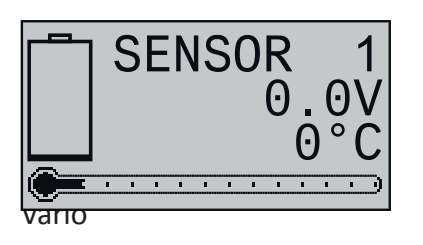

Cet affichage visualise la tension actuelle, le courant circulant actuellement et la capacité consommée pendant la période de mise sous tension actuelle de la batterie, le cas échéant, connectée au connecteur de batterie du module Electric-Air (No. 33620).

Ces deux affichages visualisent tensions, températures et courants des capteurs éventuellement connecté à la sortie "T (EMP) 1" et / ou "T (EMP) 2" du module Electric Air (No. 33620) ou les capteurs de température et de tension (No. 33612 ou 33613).

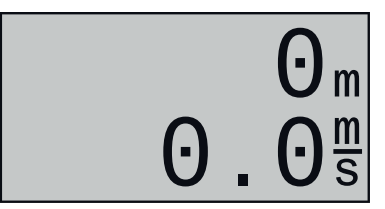

Cet affichage visualise les données pour la hauteur dérivés par le Vario intégré en mètres par rapport à l'emplacement ou l'emplacement de départ et le taux actuel de montée/taux de descente en m/s, qui sont désormais dans le Electric Air Module (No. 33620).

## Affichage vitesse

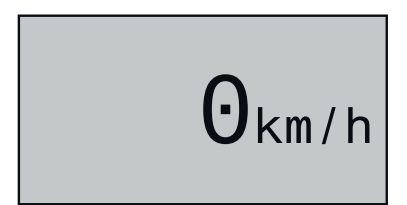

Selon la disponibilité du capteur correspondant, cet écran visualise la vitesse actuelle sur le sol.

## "Cellule plus faible"

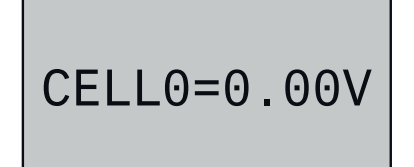

Selon la disponibilité du capteur correspondant, cet affichage indique la tension de cellule actuellement la plus basse d'un bloc de batterie ainsi que le numéro de la cellule concernée.

## VARIO

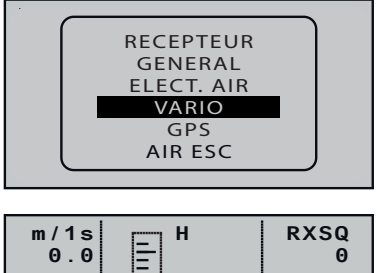

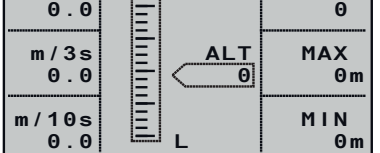

Cet écran affiche les données d'un module Vario éventuellement branché sur le récepteur (No. 33601).

Cela signifie :

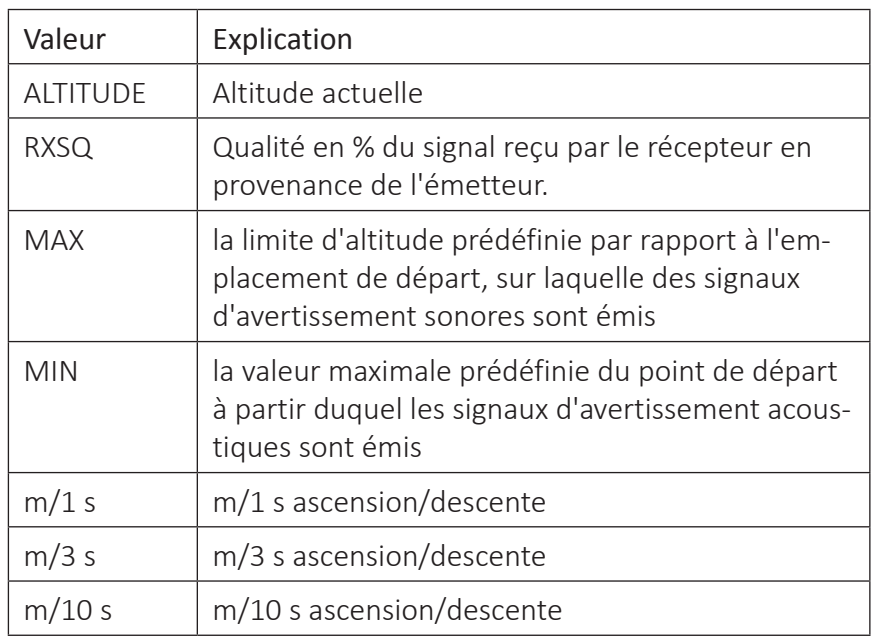

### Ecran Micro-coptère

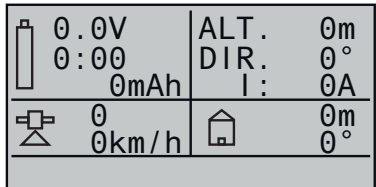

Cette page d'écran permet de visualiser les données d'un éventuel micro-coptère, compatible HoTT. Cela signifie, d'en haut à gauche vers le bas à droite :

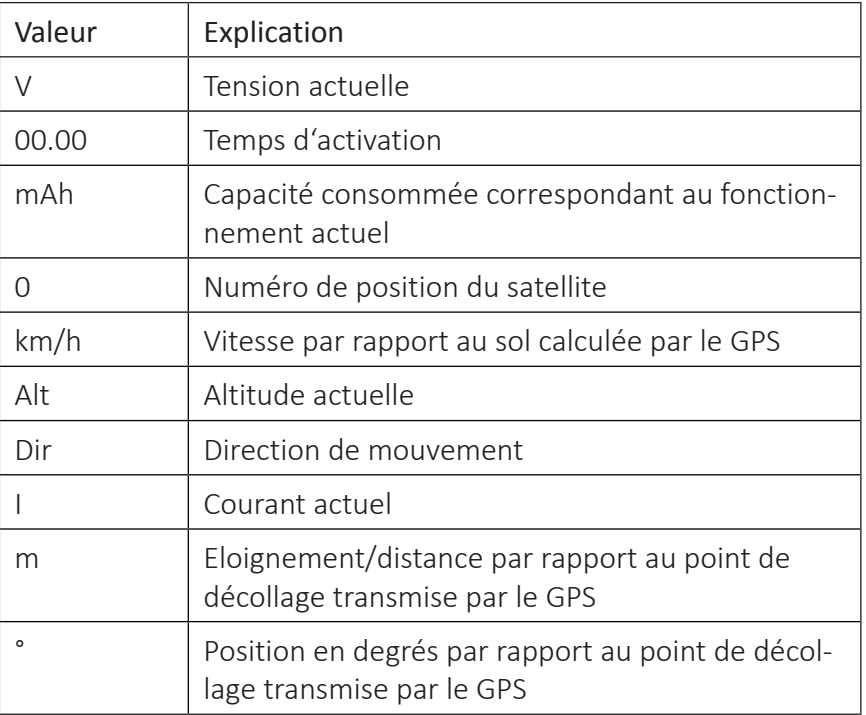

Dans la ligne inférieure vide de la vue ci-dessus, seront affichées d'éventuelles messages des capteurs / sondes du micro-coptère.

Vario

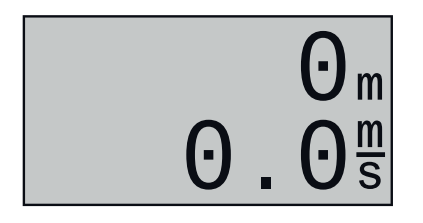

Cet affichage visualise les données pour la hauteur dérivés par le Vario branché en mètres par rapport à l'emplacement ou l'emplacement de départ et le taux actuel de montée/taux de descente en m/s.

### Ecran texte

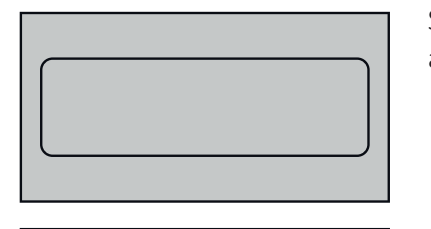

Selon la disponibilité des capteurs correspondants, le texte peut être affiché avec 2 x 10 ou 3 x 7 caractères dans les deux écrans suivants.

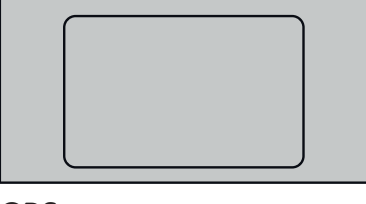

GPS

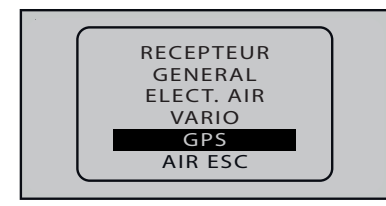

Cet écran affiche les données d'un module GPS avec Vario intégré éventuellement branché sur le récepteur (No. 33600).

Outre les données de position actuelles et la vitesse du modèle, l'écran affiche au centre l'altitude actuelle par rapport au sol, les taux d'ascension et de descente du modèle en m/1 s et m/3 s ; la qualité actuelle de la réception et l'éloignement du modèle par rapport au point de décollage.

## **Note**

Tant que les deux champs de données sont noirs en bas à droite, aucune donnée GPS actuelle n'est disponible.

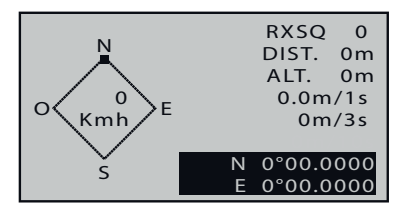

Cela signifie :

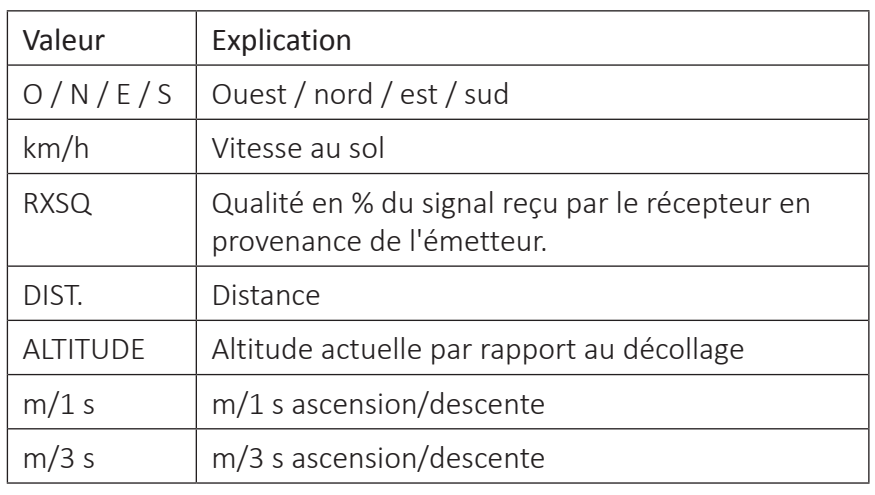
Ecran Micro-coptère

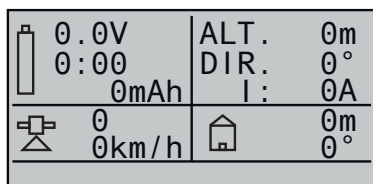

Cette page d'écran permet de visualiser les données d'un éventuel micro-coptère, compatible HoTT. Cela signifie, d'en haut à gauche vers le bas à droite :

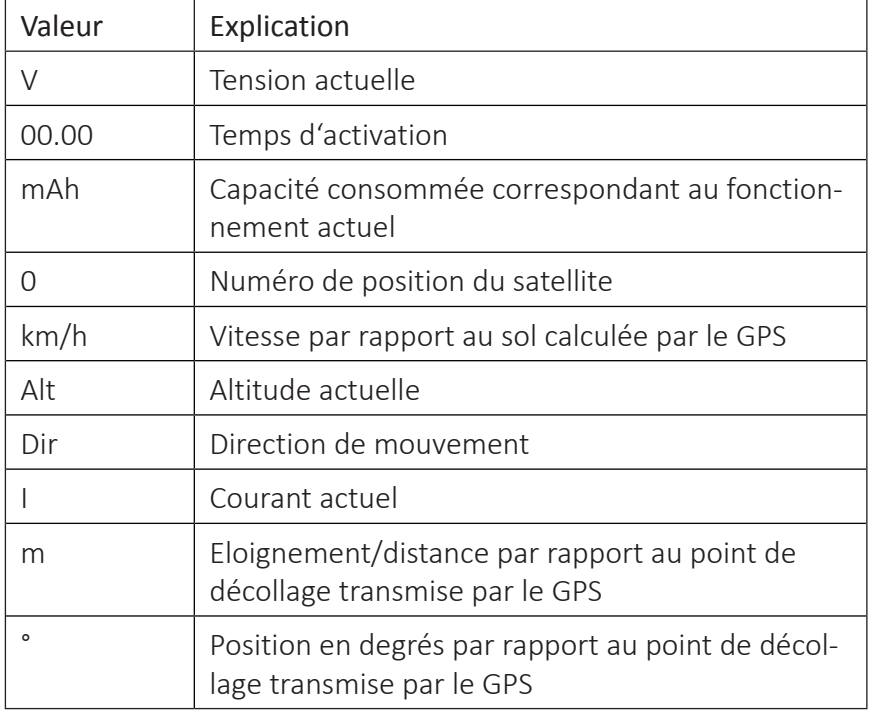

Dans la ligne inférieure vide de la vue ci-dessus, seront affichées d'éventuelles messages des capteurs / sondes du micro-coptère.

GPS

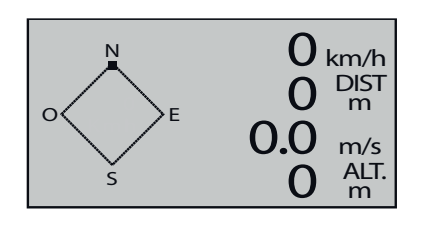

Cet écran affiche les données d'un module GPS avec Vario intégré éventuellement branché sur le récepteur (No. 33600).

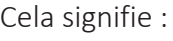

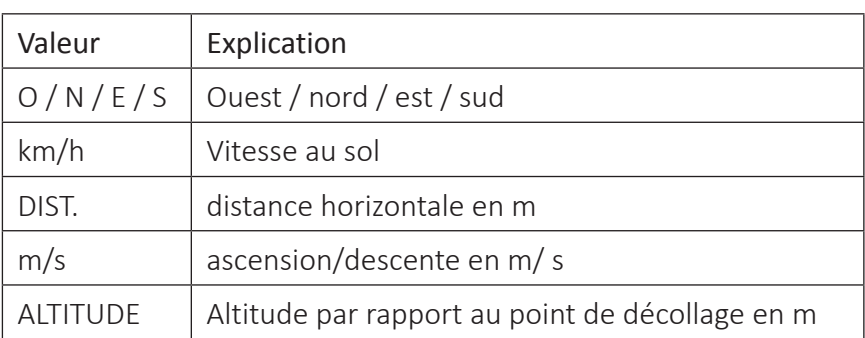

Vario

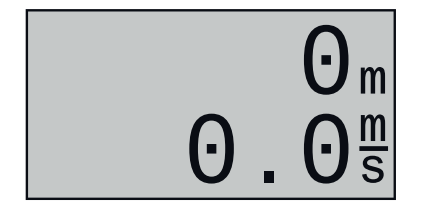

Cet affichage visualise les données pour la hauteur dérivés par le Vario intégré en mètres par rapport à l'emplacement ou l'emplacement de départ et le taux actuel de montée/taux de descente en m/s, qui sont désormais dans le GPS Module (No. 33600).

Affichage vitesse

# $\bigcap_{k,m/h}$

AIR ESC

Selon la disponibilité du capteur correspondant, cet écran visualise la vitesse actuelle sur le sol.

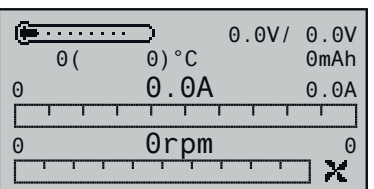

Cet écran visualise les données d'un régulateur Brushless évt. branché sur le récepteur avec télémétrie intégrée compatible HoTT.

Indépendamment des valeurs possibles du régulateur, la température de fonctionnement et la température maximale d'un moteur électrique capable de télémétrie atteint pendant la période d'allumage actuelle sont visualisées sur la deuxième ligne de l'affichage. Cela signifie, d'en haut à gauche vers le bas à droite :

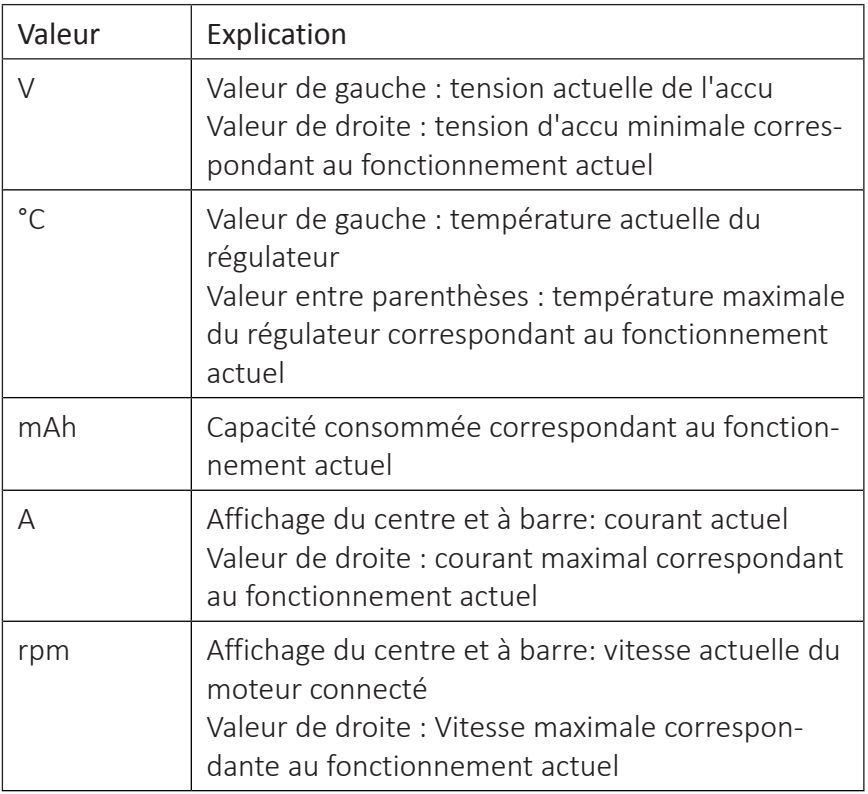

Affichage de la vitesse

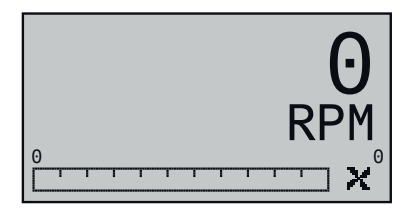

Cet écran visualise la vitesse actuelle du moteur connecté au régulateur brushless.

## **Note**

Pour une spécification de vitesse correcte, le nombre correct de pôles du moteur connecté doit d'abord être réglé dans le menu de réglage du régulateur.

Affichage tension et consommation

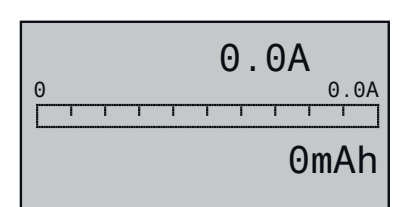

Cet affichage visualise le courant qui circulant actuellement; le courant de pointe qui s'est produit pendant la période de mise sous tension actuelle, ainsi que la capacité consommée pendant la même période de la batterie connectée au contrôleur brushless.

## Affichage tension, courant, RPM et température

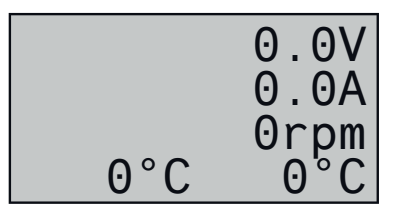

Cet affichage visualise la tension actuelle de l'alimentation du moteur, le courant circulant dans le contrôleur, la vitesse du moteur, la température de fonctionnement du contrôleur brushless et la température d'un moteur compatible avec la télémétrie.

## **Mise à jour du micrologiciel**

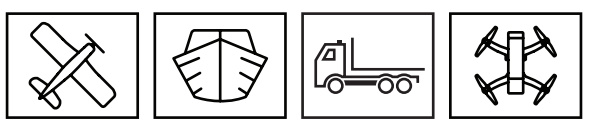

Les mises à jour du logiciel de l'émetteur sont effectuées via la prise micro USB arrière et le réglage de l'émetteur "Port PC COM" à l'aide d'un ordinateur portable ou d'un PC avec Windows 7 ... 10.

Les programmes et fichiers nécessaires à cet effet sont disponibles en un paquet de logiciel avec les produits correspondants à la rubrique Téléchargements du site *www.graupner.de*.

Téléchargez cette suite logicielle puis décompressez-la sur votre PC ou ordinateur portable Windows.

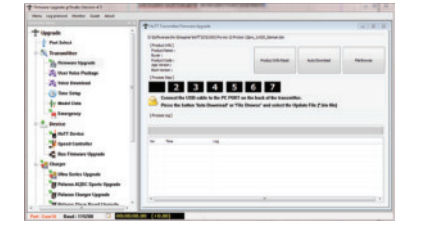

La mise à jour s'effectue via la section de programme "Firmware Upgrade" du programme "Firmware\_Upgrade\_gr\_Studio". Veuillez suivre les instructions du logiciel. La procédure ultérieure est également décrite en détail dans le manuel contenu dans le paquet de données. Vous pouvez également les télécharger à partir de la page de téléchargement du produit sur *www.graupner.de*.

#### **Remarques**

- Seul un logiciel compatible peut garantir une communication sans interférences entre les composants HoTT utilisés. À cet effet, les logiciels et fichiers nécessaires à la mise à jour des composants HoTT sont compressés dans un ficher actuellement nommé « HoTT\_Software\_V4.zip ».
- Votre émetteur ne doit être utilisé qu'avec la version la plus récente du logiciel. La dernière version du logiciel est disponible sur le site *www.graupner.de*.

## Mettre à jour le logiciel de l'émetteur

*Firmware-update étape par étape*

- *1. Avant chaque mise à jour vérifiez le niveau de charge de l'accu de l'émetteur.*
- *2. Connectez la prise micro-USB à l'arrière de l'émetteur éteint à un PC à l'aide du câble USB fourni.* 
	- ശ *Ne pas débrancher la connexion au PC pendant la mise à jour. Veillez à la solidité du contact entre émetteur et ordinateur.*
- *3. Allumez votre émetteur, sélectionnez «Port PC COM» dans l'affichage, puis appuyez sur le bouton ENT.*
- *4. Si nécessaire, sélectionnez le port COM correct dans la partie "Sélection du port" de la section "Firmware\_Upgrade\_gr\_Studio".*
- *5. Ouvrez le programme "Firmware\_Upgrade\_gr\_Studio" et, avec prudence, enregistrez toutes les mémoires de modèles occupées*

*avec la partie de programme "Données modèles" pour les restaurer si nécessaire.*

- *6. Ouvrir la section de programme "Firmware Upgrade" du programme "Firmware\_Upgrade\_gr\_Studio".*
- *7. Choisir « Charger automatiquement » ou « Ouvrir fichier ».*
- *8. Sélectionnez le fichier "mz-12Pro\_...bin".*

*La transmission de données vers l'émetteur démarre.*

- *9. La fin de la transmission des données est indiquée par le programme pour la mise à jour. L'émetteur reconnaît la transmission réussie par une mélodie d'allumage.*
- *10. Éteignez l'émetteur et débranchez la connexion USB au PC.*
- *11. À la suite d'une mise à jour, vérifiez le bon fonctionnement du modèle.*

## Restauration du logiciel d'émetteur

Si la mise à jour logicielle de l'émetteur a échoué ou si le logiciel de l'émetteur a « planté » et que l'émetteur ne peut plus être désactivé via l'interrupteur « POWER », retirez l'accu de l'émetteur en positionnant l'interrupteur sur « POWER = OFF ». Patientez quelques secondes puis rebranchez l'accu tout en maintenant l'interrupteur « POWER » en position « OFF ».

Téléchargez par le site Internet une version du logicielle actualisée et décompressez-la sur votre PC ou ordinateur portable. Si cette opération a déjà été effectuée, démarrez le programme "Firmware\_ Upgrade\_gr\_Studio" et suivez les indications de la section « Restauration » de la notice fournie avec la suite logicielle.

## **DÉCLARATION DE CONFORMITÉ SIMPLIFIÉE**

*Graupner / SJ* déclare que le système d'émission **S1002.PRO mz-12 Pro HoTT** est conforme à la directive 2014/53 / UE.

Le texte intégral de la déclaration de conformité UE est disponible sur l'adresse Internet suivant : **www.graupner.de**

## **Notes pour la protection de l'environnement**

Le symbole, qui figure sur le produit, dans la notice ou sur l'emballage indique que cet article ne peut pas être jeté aux or-dures ménagères en fin de vie. Il doit être remis à une collecte pour le recyclage des appareils électriques et électroniques.

Selon leur marquage, les matériaux sont recyclables. Avec ce recyclage, sous quelque forme que ce soit, vous participez de manière significative, à la protection de l'environnement.

Les piles et accus doivent être retirés des appareils, et remis à un centre de collection approprié. Renseignez-vous auprès de votre commune pour connaître les centres de collecte et de collection compétents.

## **Entretien et maintenance**

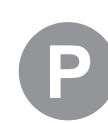

Le produit ne nécessite aucun entretien. Il doit être protégé contre la poussière, la saleté et l'humidité.

Nettoyez le produit uniquement avec un chiffon sec (ne pas utiliser de détergent!) Frotter légèrement.

#### **Garantie**

La société *Graupner / SJ* GmbH, Henriettenstrasse 96, 73230 Kirchheim/Teck octroie une garantie de 24 mois sur ce produit à compter de la date d'achat. La garantie couvre les défauts dans le fonctionnement ou dans les matériaux déjà existants au moment de l'achat. Les dommages dus à la négligence, la surcharge, accessoires, utilisation ou traitement mauvaises, sont exclus de la garantie. Les droits juridiques et la garantie du consommateur ne sont pas limités par cette garantie. S'il vous plaît vérifiez vous exactement les dommages avant de réclamer ou envoyer le produit, parce que si l'élément s'avère en bon état, nous devrions encore vous facturer les frais d'expédition.

La présente notice d'utilisation a été rédigée à des fins exclusives d'information et peut être modifié sans préavis. La dernière version est disponible sur le site *www.graupner.de* dans la page du produit. En outre, la société *Graupner / SJ* a aucune responsabilité pour les erreurs, les incohérences, imprécisions ou inexactitudes dans cette notice.

La Société décline toute responsabilité en cas d'erreurs d'impression.